# <span id="page-0-0"></span>VAIO

# Käyttöopas

**Henkilökohtainen tietokone VGN-TX-sarja**

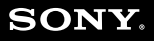

 $\blacktriangleright$ 

### <span id="page-1-0"></span>Sisällys

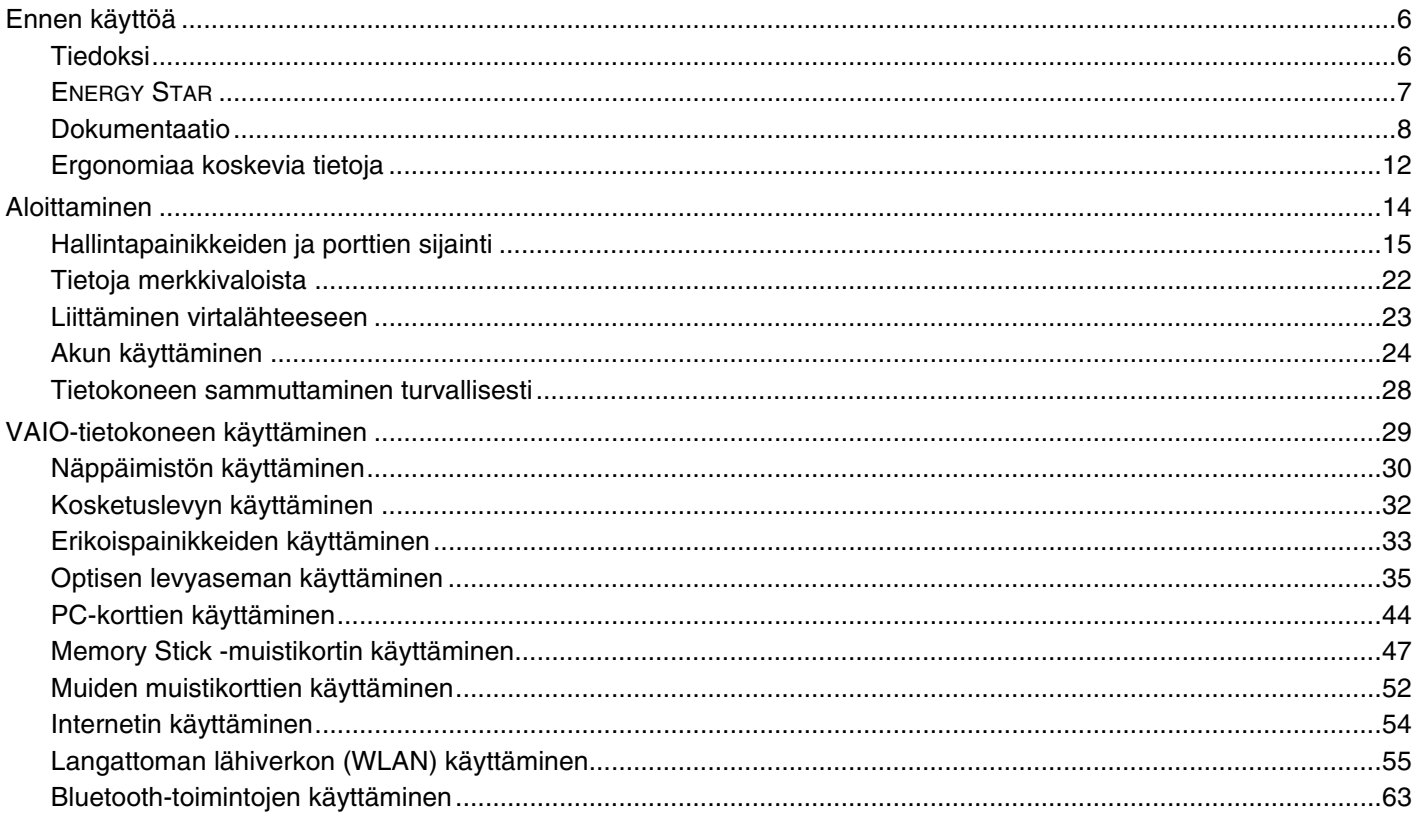

# <span id="page-2-0"></span>**VAIO**

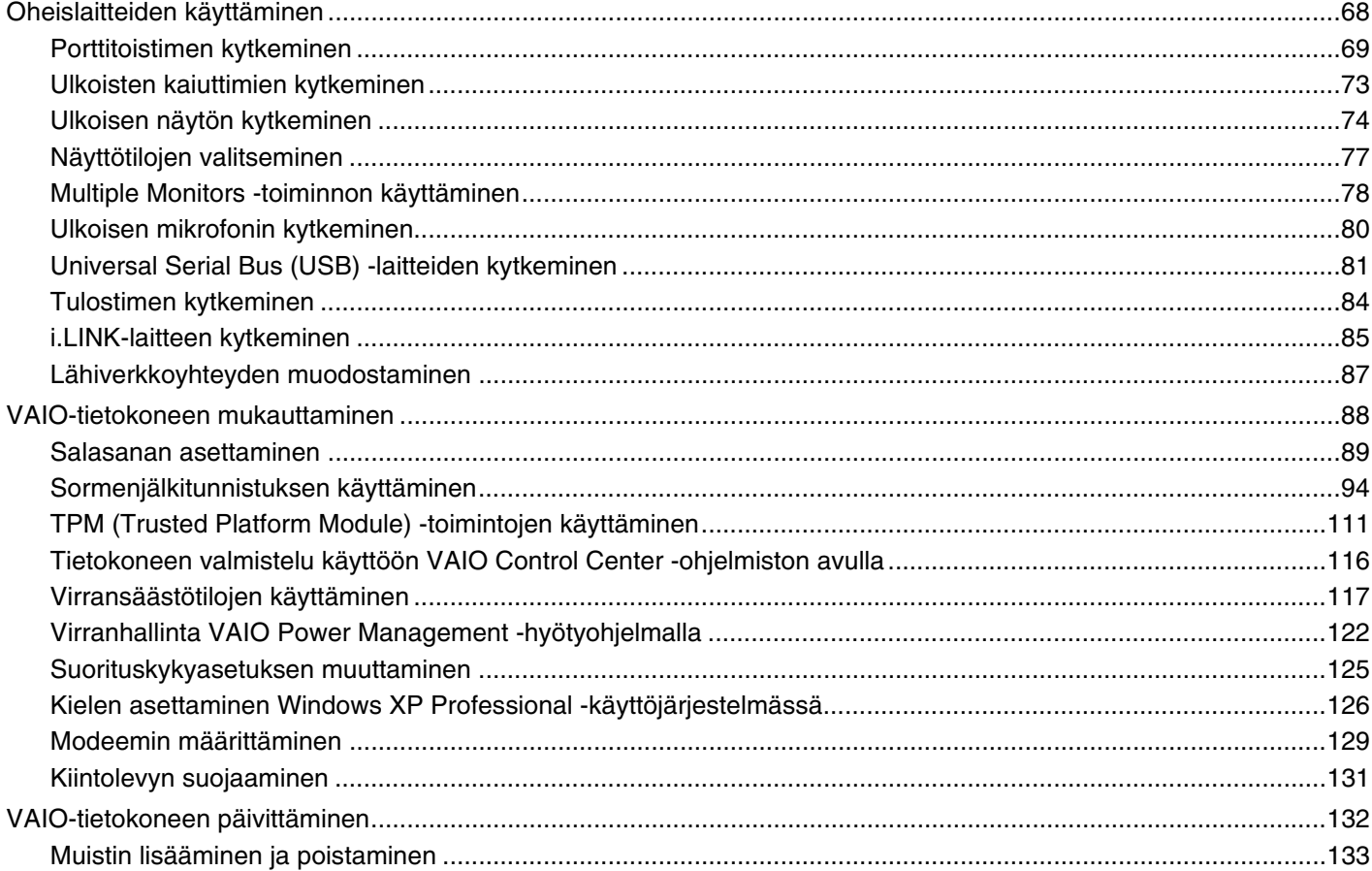

# <span id="page-3-0"></span>**VAIO**

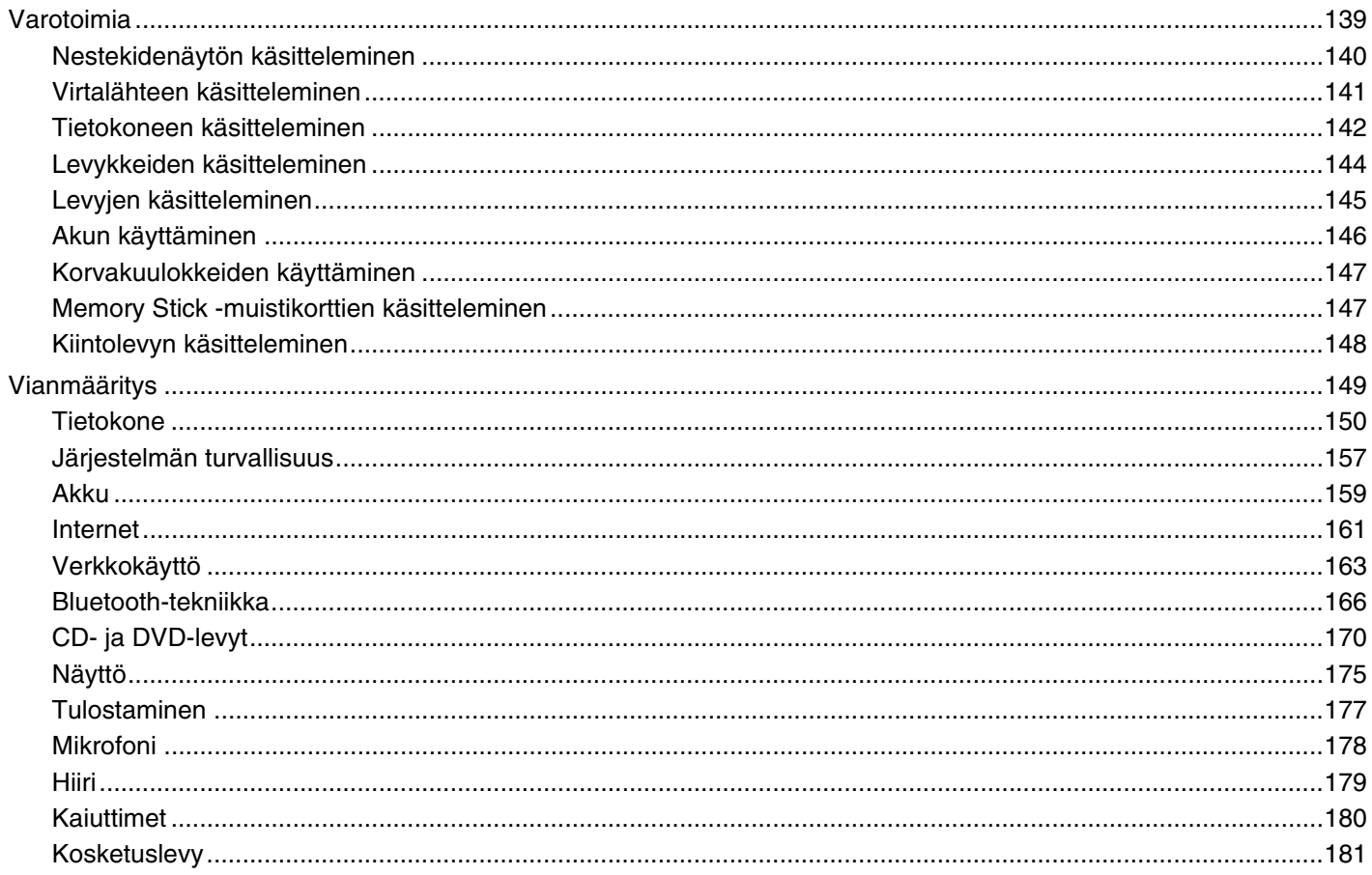

<span id="page-4-0"></span>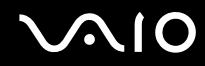

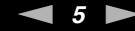

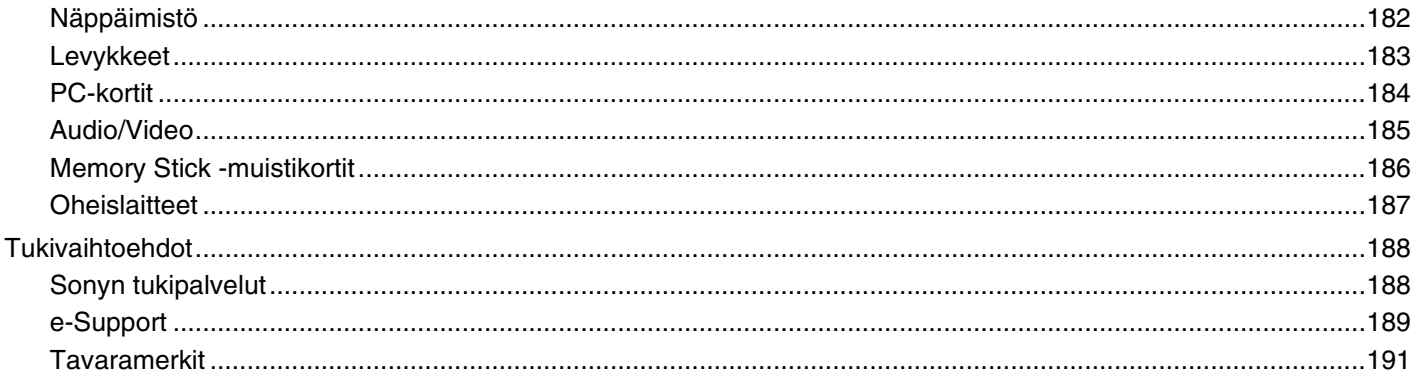

# <span id="page-5-2"></span><span id="page-5-0"></span>Ennen käyttöä

Onnittelut Sony VAIO<sup>®</sup> -tietokoneen ostamisesta ja tervetuloa käytönaikaiseen käyttöoppaaseen. Sony on yhdistänyt johtavan audio-, video-, tietojenkäsittely- ja viestintäteknologian tuotteeseen, joka antaa käyttöön alan viimeisimmän tekniikan.

### <span id="page-5-1"></span>Tiedoksi

© 2006 Sony Corporation. Kaikki oikeudet pidätetään.

Tätä käyttöopasta ja siinä kuvattua ohjelmistoa ei saa kokonaan tai osittain toisintaa, kääntää tai tuottaa mihinkään koneella luettavaan muotoon ennen kirjallista suostumusta.

Sony Corporation ei anna mitään takuuta tähän käyttöoppaaseen, ohjelmistoon tai muihin siinä oleviin tietoihin eikä näin ollen myönnä mitään takuita tämän käyttöoppaan, ohjelmiston tai muun tiedon kaupaksikäymisestä tai sopivuudesta mihinkään tiettyyn tarkoitukseen. Sony Corporation ei ole missään tapauksessa vastuussa mistään tahattomista, seuraamuksellisista tai erityisistä vahingoista, jotka johtuvat tästä käyttöoppaasta, tästä ohjelmistosta tai näihin liittyvästä tiedosta tai sen käytöstä taikka vahingoista, jotka liittyvät edellä mainittuihin.

Käyttöoppaassa ei ole määritelty ™- tai ® -merkkejä.

Sony Corporation pidättää oikeuden tehdä muutoksia tähän käyttöoppaaseen tai sen sisältämiin tietoihin milloin tahansa ilman ennakkoilmoitusta. Tässä kuvatut ohjelmat kuuluvat erillisen käyttöoikeussopimuksen alaisuuteen.

<span id="page-6-1"></span>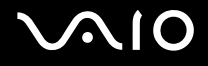

### <span id="page-6-0"></span>ENERGY STAR

Sony on ENERGY STAR -kumppanina määrittänyt, että tämä tuote täyttää ENERGY STARIN energiatehokkuutta koskevat määritelmät.

International ENERGY STAR Office Equipment Program on kansainvälinen ohjelma, joka edistää energian säästämistä tietokoneiden ja niihin liittyvien toimistolaitteiden avulla. Ohjelma tukee tehokkaasti energian kulutusta vähentävien tuotteiden kehittämistä ja levitystä. Se on avoin järjestelmä, johon liikkeenharjoittajat voivat osallistua vapaaehtoisesti. Kohdetuotteet ovat toimistolaitteita, kuten tietokoneet, näytöt, tulostimet, faksit ja kopiokoneet. Standardit ja logot ovat yhdenmukaisia kaikissa osallistujamaissa.

ENERGY STAR on Yhdysvalloissa rekisteröity tavaramerkki.

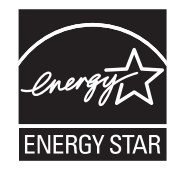

<span id="page-7-1"></span>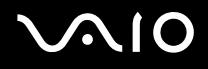

### <span id="page-7-0"></span>Dokumentaatio

Dokumentaatio sisältää painettua tietoa ja VAIO-tietokoneella luettavia käyttöoppaita.

Ohjeet ovat PDF-muotoa, ja niitä voi selailla tai tulostaa helposti.

**My Club VAIO** -portaali on täydellinen VAIO-tietokoneen käyttämisen aloituspaikka – kattava kokoelma, jonka avulla saat parhaan hyödyn tietokoneestasi.

Käyttöohjeet on koottu kohtaan **Documentation**, jonka saat näkyviin seuraavasti:

- **1** Valitse **Käynnistä**, **Kaikki ohjelmat** ja **My Club VAIO**.
- **2** Valitse **Documentation**.
- **3** Valitse luettava ohje.

#### ✍

Voit selata käyttöohjeita manuaalisesti siirtymällä kohtaan **Oma tietokone** > **VAIO (C:)** (C-asema) > **Documentation** > **Documentation** ja avaamalla haluamasi kielisen kansion.

Mukana toimitettujen lisävarusteiden ohjeet voivat olla erillisillä levyillä.

<span id="page-8-0"></span>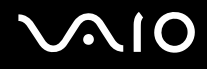

#### Painetut asiakirjat

- ❑ **Asennuskooste** kuvaa toimet pakkauksen purkamisesta VAIO-tietokoneen käynnistämiseen saakka.
- ❑ **Vianmääritysopas** sisältää ratkaisuja yleisiin ongelmiin.
- ❑ **Palautusopas** sisältää ohjeita siitä, miten voit tarvittaessa palauttaa tietokoneen järjestelmän.
- ❑ **Instant Mode** sisältää ohjeita Instant Mode -tilan käytöstä.
- ❑ Seuraavat kirjaset: Sony-**TAKUU**, **Turvallisuusmääräysopas**, **Modeemisäännökset**, **Langattoman lähiverkon säännösopas**, **Bluetooth-säännösopas**, **Loppukäyttäjän käyttöoikeussopimus** ja **Sonyn tukipalvelut**.

#### Muu dokumentaatio

- ❑ **Käyttöopas** (tämä opas) Sisältää tietokoneen ominaisuuksien kuvauksen. Opas sisältää myös tietoja tietokoneen mukana toimitetuista ohjelmista. Lisäksi siinä on tietoja yleisten ongelmien ratkaisemisesta.
- ❑ **Tekniset tiedot** Online-muodossa olevassa **Tekniset tiedot** -oppaassa kuvataan VAIO-tietokoneesi laitteisto- ja ohjelmistokokoonpano.

**Tekniset tiedot** -oppaan tarkasteleminen:

- **1** Muodosta yhteys Internetiin.
- **2** Siirry Sony-tukipalvelun Web-sivustoon osoitteessa [http://www.vaio-link.com/.](http://www.vaio-link.com/)

<span id="page-9-0"></span>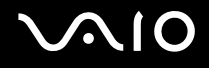

#### My Club VAIO

**My Club VAIO** sisältää seuraavat osat:

**Documentation**, jonka sisältö on seuraava:

- ❑ **Käyttöopas**. Tämä käsikirja sisältää yksityiskohtaisia tietoja muun muassa tietokoneen ominaisuuksista, niiden helposta ja turvallisesta käyttämisestä sekä oheislaitteiden kytkemisestä.
- ❑ **Help & Training**. Tämä on **VAIO Help and Support Center** -portaali.
- ❑ Tärkeitä tietoja tietokoneestasi huomauksina ja ilmoituksina.

**My Club VAIO** sisältää lisäksi seuraavat osat:

❑ **Accessories**

Haluatko laajentaa tietokoneesi toimintoja? Saat tietoja yhteensopivista lisävarusteista napsauttamalla tätä kuvaketta.

❑ **Software**

Haluatko inspiroida? Napsauta tätä kuvaketta, jolloin saat yleiskatsauksen ohjelmistasi ja voit tarkistaa päivitysvaihtoehdot.

#### ❑ **Wallpapers**

Tätä kuvaketta napsauttamalla voit tarkastella suosituimpia Sony- ja Club VAIO -taustakuvia.

#### ❑ **Links**

Tätä kuvaketta napsauttamalla pääset suosituimmille Sony- ja Club VAIO -sivustoille.

<span id="page-10-0"></span>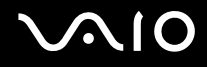

#### Ohje ja tukipalvelut

**Ohje ja tukipalvelut** sisältävät runsaasti käytännön neuvoja, opetusohjelmia ja esittelyjä, jotka opastavat Microsoft Windows XP:n ja tietokoneen käyttämisessä.

Hakutoiminnon, hakemiston tai sisällysluettelon avulla voit käyttää Windowsin ohjeresursseja, mukaan lukien Internetissä olevat resurssit.

Pääset käyttämään **Ohjetta ja tukipalveluja** valitsemalla **Käynnistä** ja sitten **Ohje ja tuki**. Voit myös siirtyä **Ohjeeseen ja** 

**tukipalveluihin** painamalla Windows-näppäintä ja **F1**-näppäintä.

#### Muut lähteet

- ❑ Online Help -tiedostoissa on yksityiskohtaista tietoa käyttämäsi ohjelman ominaisuuksista ja vianetsinnästä.
- ❑ Osoitteessa [www.club-vaio.com](http://www.club-vaio.com/) on VAIO-suosikkiohjelmien online-opetusohjelmia.

### <span id="page-11-1"></span><span id="page-11-0"></span>Ergonomiaa koskevia tietoja

Voit käyttää tietokonettasi kannettavana laitteena useissa eri ympäristöissä. Ota mahdollisuuksien mukaan huomioon seuraavat ergonomiaa koskevat ohjeet sekä kiinteissä että muuttuvissa työskentely-ympäristöissä:

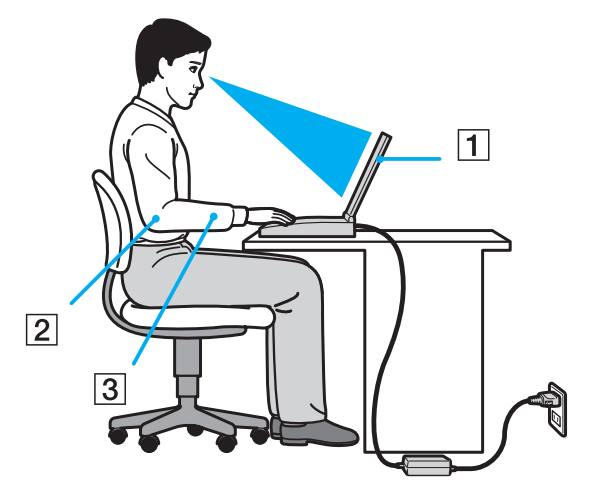

- ❑ **Tietokoneesi sijoittaminen** Aseta tietokone suoraan eteesi (1). Pidä käsivartesi vaakatasossa (2) ja ranteet vapaassa, mukavassa asennossa (3), kun käytät näppäimistöä, kosketusalustaa tai ulkoista hiirtä. Anna olkavarsiesi riippua luonnollisesti. Pidä taukoja tietokonetyöskentelyn lomassa. Liiallinen tietokoneen käyttäminen saattaa jännittää lihaksia ja jänteitä.
- ❑ **Huonekalut ja asento** Istu tuolissa, jossa on hyvä selkänoja. Säädä tuolin korkeus siten, että jalkasi ovat tasaisesti lattiassa. Jalkatuki saattaa tehdä asennostasi mukavamman. Istu rennosti, suorassa asennossa ja vältä kumartumasta eteenpäin tai nojaamasta liikaa taaksepäin.

<span id="page-12-0"></span>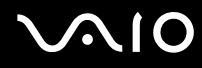

- ❑ **Tietokoneen näytön katselukulma** Kallista näyttö sopivaan katseluasentoon. Voit vähentää silmiesi jännittymistä ja lihasten väsymistä kallistamalla näytön oikeaan asentoon. Säädä myös näytön kirkkaus sopivaksi.
- ❑ **Valaistus** Valitse tila, jossa ikkunat ja valot eivät häikäise näyttöä tai synnytä heijastumista. Epäsuoran valaistuksen käyttö estää näytössä näkyvät kirkkaat pisteet. Voit myös hankkia näyttöösi lisävarusteita, jotka vähentävät häikäisyä. Sopiva valaistus lisää mukavuuttasi ja työtehokkuuttasi.
- ❑ **Ulkoisen näytön sijoittaminen** Kun käytät ulkoista näyttöä, aseta näyttö mukavalle katseluetäisyydelle. Varmista, että näyttöruutu on silmien tasolla tai hieman sitä alempana.

# <span id="page-13-1"></span>**VAIO**

## <span id="page-13-0"></span>Aloittaminen

Tässä osassa on tietoja VAIO-tietokoneen käytön aloittamisesta.

- ❑ **Hallintapainikkeiden ja porttien sijainti [\(sivu 15\)](#page-14-0)**
- ❑ **Tietoja merkkivaloista [\(sivu 22\)](#page-21-0)**
- ❑ **Liittäminen virtalähteeseen [\(sivu 23\)](#page-22-0)**
- ❑ **Akun käyttäminen [\(sivu 24\)](#page-23-0)**
- ❑ **Tietokoneen sammuttaminen turvallisesti [\(sivu 28\)](#page-27-0)**

### <span id="page-14-1"></span><span id="page-14-0"></span>Hallintapainikkeiden ja porttien sijainti

Tutustu hetken aikaa seuraavilla sivuilla esitettyihin hallintapainikkeisiin ja portteihin.

# <span id="page-15-0"></span>**210**

### **Etupuoli**

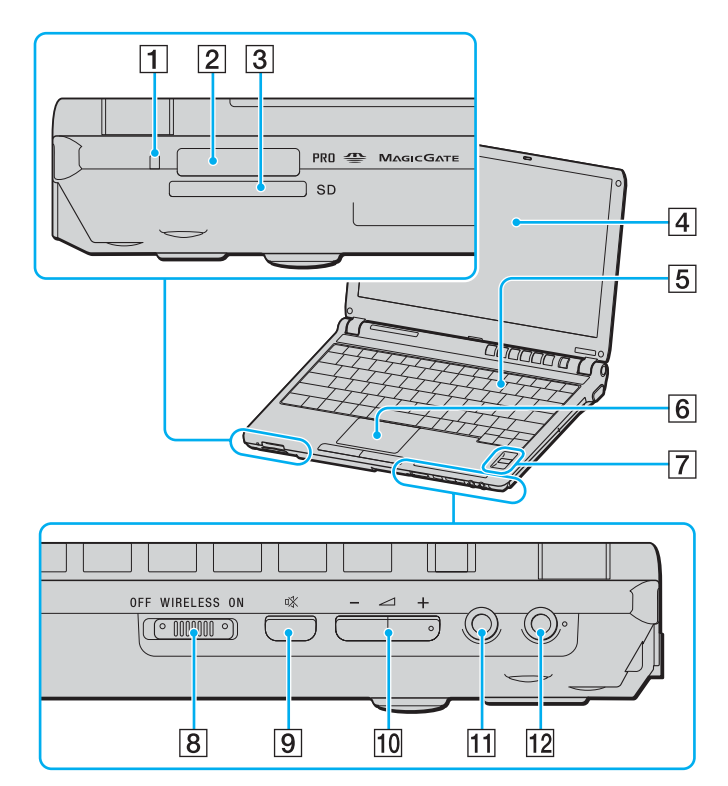

- $\boxed{1}$  Media Access -merkkivalo [\(sivu 22\)](#page-21-0)
- 2 Memory Stick PRO/Duo -muistikorttipaikka<sup>\*</sup> [\(sivu 49\)](#page-48-0)
- **3** SD-muistikorttipaikka [\(sivu 52\)](#page-51-1)
- 4 Nestekidenäyttö [\(sivu 140\)](#page-139-1)
- E Näppäimistö [\(sivu 30\)](#page-29-1)
- **6** Kosketuslevy [\(sivu 32\)](#page-31-1)
- **7** Automaattinen kirkkausanturi [\(sivu 94\)](#page-93-1)
- **8** WIRELESS-kytkin [\(sivu 55\)](#page-54-1)
- 9 Vaiennuspainike [\(sivu 34\)](#page-33-0)
- 10 Äänenvoimakkuuspainikkeet [\(sivu 34\)](#page-33-1)
- **11** Kuulokeliitin [\(sivu 73\)](#page-72-1)
- 12 Mikrofoniliitin [\(sivu 80\)](#page-79-1)
- \* Tietokoneesi tukee Memory Stick PRO -muistikortteja ja Memory Stick Duon suuren nopeuden ja kapasiteetin ominaisuuksia.

<span id="page-16-0"></span>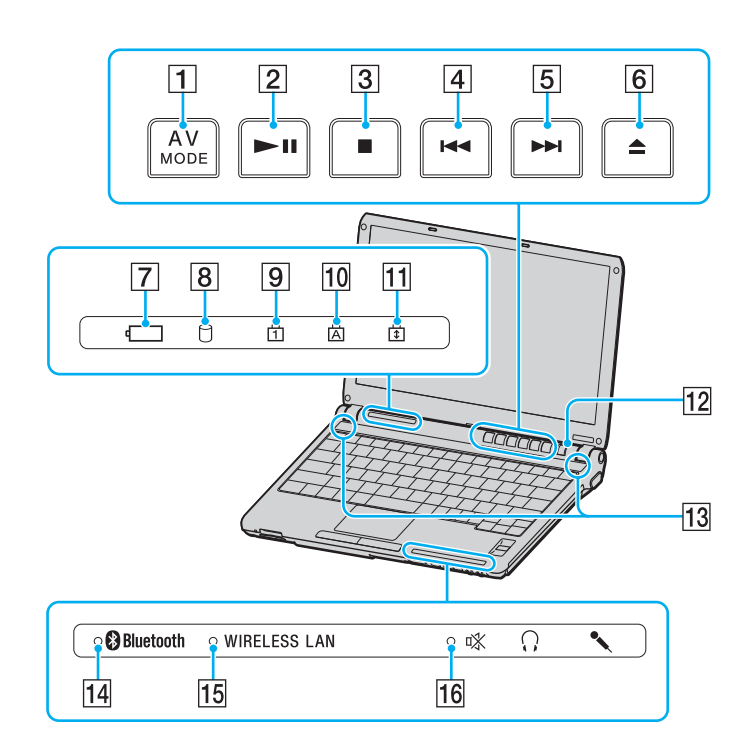

- **1** AV MODE -painike [\(sivu 33\)](#page-32-1)
- 2 Toisto-/tauko-painike [\(sivu 33\)](#page-32-1)
- 3 Pysäytyspainike [\(sivu 33\)](#page-32-1)
- $\boxed{4}$  Edellinen raita -painike [\(sivu 33\)](#page-32-1)
- **5** Seuraava raita -painike [\(sivu 34\)](#page-33-2)
- **6** Levyaseman poistopainike [\(sivu 34\)](#page-33-3)
- 7 Akun merkkivalo [\(sivu 22\)](#page-21-0)
- 8 Kiintolevyaseman merkkivalo [\(sivu 22\)](#page-21-0)
- **9** Num Lock -merkkivalo [\(sivu 22\)](#page-21-0)
- 10 Caps Lock -merkkivalo [\(sivu 22\)](#page-21-0)
- 11 Scroll Lock -merkkivalo [\(sivu 22\)](#page-21-0)
- 12 Virtapainike
- 13 Kiinteät kaiuttimet
- **14** Bluetooth-merkkivalo [\(sivu 22\)](#page-21-0)
- **15 WIRELESS LAN** -merkkivalo [\(sivu 22\)](#page-21-0)
- 16 Vaiennuksen merkkivalo [\(sivu 22\)](#page-21-0)

<span id="page-17-0"></span>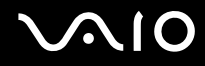

#### Taustapuoli

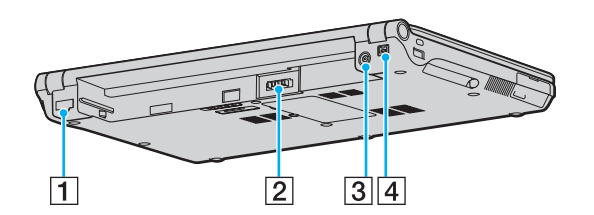

- 1 Verkkoportti (Ethernet) [\(sivu 87\)](#page-86-1)
- 2 Akun liitin [\(sivu 24\)](#page-23-0)
- C **DC IN** -portti [\(sivu 23\)](#page-22-0)
- 4 i.LINK (IEEE 1394) S400 -portti [\(sivu 85\)](#page-84-1)

# <span id="page-18-0"></span>**VAIO**

#### **Oikea**

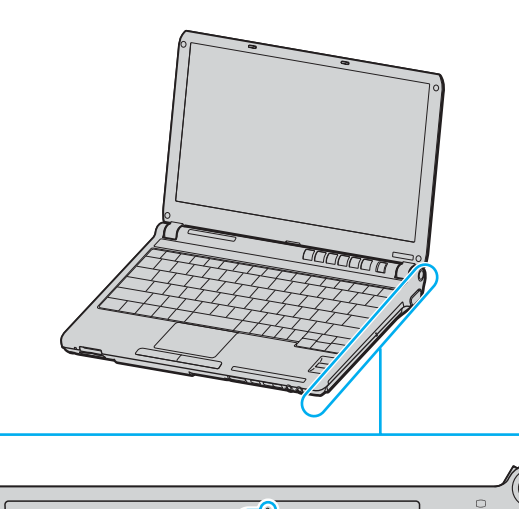

 $\bullet$  $\bullet$ 

 $3|4$ 

 $\overline{2}$ 

 $\overline{1}$ 

r.

 $\overline{5}$ 

**DRAMATION** 

- 1 Optinen levyasema [\(sivu 35\)](#page-34-1)
- 2 Optisen levyaseman merkkivalo [\(sivu 22\)](#page-21-0)
- 3 Manuaalinen poistoreikä [\(sivu 170\)](#page-169-1)
- 4 Levyaseman varapoistopainike [\(sivu 35\)](#page-34-1)
- 5 Monitor-portti (VGA) [\(sivu 74\)](#page-73-1)

<span id="page-19-0"></span>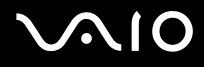

#### Vasen

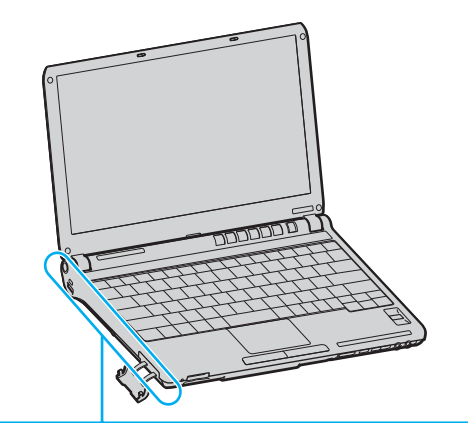

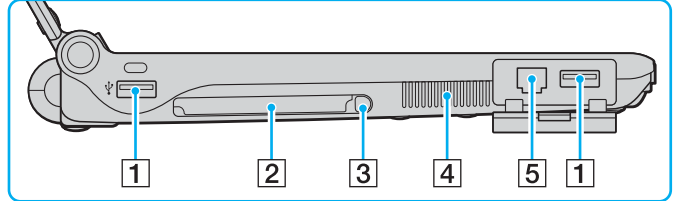

- 1 Hi-Speed USB (USB 2.0) -portit<sup>\*</sup> [\(sivu 81\)](#page-80-1)
- 2 PC-korttipaikka [\(sivu 44\)](#page-43-1)
- **3** PC-kortin vapautuspainike [\(sivu 46\)](#page-45-0)
- $\boxed{4}$  Tuuletusaukko
- 5 Modeemiportti [\(sivu 54\)](#page-53-1)
- Suuren, täyden ja pienen nopeuden tuki.

<span id="page-20-0"></span>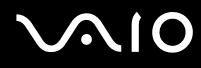

#### Alapuoli

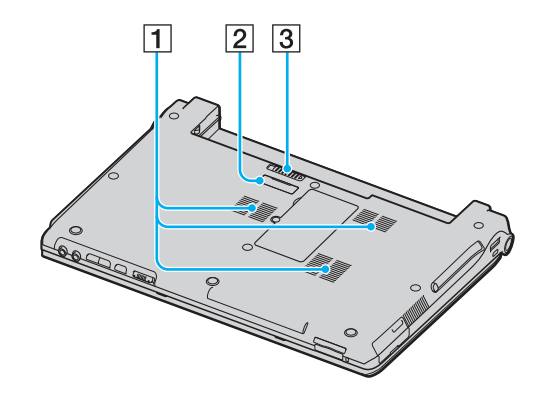

- $\boxed{1}$  Tuuletusaukot
- **2** Porttitoistimen liitin [\(sivu 70\)](#page-69-0)
- 3 Akun vapautusvipu [\(sivu 27\)](#page-26-0)

<span id="page-21-1"></span>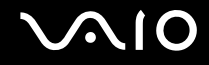

### <span id="page-21-0"></span>Tietoja merkkivaloista

VAIO-tietokoneessa on seuraavat merkkivalot.

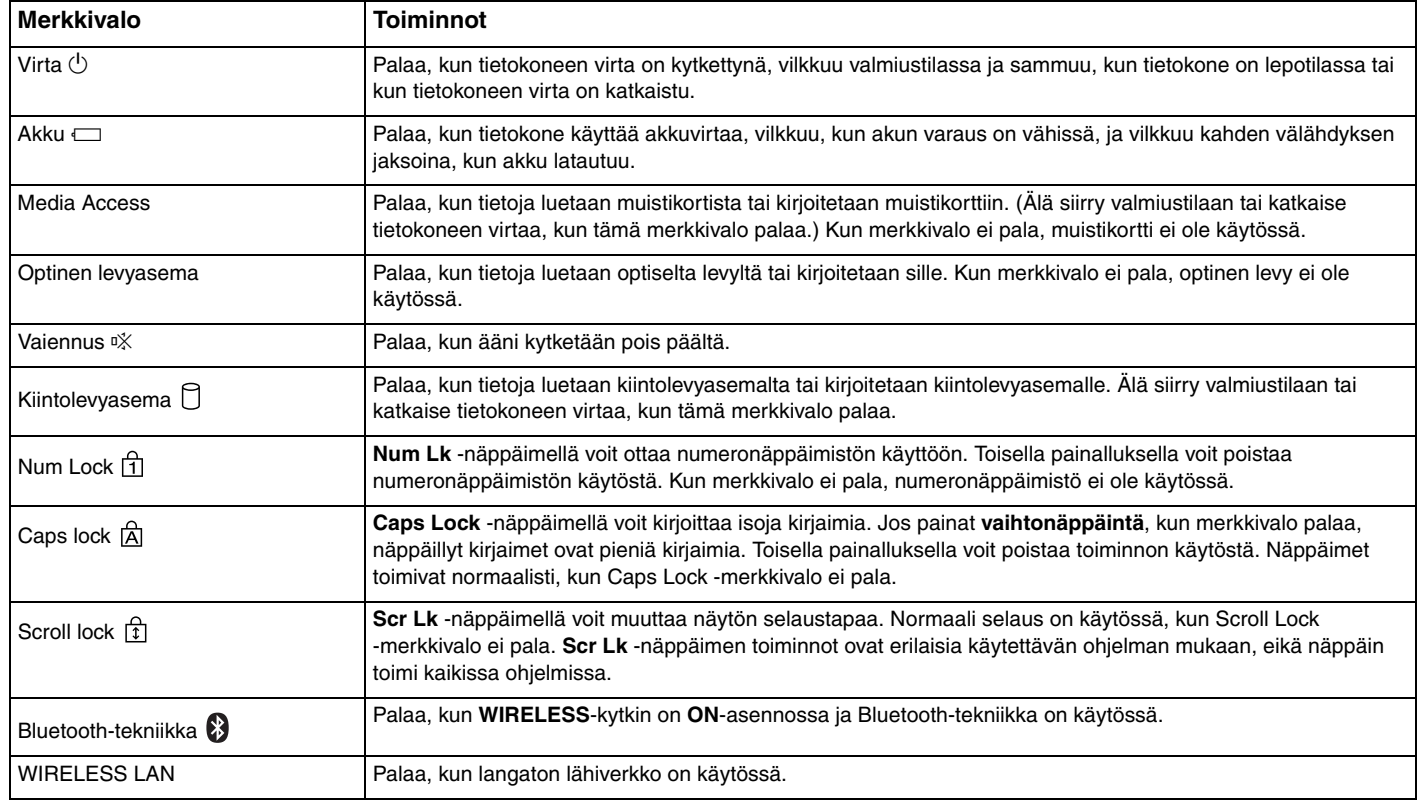

### <span id="page-22-1"></span><span id="page-22-0"></span>Liittäminen virtalähteeseen

Voit käyttää tietokoneen virtalähteenä joko verkkolaitetta tai ladattavaa akkua.

#### Verkkolaitteen käyttäminen

✍ Käytä tietokonetta ainoastaan mukana tulevalla verkkolaitteella.

Voit käyttää verkkolaitetta seuraavasti:

- **1** Kytke virtajohdon (1) toinen pää verkkolaitteeseen (3).
- **2** Kytke virtajohdon toinen pää pistorasiaan (2).
- **3** Kytke verkkolaitteeseen liitetty johto (3) tietokoneen **DC IN** -porttiin (4) tai porttitoistimeen (lisävaruste).

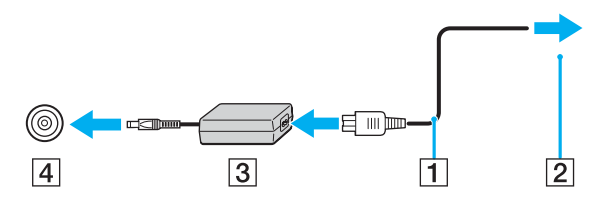

**!** DC IN -liittimen muoto vaihtelee verkkolaitteen mukaan.

#### ✍

Voit irrottaa tietokoneen verkkovirrasta kokonaan irrottamalla verkkolaitteen.

Varmista, että pistorasia on helposti käytettävässä paikassa.

Jos tietokonetta ei käytetä pitkään aikaan, aseta se lepotilaan. Lisätietoja on kohdassa **Lepotilan käyttö [\(sivu 120\)](#page-119-0)**. Tämä virransäästötila nopeuttaa tietokoneen sammuttamista tai sen palauttamista toimintatilaan.

<span id="page-23-1"></span>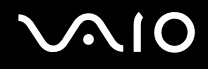

### <span id="page-23-0"></span>Akun käyttäminen

Tietokoneen mukana toimitettua akkua ei ole ladattu täyteen ostohetkellä.

#### Akun asentaminen

Voit asentaa akun seuraavasti:

- **1** Sammuta tietokone ja sulje nestekidenäyttö.
- **2** Työnnä akkua akkulokeroon, kunnes se napsahtaa paikalleen.

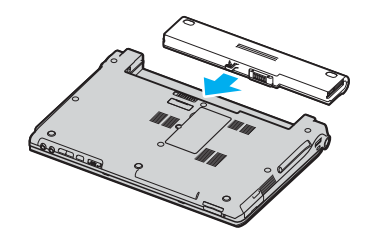

#### ✍

Kun tietokone on liitetty verkkovirtaan ja akku on asennettuna, kone käyttää verkkovirtaa.

#### **!**

Kaikki akut eivät täytä Sonyn asettamia laatu- ja turvallisuusvaatimuksia. Turvallisuussyistä tämä kannettava tietokone toimii vain käytettäessä tätä mallia varten tarkoitettuja alkuperäisiä Sony-akkuja. Jos tietokoneeseen asetetaan jokin muu akku, tietokone ei lataudu eikä toimi.

<span id="page-24-0"></span>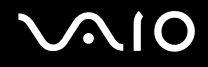

#### Akun lataaminen

Tietokoneen mukana toimitettua akkua ei ole ladattu täyteen ostohetkellä.

Voit ladata akun seuraavasti:

- **1** Asenna akku.
- **2** Kytke verkkolaite tietokoneeseen.

Tietokone lataa akun automaattisesti (akun merkkivalo vilkkuu kahden sarjoina toistuvin välähdyksin, kun akku latautuu). Kun akun lataustaso on noin 85 %, akun merkkivalo sammuu.

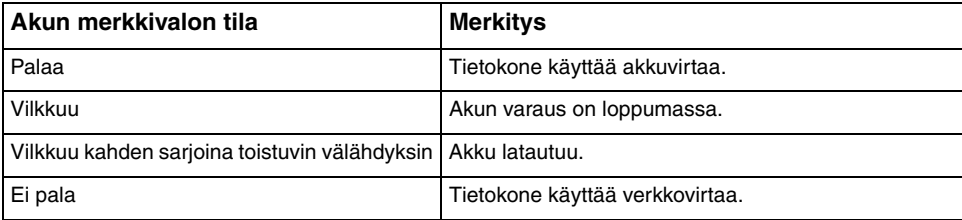

<span id="page-25-0"></span>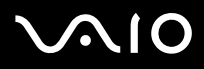

#### ✍

Kun akun varaus on loppumassa, sekä akun että virran merkkivalot vilkkuvat.

Pidä akku asennettuna tietokoneeseen, kun kone on kytkettynä verkkovirtaan. Akun latautuminen jatkuu tietokoneen käytön aikana.

Jos akun varausaste laskee pienemmäksi kuin 10 %, lataa akku kytkemällä verkkolaite tai sammuta tietokone ja asenna siihen täyteen ladattu akku.

Tietokoneen mukana tuleva akku on litiumioniakku, jonka voi ladata uudelleen milloin tahansa. Osittain purkautuneen akun lataaminen ei vaikuta akun käyttöikään.

Akun merkkivalo palaa, kun akkua käytetään virtalähteenä. Kun akku on kulunut melkein loppuun, sekä akun että virran merkkivalot alkavat vilkkua.

Jotkin sovellusohjelmat ja oheislaitteet saattavat estää tietokoneen siirtymisen lepotilaan, vaikka akun varaus olisi kulunut melkein loppuun. Jotta vältät tietojen menettämisen akkuvirtaa käyttäessäsi, tallenna tiedot usein ja ota virranhallintatila, kuten Valmiustila tai Lepotila, käyttöön manuaalisesti. Jos akku kuluu tyhjäksi tietokoneen siirryttyä valmiustilaan, kaikki tallentamattomat tiedot menetetään. Paluu edeltävään työtilaan ei ole mahdollista. Jotta vältyt tietojen menettämiseltä, tallenna tiedot usein.

Kun tietokone on liitetty verkkovirtaan ja akku on asennettuna, kone käyttää verkkovirtaa.

<span id="page-26-1"></span>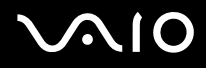

#### <span id="page-26-0"></span>Akun poistaminen

**!**

Voit menettää tietoja, jos poistat akun, kun tietokone on päällä eikä verkkolaite ole kytkettynä tai kun tietokone on valmiustilassa.

#### Voit poistaa akun seuraavasti:

- **1** Sammuta tietokone ja sulje nestekidenäyttö.
- **2** Työnnä akun vapautusvipua (1) ja vedä akkua poispäin tietokoneesta.

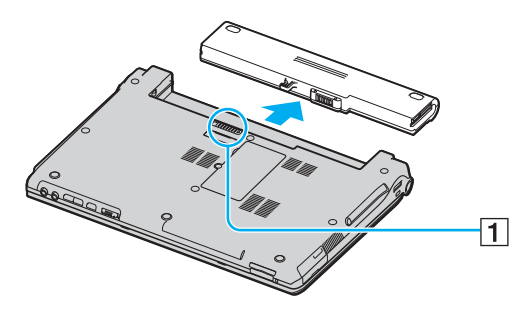

#### ✍

Jos akku jää kiinni sivuistaan jousilukkoihin, vapauta lukot yksi kerrallaan ja poista sitten akku.

# <span id="page-27-1"></span>**AIO**

### <span id="page-27-0"></span>Tietokoneen sammuttaminen turvallisesti

Jotta vältät tallentamattomien tietojen menettämisen, sammuta tietokone asianmukaisesti seuraavalla tavalla:

Voit sammuttaa tietokoneen turvallisesti seuraavasti:

- **1** Sammuta kaikki tietokoneeseen kytketyt oheislaitteet.
- **2** Napsauta **Käynnistä**-painiketta ja valitse **Sammuta tietokone**. Näyttöön tulee **Tietokoneen sammuttaminen** -ikkuna.
- **3** Valitse **Sammuta**.
- **4** Vastaa kaikkiin asiakirjojen tallennuskehotuksiin tai muihin käyttäjiä koskeviin kehotuksiin ja odota, kunnes tietokone sammuu automaattisesti.

Virran merkkivalo sammuu.

### <span id="page-28-1"></span><span id="page-28-0"></span>VAIO-tietokoneen käyttäminen

Tässä osassa on tietoja siitä, miten voit käyttää tietokonettasi mahdollisimman monipuolisesti.

- ❑ **Näppäimistön käyttäminen [\(sivu 30\)](#page-29-0)**
- ❑ **Kosketuslevyn käyttäminen [\(sivu 32\)](#page-31-0)**
- ❑ **Erikoispainikkeiden käyttäminen [\(sivu 33\)](#page-32-0)**
- ❑ **Optisen levyaseman käyttäminen [\(sivu 35\)](#page-34-0)**
- ❑ **PC-korttien käyttäminen [\(sivu 44\)](#page-43-0)**
- ❑ **Memory Stick -muistikortin käyttäminen [\(sivu 47\)](#page-46-0)**
- ❑ **Muiden muistikorttien käyttäminen [\(sivu 52\)](#page-51-0)**
- ❑ **Internetin käyttäminen [\(sivu 54\)](#page-53-0)**
- ❑ **Langattoman lähiverkon (WLAN) käyttäminen [\(sivu 55\)](#page-54-0)**
- ❑ **Bluetooth-toimintojen käyttäminen [\(sivu 63\)](#page-62-0)**

<span id="page-29-2"></span>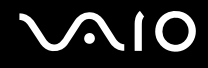

### <span id="page-29-1"></span><span id="page-29-0"></span>Näppäimistön käyttäminen

Näppäimistö on hyvin samanlainen kuin pöytätietokoneessa, mutta siinä on lisänäppäimiä mallikohtaisten toimintojen suorittamista varten.

VAIO-Linkin Web-sivustossa ([www.vaio-link.com\)](http://www.vaio-link.com/) on myös näppäimistön käyttöön liittyviä sanastotietoja.

#### Fn-näppäinyhdistelmät ja niihin liittyvät toiminnot

✍

Jotkin toiminnot eivät ole käytettävissä, ennen kuin Windows on käynnistetty.

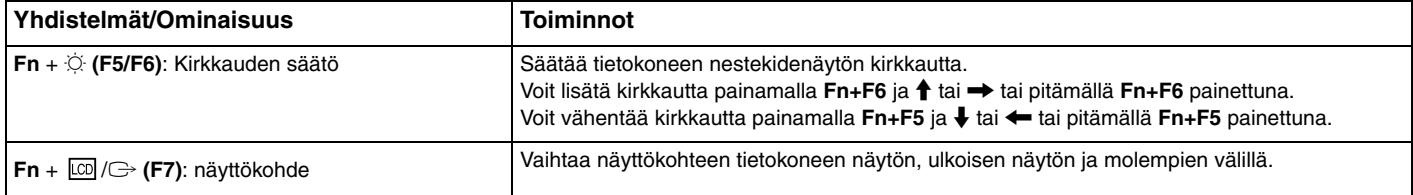

<span id="page-30-0"></span>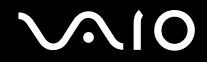

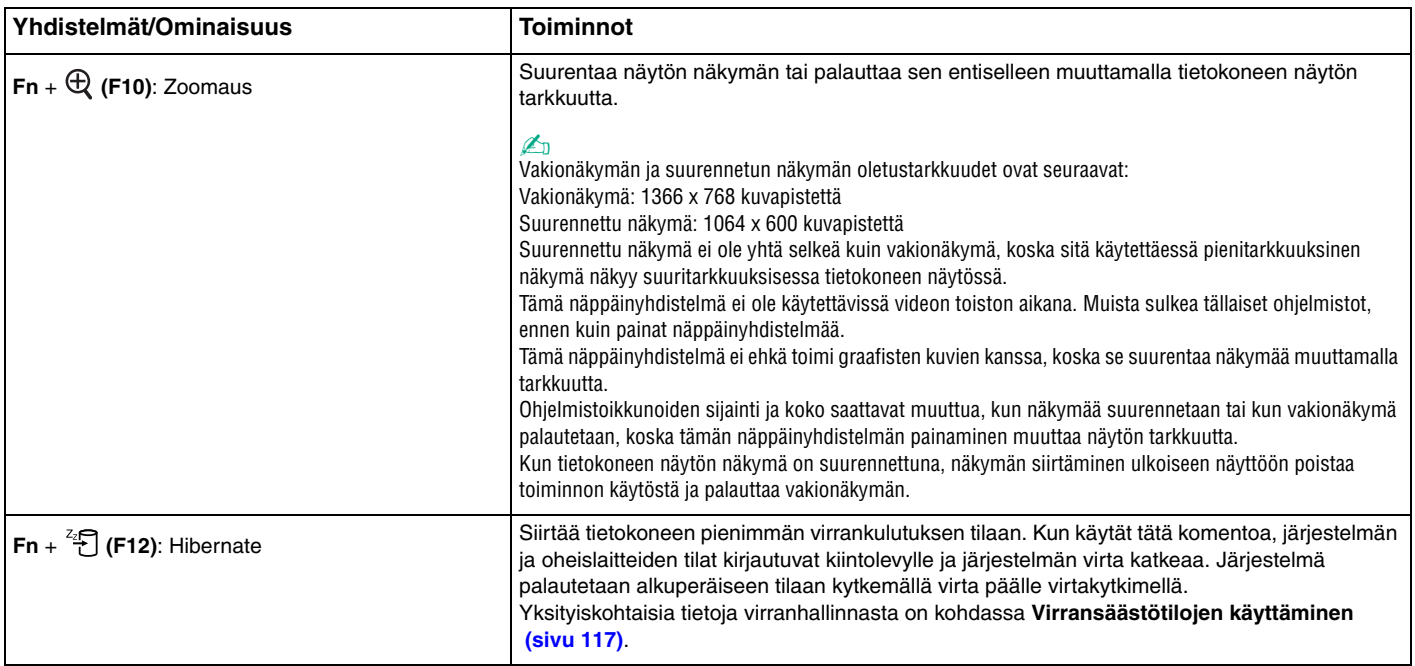

<span id="page-31-2"></span>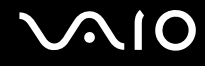

#### <span id="page-31-1"></span><span id="page-31-0"></span>Kosketuslevyn käyttäminen

Näppäimistö sisältää osoittimen kohdistuslaitteen, kosketuslevyn (1). Kosketuslevyn avulla voit osoittaa, valita, vetää ja selata kohteita.

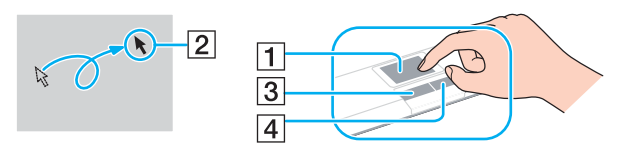

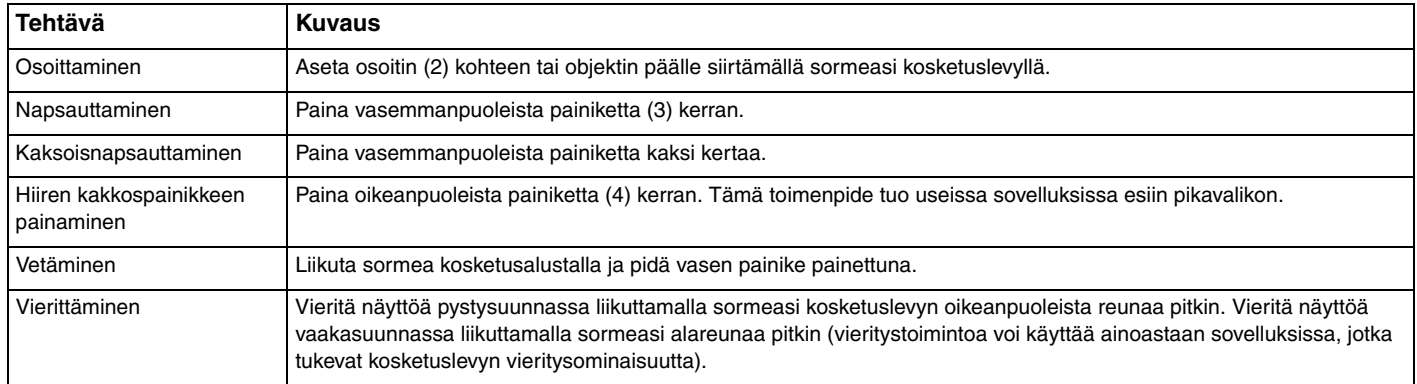

#### $\mathbb{Z}_n$

Voit ottaa kosketusalustan käyttöön tai poistaa sen käytöstä sen mukaan, miten haluat käyttää hiirtä. Katso ohjeet **VAIO Control Center** -ohjelmiston käynnistämisestä kohdasta **Tietokoneen valmistelu käyttöön VAIO Control Center -ohjelmiston avulla [\(sivu 116\)](#page-115-1)**. Kun ohjelmisto on käynnistynyt, valitse aihe osoitinlaitteella ja napsauta **Help**, jolloin saat tarkemmat ohjeet.

### <span id="page-32-2"></span><span id="page-32-1"></span><span id="page-32-0"></span>Erikoispainikkeiden käyttäminen

Tietokoneessasi on tietokoneen käyttöä helpottavia erikoisnäppäimiä.

**AV MODE**-, Toisto/tauko-, Pysäytys-, Edellinen raita-, Seuraava raita- ja Levyn poisto -painikkeet tukevat Instant Mode -tilaa. Tietokoneen on oltava sammutettuna, jotta Instant Mode -tila voidaan ottaa käyttöön. Lisätietoja Instant Mode -tilasta on painetussa **Instant Mode** -oppaassa.

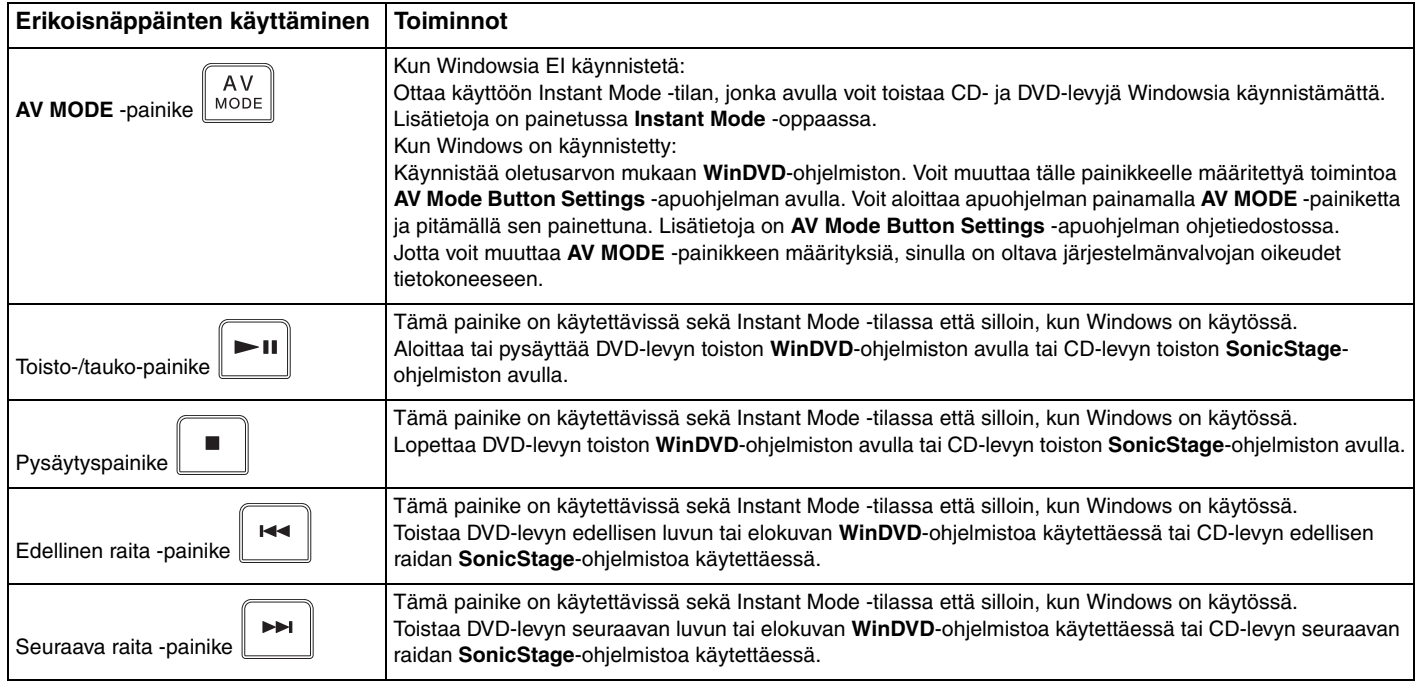

<span id="page-33-4"></span>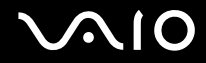

<span id="page-33-3"></span><span id="page-33-2"></span><span id="page-33-1"></span><span id="page-33-0"></span>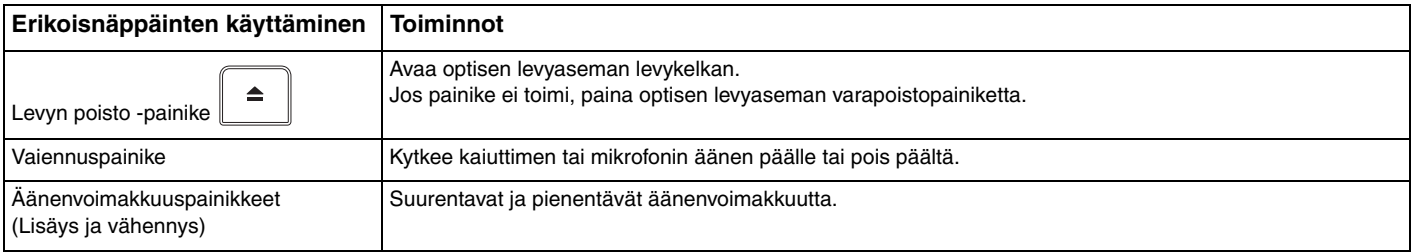

# <span id="page-34-2"></span>**AIO**

### <span id="page-34-1"></span><span id="page-34-0"></span>Optisen levyaseman käyttäminen

VAIO-tietokoneessa on optinen levyasema.

#### Voit asettaa levyn asemaan seuraavasti:

- **1** Käytä laajennuspaikkatelakointiaseman mukana toimitettua verkkolaitetta.
- **2** Avaa levyasema painamalla levyaseman levynpoistopainiketta (1). Levykelkka liukuu ulos.

#### ✍

Jos levyaseman poistopainike ei toimi, paina optisen levyaseman varapoistopainiketta.

Jos **VAIO Power Management** estää virransyötön optiseen levyasemaan, levykelkan avaaminen kestää jonkin aikaa. Levyaseman varapoistopainike ei ole käytettävissä, jos optiseen levyasemaan ei ole kytketty virtaa.

Kun palautat järjestelmän, kytke tietokoneeseen virta ja paina optisen levyaseman varapoistopainiketta. Aseta palautuslevy optiseen levyasemaan ja katkaise tietokoneen virta. Kytke sitten virta uudelleen. VAIO Recovery -apuohjelma käynnistyy.

<span id="page-35-0"></span>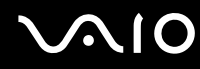

**3** Aseta levy kelkan keskelle etikettipuoli ylöspäin ja paina levyä varovasti, kunnes se napsahtaa paikalleen.

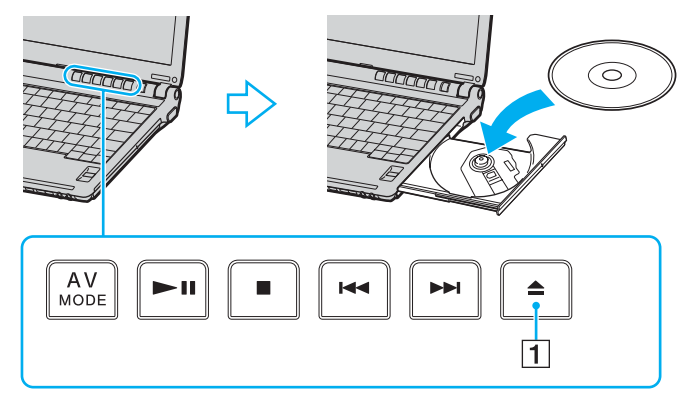

**4** Sulje levykelkka työntämällä sitä kevyesti.

**!** Älä poista optista levyä, kun tietokone on virransäästötilassa (valmiustilassa tai lepotilassa). Muuten tietokone voi toimia virheellisesti.

#### ✍

Jos aiot käyttää ulkoista optista levyasemaa, kytke levyasema, ennen kuin käynnistät etukäteen asennetun CD/DVD-ohjelman.
# <span id="page-36-1"></span><span id="page-36-0"></span>CD- ja DVD-levyjen lukeminen ja kirjoittaminen

Mallin mukaan tietokone toistaa sekä tallentaa CD- ja DVD-levyjä. Tarkista laitteen teknisistä tiedoista, millainen optinen levyasema tietokoneeseen on asennettu. Voit katsoa seuraavasta taulukosta, mitä tallennusvälineitä optinen levyasema tukee.

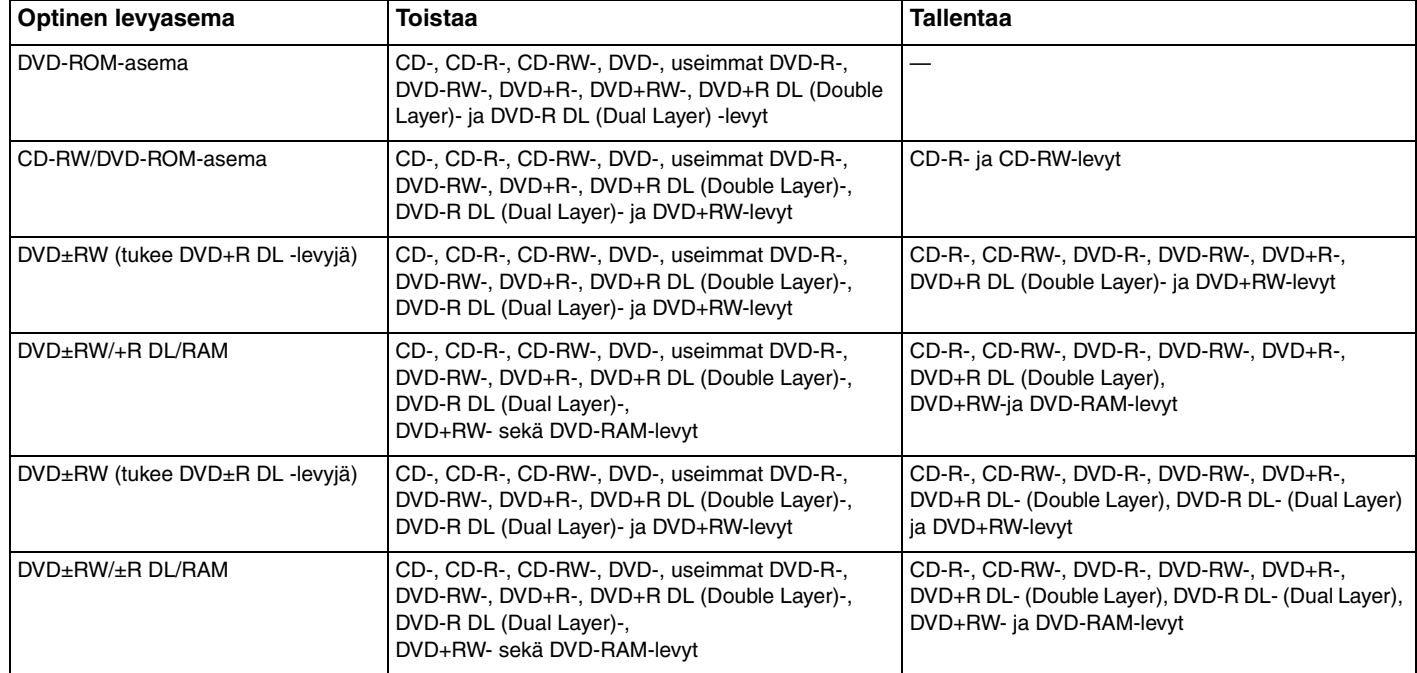

<span id="page-37-0"></span>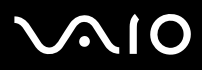

#### **!**

Tämä tuote pystyy toistamaan levyjä, jotka ovat Compact Disc Digital Audio -standardin mukaisia (CD-standardi). DualDisc on kaksipuolinen levy, joka tallentaa DVD-materiaalin levyn toiselle puolelle ja audiomateriaalin toiselle puolelle. Muista, että DualDisc-levyn audio-puolta (ei-DVD-puolta) ei ehkä voi toistaa tässä tuotteessa, koska levyn tämä puoli ei ole CD-standardin mukainen. Saatavana on monentyyppisiä levyjä.

#### **!**

Kun ostat tyhjiä levyjä käytettäviksi VAIO-tietokoneessa, tarkista levyn pakkauksesta, että levyn toisto- ja tallennusominaisuudet sopivat tietokoneen optiseen levyasemaan. Sony EI takaa VAIO CD -levyasemien yhteensopivuutta sellaisten levyjen kanssa, jotka eivät ole virallisen CD-standardin mukaisia (tai DVD-standardin mukaisia, kun käytetään DVD-asemia). EI-YHTEENSOPIVIEN LEVYJEN KÄYTTÄMINEN VOI VAURIOITTAA VAKAVASTI VAIO-TIETOKONETTA TAI AIHEUTTAA OHJELMISTO-ONGELMIA JA JÄRJESTELMÄN JUMIUTUMISEN. Saat tietoja levystandardeista tallennetun levyn julkaisijalta tai tyhjän levyn valmistajalta.

#### ✍

Tukee tietojen kirjoittamista DVD-RW-levyille, jotka ovat yhteensopivia DVD-RW-määrittelyn version 1.1/1.2 kanssa.

Tukee tietojen kirjoittamista DVD-R-levyille, jotka ovat yhteensopivia DVD-R-määrittelyn yleisen version 2.0/2.1 kanssa.

Tukee 8 cm:n levyn lukemista mutta ei kirjoittamista 8 cm:n levylle.

Tietojen kirjoittaminen DVD+R DL (Double Layer) -levyille on mahdollista vain, jos levyt tukevat DVD+R DL (Double Layer) -tallennusta.

Tietojen kirjoittaminen DVD-R DL (Dual Layer) -levyille on mahdollista vain, jos levyt tukevat DVD-R DL (Dual Layer) -tallennusta.

Tietokoneen DVD±RW/RAM-levyasema ei tue DVD-RAM-lippaan käyttämistä. Käytä lippaattomia levyjä tai levyjä, joiden lippaan voi irrottaa.

Tietojen kirjoittamista DVD-RAM versio 1.0 yhteensopiville yksipuolisille DVD-RAM-levyille (2,6 Gt) ei tueta.

<span id="page-38-0"></span>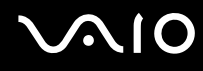

#### Tietojen tallentamiseen liittyviä huomautuksia

- ❑ Jotta levyllä olevat tiedot ovat luettavissa optisessa levyasemassa, istunto täytyy sulkea ennen levyn poistamista. Tee tämä noudattamalla ohjelmiston mukana tulevia ohjeita.
- ❑ Käytä vain pyöreitä levyjä. Älä käytä muun (tähden, sydämen, kortin ja niin edelleen) muotoisia levyjä, koska ne saattavat vaurioittaa levyasemaa.
- ❑ Älä iske tai ravista tietokonetta, kun levylle kirjoitetaan tietoja.
- ❑ Poista näytönsäästäjä käytöstä ja lopeta virustorjuntaohjelma, ennen kuin kirjoitat tietoja levylle.
- ❑ Älä käytä muistiin jääviä apuohjelmia, kun kirjoitat tietoja levylle. Tämä voi aiheuttaa toimintahäiriön.
- ❑ Kun poltat levyjä sovellusohjelmalla, sulje kaikki muut sovellukset.
- ❑ Vältä koskettamasta levyn pintaa. Levyn pinnalla olevat sormenjäljet ja lika voivat aiheuttaa lukuvirheitä.
- ❑ Älä aseta tietokonetta virransäästötilaan, kun käytät esiasennettua ohjelmaa tai CD-levyn tallennusohjelmaa.
- ❑ Älä koskaan kiinnitä levyihin etikettejä. Ne vaurioittavat levyä peruuttamattomasti.
- ❑ Käytä tietokonetta verkkolaitteen avulla tai varmista, että vähintään 50 prosenttia akun varauksesta on jäljellä.

### <span id="page-39-0"></span>DVD-levyjen toistamiseen liittyviä huomautuksia

Jotta voit toistaa DVD-levyjä mahdollisimman monipuolisesti, noudata seuraavia suosituksia.

- ❑ Voit toistaa DVD-levyjä käyttämällä optista levyasemaa ja DVD-toisto-ohjelmistoa, kuten **WinDVD**-ohjelmistoa. Katso tarkemmat tiedot ohjelman ohjetiedostosta.
- ❑ Sulje kaikki avoimet sovellukset, ennen kuin katselet DVD-elokuvaa.
- ❑ Älä käytä paikallismuistissa olevia apuohjelmia nopeuttamaan levyn käyttöä, kun toistat DVD-levyä. Se voi aiheuttaa toimintahäiriön.
- ❑ Poista näytönsäästäjä käytöstä ja lopeta virustorjuntaohjelma, ennen kuin toistat levyn.
- ❑ Jotkin 20- tai 24-bittisesti tallennetut levyt kohisevat toiston aikana. Jos tietokoneessa on liitettynä äänilaitteita, kohina saattaa aiheuttaa kuulovahinkoja tai vahingoittaa kaiuttimia. Pienennä äänenvoimakkuutta, kun toistat DVD-levyä.
- ❑ Älä siirry virransäästötilaan, kun tietokone toistaa DVD-levyä.
- ❑ DVD:hen on merkitty aluekoodi, joka ilmaisee, millä alueella ja minkätyyppisellä laitteella levyn voi toistaa. Levyä ei voi toistaa tällä tietokoneella, jos DVD:llä tai sen pakkauksessa ei ole merkintää "2" (Eurooppa kuuluu alueeseen 2) tai "All" (kaikki) (DVD:n voi toistaa kaikkialla maailmassa).

**!** Jos vaihdat DVD-levyn aluekoodin, kun **WinDVD**-ohjelmisto on käynnissä, käynnistä ohjelmisto uudelleen tai poista levy ja aseta se uudelleen paikalleen, jotta uudet asetukset tulevat voimaan.

- ❑ Älä yritä muuttaa DVD-aseman aluekoodiasetuksia. Takuu ei kata DVD-aseman aluekoodiasetuksen muuttamisesta aiheutuvia ongelmia.
- ❑ Jos tietokoneessa on langaton lähiverkko, joka on käytössä, DVD-levyjen toistaminen saattaa aiheuttaa keskeytyksiä ääni- ja videotoistossa.
- ❑ Kun toistat DVD-levyä (video- tai äänilevyä) ja haluat irrottaa USB-laitteen (kuten USB-yhteensopivat kaiuttimet), pysäytä ensin DVD-toisto. USB-yhteensopivan laitteen irrottaminen DVD-toiston aikana voi aiheuttaa toimintahäiriön.

<span id="page-40-0"></span>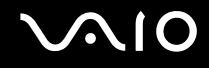

## CD-levyjen toistaminen

Voit toistaa CD-äänilevyn seuraavasti:

- **1** Aseta levy optiseen levyasemaan.
- **2** Jos työpöydälle ei tule näkyviin ohjelmaa tai ikkunaa, valitse **Käynnistä** ja **Kaikki ohjelmat**. Valitse sitten haluamasi CD-ohjelma, kuten **SonicStage**.

Jos **Ääni-CD**-ikkuna avautuu, valitse siitä haluamasi vaihtoehto.

<span id="page-41-0"></span>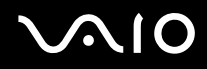

# Tiedostojen kopioiminen CD-levylle

Selvitä tietokoneesi optisen aseman tyyppi **Tekniset tiedot** -oppaasta ja katso sitten kohdasta **CD- ja DVD-levyjen lukeminen ja kirjoittaminen [\(sivu 37\)](#page-36-1)** tietoja tuetuista tallennusvälineistä.

Tiedostojen kopioiminen levylle

#### **!**

Älä iske tai ravista tietokonetta, kun levylle kirjoitetaan tietoja.

- **1** Aseta levy optiseen levyasemaan. Jos **CD-asema**-ikkuna tulee näkyviin, valitse vaihtoehto **Ei toimenpiteitä** ja **OK**.
- **2** Napsauta hiiren kakkospainikkeella **Käynnistä** ja valitse **Resurssienhallinta**.
- **3** Etsi kopioitavat tiedostot tai kansiot vasemmalla olevasta **Kansiot**-ruudusta, napsauta näitä tiedostoja tai kansioita hiiren kakkospainikkeella, valitse **Lähetä** ja napsauta tämän jälkeen optista levyasemaa<sup>\*</sup>.
- **4** Sulje ikkuna.
- **5** Valitse **Käynnistä** ja **Oma tietokone**.
- **6** Napsauta kohdassa **Laitteet, joissa on siirrettävä tallennusväline** olevaa optisen levyaseman kuvaketta. Näkyviin tulee uusi ikkuna, jossa valitut kansiot näkyvät kohdassa **CD-levylle tallennettavat tiedostot**.
- **7** Valitse **CD-tallennustehtävät**-ruudussa vaihtoehto **Tallenna valitut tiedostot CD-levylle**.
- **8** Noudata **Ohjattu CD-levylle tallentaminen** -ohjelman ohjeita.
- \* Levyaseman kirjain vaihtelee järjestelmän laitteistokokoonpanon mukaan.

<span id="page-42-0"></span>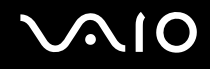

## DVD-levyjen toistaminen

Voit toistaa DVD-levyn seuraavasti:

- **1** Sulje kaikki käynnissä olevat ohjelmistosovellukset.
- **2** Aseta DVD-levy optiseen levyasemaan.
- **3** Jos työpöydälle ei tule näkyviin ohjelmaa tai ikkunaa, valitse **Käynnistä** ja **Kaikki ohjelmat**. Aloita sitten DVD-levyn toisto valitsemalla haluamasi DVD-ohjelma.

Lisätietoja ohjelmiston käytöstä on DVD-ohjelmiston ohjetiedostossa.

# Tiedostojen kopioiminen DVD-levylle

DVD-levyn kirjoitustoiminto on käytettävissä vain joissakin malleissa. Selvitä tietokoneesi optisen aseman tyyppi **Tekniset tiedot** -oppaasta ja katso sitten kohdasta **CD- ja DVD-levyjen lukeminen ja kirjoittaminen [\(sivu 37\)](#page-36-1)** tietoja tuetuista tallennusvälineistä.

#### Tiedostojen kopioiminen levylle

- **1** Kytke verkkolaite tietokoneeseen.
- **2** Aseta levy optiseen levyasemaan.
- **3** Jos työpöydälle ei tule näkyviin ohjelmaa tai ikkunaa, valitse **Käynnistä** ja **Kaikki ohjelmat**. Valitse sitten haluamasi DVD-ohielma.

Lisätietoja ohjelmiston käytöstä on DVD-ohjelmiston ohjetiedostossa.

# <span id="page-43-0"></span>**AIO**

# PC-korttien käyttäminen

PC-korttien avulla voit kytkeä tietokoneeseen ulkoisia kannettavia laitteita.

# PC-kortin asentaminen

**!** Jotkin PC-kortit tai niiden toiminnot eivät ehkä ole yhteensopivia tietokoneen kanssa.

Tietokonetta ei tarvitse sammuttaa ennen PC-kortin asentamista tai poistamista.

#### Voit asentaa PC-kortin seuraavasti:

- **1** Työnnä PC-kortin vapautuspainiketta, jolloin vapautuspainike ponnahtaa ulos.
- **2** Työnnä PC-kortin vapautuspainiketta toisen kerran, jolloin PC-korttipaikan suojus ponnahtaa ulos.
- **3** Tartu suojukseen varovasti ja vedä suojus ulos korttipaikasta.
- **4** Työnnä PC-kortti PC-korttipaikkaan siten, että etupuolen tarra osoittaa ylöspäin.
- **5** Paina PC-kortti varovasti korttipaikkaan. Järjestelmä havaitsee PC-kortin automaattisesti. **Poista laite turvallisesti** -kuvake tulee näkyviin tehtäväpalkkiin.

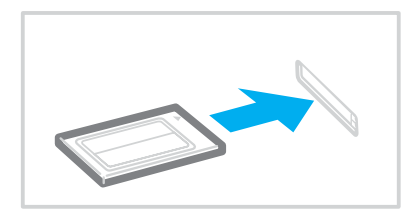

<span id="page-44-0"></span>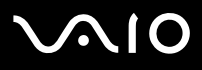

**!**

Kun et käytä PC-korttia, aseta PC-korttipaikan suojus korttipaikkaan suojaamaan sitä roskilta. Ennen kuin siirrät tietokonetta, laita PC-korttipaikan suojus korttipaikkaan.

✍

Jotkin laitteet eivät ehkä toimi oikein, jos jatkuvasti siirryt valmiustilasta tai lepotilasta normaalitilaan. Siirtyminen normaalitilan ja valmius- tai lepotilojen välillä saattaa liitetyn PC-kortin mukaan aiheuttaa sen, että järjestelmään kytkettyä laitetta ei tunnisteta. Korjaa ongelma käynnistämällä järjestelmä uudelleen. Uudelleenkäynnistys palauttaa tietokoneen alkuperäiseen tilaansa.

Kun kortti on tietokoneessa, tietokone ei ehkä siirry lepotilaan. Se saattaa siirtyä valmiustilaan. Kortti kannattaa poistaa, ennen kuin tietokone siirtyy lepotilaan.

Varmista, että käytät PC-kortin valmistajan uusinta ohjainta.

Jos **Ominaisuudet: Järjestelmä** -valintaikkunan **Laitehallinta**-välilehdessä näkyy !-merkki, poista ohjain ja asenna se uudelleen.

Älä aseta PC-korttia korttipaikkaan väkisin. Muuten saatat vaurioittaa liittimen nastoja. Jos PC-kortin asentaminen ei onnistu, tarkista, että olet asettamassa PC-korttia oikeansuuntaisesti. Lisätietoja on PC-kortin mukana toimitetussa käyttöoppaassa.

<span id="page-45-0"></span>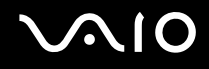

#### PC-kortin poistaminen

Kun tietokone on käynnissä, poista PC-kortti seuraavien ohjeiden mukaisesti. Jos korttia ei poisteta oikein, järjestelmäsi ei ehkä toimi enää oikein.

Voit poistaa PC-kortin seuraavasti:

#### ✍

Jos haluat poistaa PC-kortin, kun tietokoneen virta on katkaistu, ohita kohdat 1–6.

- **1** Kaksoisnapsauta tehtäväpalkin **Poista laite turvallisesti** -kuvaketta. Näkyviin tulee **Poista laite turvallisesti** -ikkuna.
- **2** Valitse laite, jonka haluat kytkeä irti.
- **3** Valitse **Pysäytä**. Näkyviin tulee **Pysäytä laite** -ikkuna.
- **4** Vahvista, että laitteen voi poistaa järjestelmästä turvallisesti.
- **5** Valitse **OK**. Näyttöön tulee ikkuna, jossa ilmoitetaan, että laitteen voi poistaa turvallisesti.
- **6** Valitse **Sulje**.
- **7** Työnnä PC-kortin vapautuspainiketta, jolloin vapautuspainike ponnahtaa ulos.
- **8** Työnnä PC-kortin vapautuspainiketta toisen kerran, jolloin PC-kortti ponnahtaa ulos.
- **9** Tartu korttiin varovasti ja vedä se ulos korttipaikasta.
- **10** Jos PC-kortin vapautuspainike on edelleen ulkona, työnnä se takaisin sisään.

# <span id="page-46-0"></span>Memory Stick -muistikortin käyttäminen

Tietokone tukee Memory Stick -muistikorttia. Memory Stick on pienikokoinen, kannettava ja monipuolinen laite, joka soveltuu erinomaisesti digitaalisten tietojen vaihtamiseen ja jakamiseen yhteensopivien tuotteiden, kuten digitaalikameroiden ja matkapuhelimien, välillä. Koska se on irrotettava, sitä voi käyttää ulkoisena tallennusvälineenä.

Katso **Tekniset tiedot** -oppaasta, mitkä Memory Stick -korttityypit ovat yhteensopivia tietokoneen mallin kanssa ja mitä mahdollisia rajoituksia niihin liittyy.

- ❑ Voit ostaa Memory Stick -muistikortteja Sony Style -Web-sivustosta [\(www.sonystyle-europe.com](http://www.sonystyle-europe.com/)) tai paikalliselta Sonyjälleenmyyjältä.
- ❑ Yksityiskohtaiset tiedot VAIO-tietokoneiden yhteensopivuudesta Memory Stick -muistikorttien kanssa löydät Web-sivuilta osoitteesta [www.vaio-link.com](http://www.vaio-link.com/).

#### **!**

Tietokoneesi on testattu ja todettu yhteensopivaksi kapasiteetiltaan enintään 4 Gt:n Sony Memory Stick -muistikorttien kanssa, joita on saatavana tammikuusta 2006 alkaen. Yhteensopivuutta ei kuitenkaan voida taata kaikkien sellaisten muistikorttien osalta, jotka täyttävät yhteensopivia kortteja vastaavat edellytykset.

<span id="page-47-0"></span>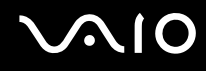

#### Memory Stick -muistikortin kirjoitussuojaus

Joissakin Memory Stick -muistikorteissa on tyhjennyksenestokytkin, jolla voidaan estää arvokkaiden tietojen tahaton poistaminen tai korvaaminen.

Voit ottaa kirjoitussuojauksen käyttöön tai poistaa sen käytöstä siirtämällä kytkintä vaaka- tai pystysuoraan\* . Kun kirjoitussuojausta ei ole asetettu, Memory Stick -muistikortille voi tallentaa tietoja. Kun kirjoitussuojaus on asetettu, Memory Stick -muistikortilta voi lukea tietoja mutta kortille ei voi tallentaa tietoja.

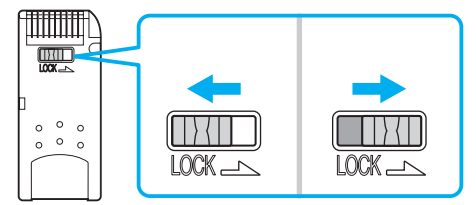

\* Joissakin Memory Stick -korteissa ei ole tyhjennyksenestokytkintä.

# <span id="page-48-0"></span>Memory Stick -muistikortin asentaminen

#### Memory Stick -muistikortin asentaminen

- **1** Aseta Memory Stick -muistikortti korttipaikkaan siten, että nuoli osoittaa ylöspäin ja Memory Stick PRO/Duo -korttipaikkaa kohti.
- **2** Työnnä Memory Stick -muistikorttia varovasti korttipaikkaan, kunnes muistikortti napsahtaa paikalleen. Järjestelmä havaitsee Memory Stick -muistikortin automaattisesti. Kortti näkyy **Oma tietokone** -ikkunassa paikallisena levyasemana, jolla on oma kirjain tietokoneen asetusten mukaan.

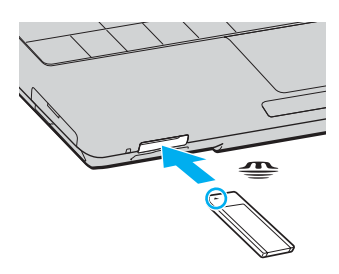

#### **!**

Aseta Memory Stick -muistikortti korttipaikkaan siten, että nuoli osoittaa oikeaan suuntaan. Älä työnnä Memory Stick -muistikorttia korttipaikkaan väkisin, jotta et vahingoita tietokonetta tai Memory Stick -muistikorttia.

Aseta Memory Stick -korttipaikkaan enintään yksi Memory Stick -muistikortti. Muistikortin virheellinen asentaminen saattaa vahingoittaa tietokonetta.

#### $\mathbf{z}_n$

Tietokone on Memory Stick Duo -yhteensopiva. Siinä on Memory Stick -yhdistelmäkorttipaikka, joka on yhteensopiva sekä vakiokokoisen että Duokokoisen muistikortin kanssa. Lisätietoja Memory Stick Duo -muistikortista on Memory Stick -sivustossa osoitteessa<http://www.memorystick.com/en/>.

<span id="page-49-0"></span>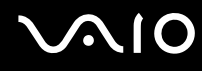

Memory Stick -muistikortin sisällön tarkistaminen

- **1** Napsauta **Käynnistä** ja sitten **Oma tietokone**. Näkyviin tulee **Oma tietokone** -ikkuna.
- **2** Kaksoisnapsauta Memory Stick -muistikortin kuvaketta. <a>
Näkyviin tulee Memory Stick -muistikorttiin tallennettujen tiedostojen luettelo.

Memory Stick -muistikortin alustaminen

Käytä **Memory Stick Formatter** -ohjelmaa. Katso tarkemmat tiedot **Memory Stick Formatter** -ohjelman ohjetiedostosta.

# <span id="page-50-0"></span>**AIO**

## Memory Stick -muistikortin poistaminen

#### Memory Stick -muistikortin poistaminen

- **1** Tarkasta, ettei Media Access -merkkivalo pala.
- **2** Työnnä Memory Stick -muistikorttia tietokonetta kohti. Memory Stick -muistikortti tulee ulos.
- **3** Vedä Memory Stick -muistikortti ulos korttipaikasta.

**!** Poista Memory Stick -muistikortti varovasti, jotta se ei ponnahda ulos yllättäen.

Älä irrota Memory Stick -muistikorttia, kun Media Access -merkkivalo palaa. Muuten voit aiheuttaa tietojen menettämisen. Suurien tietomäärien lataaminen saattaa kestää kauan, joten varmista, että merkkivalo on sammunut, ennen kuin poistat muistikortin.

# <span id="page-51-0"></span>Muiden muistikorttien käyttäminen

Memory Stick PRO/Duo -muistikorttipaikan lisäksi tietokoneessa on **SD**-muistikorttipaikka muita muistikortteja varten. Tämän korttipaikan avulla tietokoneeseen voi siirtää tietoja digitaalikameroista, videokameroista, musiikkisoittimista ja muista audio- ja videolaitteista sekä siirtää tietoja niihin.

## Ennen kuin käytät muistikortteja

Tietokoneen **SD**-muistikorttipaikka on yhteensopiva seuraavien muistikorttien kanssa:

- ❑ MultiMediaCard (MMC)
- ❑ Secure Digital (SD)

Tarkista säännöllisesti uusimmat tiedot yhteensopivista muistikorteista Sony-tukipalvelun Web-sivustosta.

**!** Aseta aina oikea muistikortti **SD**-muistikorttipaikkaan.

Älä yritä asettaa muistikorttia tai muistikorttisovitinta eri muistikortin muistikorttipaikkaan. Yhteensopimaton muistikortti tai muistikorttisovitin voi olla vaikea poistaa väärästä muistikorttipaikasta, ja se voi vahingoittaa tietokonetta.

Ole varovainen, kun asetat muistikortin muistikorttipaikkaan ja poistat sen muistikorttipaikasta. Älä käytä voimaa työntäessäsi muistikorttia muistikorttipaikkaan tai poistaessasi sitä muistikorttipaikasta.

Tietokoneen **SD**-muistikorttipaikka ei tue SD-muistikortin nopean tiedonsiirron ominaisuutta.

Tietokoneesi on testattu ja todettu yhteensopivaksi enintään tärkeimpien muistikorttien kanssa, joita oli saatavana tammikuussa 2006. Yhteensopivuutta ei kuitenkaan voida taata kaikkien sellaisten muistikorttien osalta, jotka täyttävät yhteensopivia kortteja vastaavat edellytykset.

<span id="page-52-0"></span>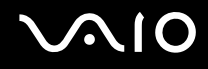

#### Muistikortin asentaminen

Voit asentaa muistikortin seuraavasti:

**1** Paikanna **SD**-muistikorttipaikka tietokoneen etupaneelista.

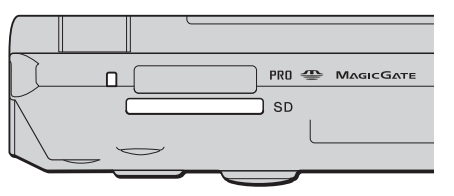

- **2** Aseta muistikortti korttipaikkaan siten, että nuoli osoittaa ylöspäin ja korttipaikkaa kohti.
- **3** Työnnä muistikorttia varovasti korttipaikkaan, kunnes muistikortti napsahtaa paikalleen. Älä aseta korttia korttipaikkaan väkisin.

#### ✍

Jos muistikortti ei mene helposti korttipaikkaan, poista se varovasti ja tarkista, että asetat korttia oikeinpäin.

#### Muistikortin poistaminen

**!** Älä poista muistikorttia Media Access -merkkivalon palaessa. Muussa tapauksessa kortti tai sen sisältämät tiedot voivat vahingoittua.

#### Voit poistaa muistikortin seuraavasti:

- **1** Tarkasta, ettei Media Access -merkkivalo pala.
- **2** Paina korttipaikan ulkopuolella olevaa muistikortin osaa, jolloin se ponnahtaa ulos korttipaikasta.
- **3** Kun kortti ponnahtaa korttipaikasta, vedä se varovasti ulos.

# <span id="page-53-0"></span>Internetin käyttäminen

# Puhelinverkkoyhteyden määrittäminen

Ennen kuin voit muodostaa yhteyden Internetiin, tietokone on liitettävä puhelinlinjaan puhelinkaapelilla (ei välttämättä sisälly toimitukseen). Kun olet asentanut puhelinkaapeliyhteyden, voit muodostaa yhteyden Internetiin.

Voit kytkeä puhelinkaapelin seuraavasti:

- **1** Kytke puhelinkaapelin (1) toinen pää tietokoneessa olevaan modeemiporttiin r<sup>n</sup>i.
- **2** Kytke toinen pää seinässä olevaan pistokkeeseen (2).

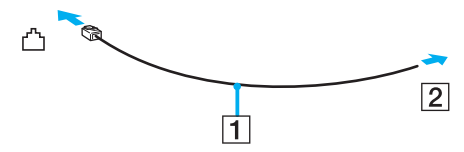

✍ Tietokone ei toimi jaetuissa linjoissa, sitä ei voi liittää kolikkopuhelimeen eikä se ehkä toimi moninkertaisissa puhelinlinjoissa eikä yksityisen puhelinvaihteen linjoissa. Jotkin edellä mainituista kytkennöistä saattavat aiheuttaa liiallista sähkövirtaa sekä sisäisen modeemin toimintahäiriöitä.

Jos liität jakorasian kautta tulevan puhelinjohdon, modeemi tai tietokoneeseen liitetty laite ei ehkä toimi asianmukaisesti.

#### Voit määrittää puhelinverkkoyhteyden seuraavasti:

- **1** Valitse **Käynnistä**, **Kaikki ohjelmat**, **Apuohjelmat**, **Tietoliikenneyhteydet** ja **Ohjattu verkkoyhteyden muodostaminen**. **Ohjattu verkkoyhteyden muodostaminen** -ikkuna tulee näkyviin.
- **2** Valitse **Seuraava**. Jos **Sijaintitiedot**-ikkuna tulee näkyviin, noudata näytön ohjeita.
- **3** Valitse **Muodosta Internet-yhteys** -vaihtoehto, jos se ei vielä ole valittuna, ja valitse sitten **Seuraava**.
- **4** Noudata näytön ohjeita.

# <span id="page-54-0"></span>Langattoman lähiverkon (WLAN) käyttäminen

Sonyn langattoman lähiverkon (WLAN) ansiosta kaikki digitaalilaitteet, joissa on sisäänrakennettu WLAN-toiminto, voivat olla yhteydessä toisiinsa tehokkaan verkon kautta. Langattomassa lähiverkossa käyttäjä voi kytkeytyä paikalliseen lähiverkkoon langattoman (radio)yhteyden kautta. Verkkoyhteys ei siis edellytä kaapelien tai johtojen vetämistä.

Sonyn langaton lähiverkko tukee kaikkia tavallisia Ethernet-toimintoja sekä siirrettävyyttä ja verkkovierailuyhteyksiä (roaming). Näin pääset käyttämään Internet-, intranet- ja verkkoresursseissa olevia tietoja vaikkapa kokouksen aikana tai siirtyessäsi paikasta toiseen.

Voit olla yhteydessä pieneen määrään muita laitteita ilman liityntäpistettä (ad-hoc-yhteys). Voit myös käyttää liityntäpistettä, jolloin voit luoda koko infrastruktuuriverkon (infrastruktuurin).

#### ✍

Joissakin maissa langattomien lähiverkkojen tuotteiden käyttöä on rajoitettu paikallisilla säännöksillä (esimerkiksi rajoittamalla kanavien määrää). Lue **Regulations Guide** -opas huolellisesti ennen WLAN-toimintojen käyttöönottoa.

Langaton lähiverkko käyttää IEEE 802.11a\*/b/g -standardia, jossa määritellään käytetty tekniikka. Standardi sisältää seuraavat salausmenetelmät: Wired Equivalent Privacy (WEP), joka on turvallisuusprotokolla, sekä WiFi Protected Access (WPA, IEEE:n ja Wi-Fi Alliancen yhdessä ehdottama WiFi Protected Access on standardiperustainen, molemminpuolisesti toimiva turvallisuuden parannus, joka parantaa tietosuojaa ja WiFi-verkkojen käytönhallintaa. WPA on suunniteltu IEEE 802.11i -yhteensopivaksi. Siinä käytetään tehostettua tietojen salausmenetelmää TKIP (Temporal Key Integrity Protocol) käyttäjien todennuksessa käytettävien 802.1X ja EAP (Extensible Authentication Protocol) -protokollien lisäksi). Tietojen salaus suojaa haavoittuvaa langatonta yhteyttä asiakkaiden ja liityntäpisteiden välillä. Lisäksi järjestelmässä on muita yleisiä lähiverkon yksityisyyden suojausmenetelmiä, kuten salasanasuojaus, päästä päähän -salaus, näennäisverkot ja käyttöoikeuksien varmentaminen.

\* Katso **Tekniset tiedot** -oppaasta, tukeeko tietokonemallisi IEEE 802.11a -standardia.

<span id="page-55-0"></span>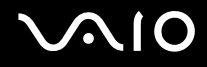

Langattomat lähiverkkolaitteet, jotka käyttävät IEEE 802.11a -standardia, eivät voi olla yhteydessä IEEE 802.11b- tai g-standardia käyttäviin laitteisiin, sillä standardit käyttävät eri taajuutta.

IEEE 802.11b: Vakionopeus on 11 Mb/s, noin 30–100 kertaa nopeampi kuin vakiomodeemiyhteys.

IEEE 802.11a/g: Vakionopeus on 54 Mb/s, noin viisi kertaa nopeampi kuin IEEE 802.11b -standardia käyttävä langaton lähiverkkolaite.

Myös muut laitteet käyttävät langattoman lähiverkon kanssa yhteensopivien laitteiden käyttämää 2,4 GHz:n taajuutta. Vaikka langattomissa lähiverkkolaitteissa käytetään muiden samaa taajuutta käyttävien laitteiden häiriöitä vähentäviä tekniikoita, nämä häiriöt voivat heikentää viestintänopeutta, supistaa viestintäpeittoa tai katkaista langattoman yhteyden.

Viestintänopeus riippuu viestintälaitteiden välisestä etäisyydestä, laitteiden välissä olevista esteistä, laitteiden asetuksista, radio-oloista ja käytettävästä ohjelmasta. Lisäksi viestintäyhteys voi katketa radio-olojen vuoksi.

Viestintäpeitto määräytyy viestintälaitteiden välisen todellisen etäisyyden, laitteiden välissä olevien esteiden, radio-olojen, ympäröivän tilan (seinät ja seinämateriaalit mukaan lukien) sekä käytettävän ohjelman mukaan.

Radiohäiriöiden vuoksi IEEE 802.11b- ja IEEE 802.11g -tuotteiden kytkeminen samaan langattomaan verkkoon voi heikentää viestintänopeutta. IEEE 802.11g -tuotteet on suunniteltu alentamaan viestintänopeutta, jotta viestintä IEEE 802.11b -tuotteiden kanssa olisi varmistettu. IEEE 802.11b -tuotteet. Jos viestintänopeus on odotettua pienempi, liityntäpisteen langattoman kanavan vaihtaminen saattaa lisätä viestintänopeutta.

# <span id="page-56-0"></span>Tietoliikenne ilman liityntäpistettä (ad-hoc)

Ad-hoc-verkko on verkko, jossa paikallinen verkko luodaan ainoastaan langattomien laitteiden välille eikä muuta keskusohjausta tai liityntäpisteitä käytetä. Jokainen laite viestii suoraan verkon muiden laitteiden kanssa. Voit helposti määrittää ad-hoc-verkon kotonasi.

- ❑ Kanava 11 valitaan, jos VAIO-tietokone aloittaa langattoman yhteyden.
- ❑ Jos langaton vertaislähiverkkolaite aloittaa langattoman yhteyden, yhteydessä käytetään langattoman vertaislähiverkkolaitteen valitsemaa kanavaa.

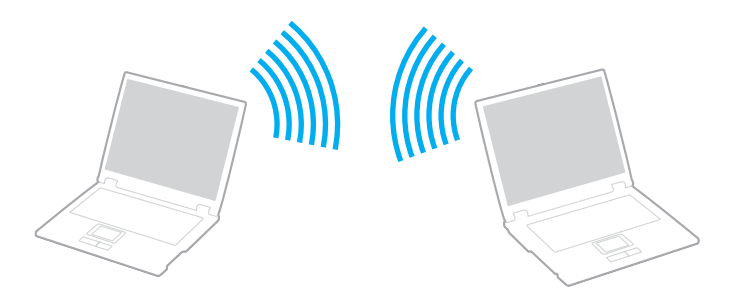

<span id="page-57-0"></span>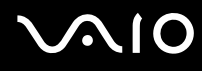

Voit muodostaa ad-hoc-tietoliikenneyhteyden seuraavasti:

**1** Kytke päälle **WIRELESS**- tai **WIRELESS LAN** -kytkin. WIRELESS LAN -merkkivalo syttyy.

Malleissa, joissa on Bluetooth-toiminnot\*1 ja/tai IEEE 802.11a/b/g -standardi\*1, **Wireless Device Switch** -ikkuna voidaan avata kaksoisnapsauttamalla tehtäväpalkin **(B / LAN)** -kuvaketta. Valitse haluamasi langaton vaihtoehto luettelosta ja napsauta sitten **OK**-painiketta.

- **2** Valitse **Käynnistä** ja **Ohjauspaneeli**.
- **3** Valitse **Verkko- ja Internet-yhteydet**.
- **4** Valitse **Verkkoyhteydet**. Näkyviin tulee **Verkkoyhteydet**-ikkuna.
- **5** Napsauta **Langaton verkkoyhteys** -kuvaketta hiiren kakkospainikkeella ja valitse **Ominaisuudet**. Näyttöön tulee **Ominaisuudet: Langaton verkkoyhteys** -ikkuna.
- **6** Valitse **Langattomat verkot** -välilehti.
- **7** Napsauta **Lisää…**-painiketta. Näyttöön tulee **Ominaisuudet: Langaton verkkoyhteys** -ikkuna.
- **8** Kirjoita verkkonimi (SSID)\*2. Voit valita 32-merkkisen aakkosnumeerisen nimen.
- **9** Valitse avattavasta **Verkkotodennus** -luettelosta **Avaa**.
- **10** Valitse avattavasta **Tiedon salaus** -luettelosta **WEP**.
- **11** Poista valintanapin **Avain saadaan automaattisesti** -valinta. Joitakin tietoja tulee näkyviin.

<span id="page-58-0"></span>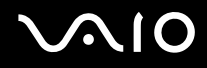

**12** Kirjoita verkkoavain\*2.

Verkkoavaimen tulee koostua 5 tai 13 aakkosnumeerisesta merkistä tai 10 tai 26 heksadesimaalisesta<sup>\*3</sup> merkistä. Avain voi olla millainen tahansa.

- **13** Kirjoita täsmälleen sama verkkoavain uudelleen vahvistusta varten.
- **14** Valitse ikkunan alaosassa oleva valintaruutu **Tämä on tietokoneiden välinen verkko langattomia kytkentäkohtia ei käytetä**.
- **15** Valitse **OK**.

Antamasi verkkonimi tulee näkyviin **Ensisijaiset verkot** -ruutuun.

- **16** Valitse **Lisäasetukset**. **Lisäasetukset**-ikkuna avautuu.
- **17** Valitse **Vain tietokoneiden väliset verkot** -valintaruutu.
- **18** Valitse **Sulje**.
- **19** Valitse **OK**. Tietokone voi nyt olla yhteydessä toisiin tietokoneisiin.
- \*1 Katso **Tekniset tiedot** -oppaasta, tukeeko tietokonemallisi Bluetooth-toimintoja ja/tai IEEE 802.11a/b/g -standardia.
- $^{\ast 2}$  Jos haluat olla yhtevdessä kahteen tai useampaan tietokoneeseen, kaikki tietokoneet on määritettävä täsmälleen samalla tavalla. Tämä tarkoittaa, että sinun on annettava ensimmäisen määrittämäsi tietokoneen verkkonimi ja sama verkkoavain kaikille muille tietokoneille.
- \*3 Heksadesimaalinen: Numeroiden esitystapa, joka käyttää numeroita 0–9 tavanomaisessa merkityksessä sekä kirjaimia A–F (tai a–f), jotka edustavat heksadesimaalisia numeroita 10–15.

#### ✍

Ad-hoc-verkko ei tue WPA-suojausta.

# <span id="page-59-0"></span>**AIO**

Voit purkaa ad-hoc-yhteyden seuraavasti:

- **1** Valitse **Käynnistä** ja **Ohjauspaneeli**.
- **2** Valitse **Verkko- ja Internet-yhteydet**.
- **3** Valitse **Verkkoyhteydet**. Näkyviin tulee **Verkkoyhteydet**-ikkuna.
- **4** Kaksoisnapsauta oikeanpuoleisessa ruudussa **Lähiverkko tai nopea Internet-yhteys** -kohdan vaihtoehtoa **Langaton verkkoyhteys**.
- **5** Valitse **Ominaisuudet**. Näyttöön tulee **Ominaisuudet: Langaton verkkoyhteys** -ikkuna.
- **6** Valitse **Langaton verkkoyhteys** -välilehden **Lisäasetukset**-vaihtoehto. **Lisäasetukset**-ikkuna avautuu.
- **7** Valitse **Mikä tahansa verkko (ensisijaisesti käyttöpiste)** ja napsauta sitten **Sulje**-painiketta.
- **8** Valitse **OK**.
- **9** Sulje **Verkkoyhteydet**-ikkuna.
- **10** Kytke **WIRELESS-** tai **WIRELESS LAN** -kytkin pois käytöstä.

<span id="page-60-0"></span>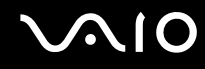

#### Viestintä Access Pointin kanssa (infrastruktuuri)

Infrastruktuuriverkko on verkko, joka laajentaa olemassa olevan paikallisen verkon langattomiin laitteisiin liityntäpisteen kautta, esimerkiksi Sony Access Pointin kautta. Liityntäpiste muodostaa sillan langattoman ja kiinteän lähiverkon välille ja toimii langattoman lähiverkon keskusohjaimena. Liityntäpiste koordinoi useiden langattomien laitteiden lähetykset ja vastaanoton tietyn alueen sisällä.

Liityntäpiste valitsee infrastruktuuriverkossa käytettävän kanavan.

**!** Tietoja liityntäpisteen käyttämästä kanavasta on liityntäpisteen käyttöoppaassa.

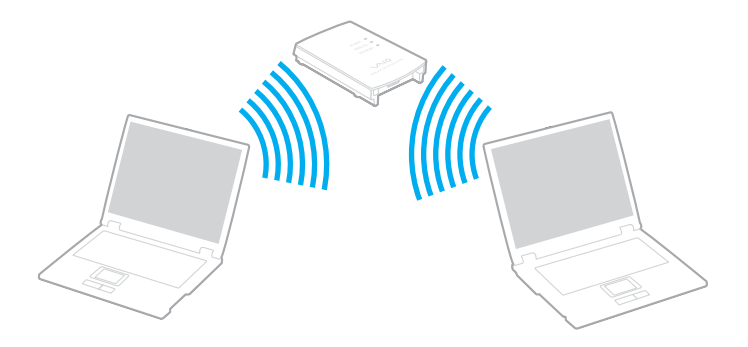

# <span id="page-61-0"></span>**AIO**

Voit muodostaa yhteyden langattomaan verkkoon seuraavasti:

- **1** Varmista, että liityntäpiste on valmiina. Lisätietoja on liityntäpisteen mukana toimitetussa käyttöoppaassa.
- **2** Kytke päälle **WIRELESS** tai **WIRELESS LAN** -kytkin. WIRELESS LAN -merkkivalo syttyy.

Malleissa, jotka tukevat on Bluetooth-toimintoja<sup>\*</sup>, ja/tai IEEE 802.11a/b/g -standardia<sup>\*</sup>, **Wireless Device Switch** -ikkuna voidaan avata kaksoisnapsauttamalla tehtäväpalkin (B / Lan) -kuvaketta. Valitse haluamasi langaton vaihtoehto luettelosta ja napsauta sitten **OK**-painiketta.

- **3** Valitse **Käynnistä** ja **Ohjauspaneeli**.
- **4** Valitse **Verkko- ja Internet-yhteydet**.
- **5** Valitse **Verkkoyhteydet**. Näkyviin tulee **Verkkoyhteydet**-ikkuna.
- **6** Kaksoisnapsauta oikeanpuoleisessa ruudussa **Lähiverkko tai nopea Internet-yhteys** -kohdan vaihtoehtoa **Langaton verkkoyhteys**.

Näyttöön tulee **Langaton verkkoyhteys** -valintaikkuna.

- **7** Valitse verkko, jota haluat käyttää.
- **8** Kirjoita verkkoavain.
- **9** Valitse **Yhdistä**.

Yhteys on määritetty 30 sekunnin jälkeen.

Katso Tekniset tiedot -oppaasta, tukeeko tietokonemallisi Bluetooth-toimintoja ja/tai IEEE 802.11a/b/g -standardia.

Lisätietoja liityntäpisteen määrittämisestä on liityntäpisteen mukana toimitetussa käyttöoppaassa.

✍ WPA-PSK- tai WPA2-PSK-varmennusta varten on syötettävä verkkoavain, joka koostuu 8-64 aakkosnumeerisesta merkistä.

# <span id="page-62-0"></span>Bluetooth-toimintojen käyttäminen

Voit muodostaa langattoman yhteyden tietokoneen ja toisen Bluetooth-laitteen, kuten toisen tietokoneen tai matkapuhelimen, välille ilman kaapeleita. Voit siirtää tietoja näiden laitteiden välillä ilman kaapeleita jopa 10 metrin etäisyydellä esteettömässä tilassa.

Voit muodostaa yhteyden Bluetooth-laitteeseen seuraavasti:

- **1** Käännä **WIRELESS**-kytkin päälle.
- **2** Kaksoisnapsauta tehtäväpalkin ( / ) -kuvaketta, jolloin näkyviin tulee **Wireless Device Switch** -ikkuna.
- **3** Valitse **Enable Bluetooth Device** -vaihtoehto.
- **4** Valitse **OK**.

# <span id="page-63-0"></span>**AIO**

# Bluetooth-toimintojen käyttöön liittyviä huomautuksia

- ❑ Tiedonsiirtonopeus vaihtelee seuraavien tekijöiden mukaan:
	- ❑ laitteiden välissä olevat seinät ja muut esteet
	- ❑ laitteiden välinen etäisyys
	- ❑ seinien materiaali
	- ❑ mikroaaltojen ja langattomien puhelimien läheisyys
	- ❑ radiotaajuushäiriöt ja muut ympäristöolosuhteet
	- ❑ laitekokoonpano
	- ❑ sovellusohjelmien tyyppi
	- ❑ käyttöjärjestelmän tyyppi
	- ❑ langattoman lähiverkkotoiminnon ja Bluetooth-toimintojen samanaikainen käyttö tietokoneessa
	- ❑ siirrettävän tiedoston koko.
- ❑ Bluetooth-standardin rajoitusten ja ympäristöstä aiheutuvien sähkömagneettisten häiriöiden vuoksi tiedostot saattavat vioittua jatkuvan tiedonsiirron aikana.
- ❑ Kaikki Bluetooth-laitteet täytyy sertifioida, jotta voidaan varmistaa, että ne täyttävät kyseisen standardin vaatimukset. Yksittäisten laitteiden suorituskyky, ohjearvot ja toimintatavat voivat kuitenkin vaihdella, vaikka ne täyttäisivätkin standardin vaatimukset. Tietojen vaihtaminen ei ole ehkä mahdollista kaikissa tilanteissa.
- ❑ Bluetooth-tekniikalle on tyypillistä, että video- ja äänisignaalien synkronointi voi häiriintyä, jos videota toistetaan tietokoneessa ja ääni toistetaan tietokoneeseen liitetyn Bluetooth-laitteen kautta.

<span id="page-64-0"></span>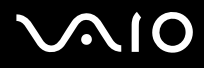

❑ Monet eri laitteet käyttävät samaa 2,4 GHz:n taajuutta kuin Bluetooth- ja WLAN-laitteet. Bluetooth-laitteissa käytetään tekniikkaa, joka minimoi muista samaa aallonpituutta käyttävistä laitteista peräisin olevat häiriöt. Bluetooth-toiminnon ja langattomien viestintävälineiden samanaikainen käyttö voi kuitenkin aiheuttaa radiohäiriöitä. Tiedonsiirtonopeus ja -etäisyys saattavat olla vakioarvoja huonompia.

#### ✍

Lue **Regulations Guide**, ennen kuin käytät Bluetooth-toimintoja.

- ❑ Muiden laitteiden tai muiden valmistajien käyttämien ohjelmistoversioiden mukaan Bluetooth-toiminto ei ehkä toimi.
- ❑ Bluetooth-tekniikalle on tyypillistä, että useiden Bluetooth-laitteiden liittäminen tietokoneeseen voi aiheuttaa yhteyden hidastumista, jolloin laitteiden toiminta voi heikentyä.

#### Bluetooth-turvallisuus

Langattomaan Bluetooth-tekniikkaan sisältyy todennustoiminto, jonka avulla voit varmistaa, kenen kanssa olet yhteydessä. Todennustoiminnon avulla voit estää nimettömiä Bluetooth-laitteita ottamasta yhteyttä tietokoneeseesi.

Kun kaksi Bluetooth-laitetta ovat yhteydessä toisiinsa ensimmäisen kerran, kummallekin rekisteröitävälle laitteelle on määritettävä yhteinen Passkey (todennusta varten tarvittava salasana). Kun laite on rekisteröity, Passkey-tunnusta ei tarvitse enää antaa uudelleen.

#### ✍

Voit käyttää joka kerta eri salasanaa, mutta sen on oltava sama kummassakin päässä.

Joillekin laitteille, kuten hiirelle, ei voi antaa salasanaa.

<span id="page-65-0"></span>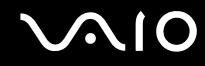

#### Viestintä toisen Bluetooth-laitteen kanssa

Voit muodostaa yhteyden tietokoneesi ja toisen Bluetooth-laitteen, kuten toisen tietokoneen, matkapuhelimen, PDA-laitteen, kuulokkeiden, hiiren tai digitaalikameran, välille ilman kaapeleita.

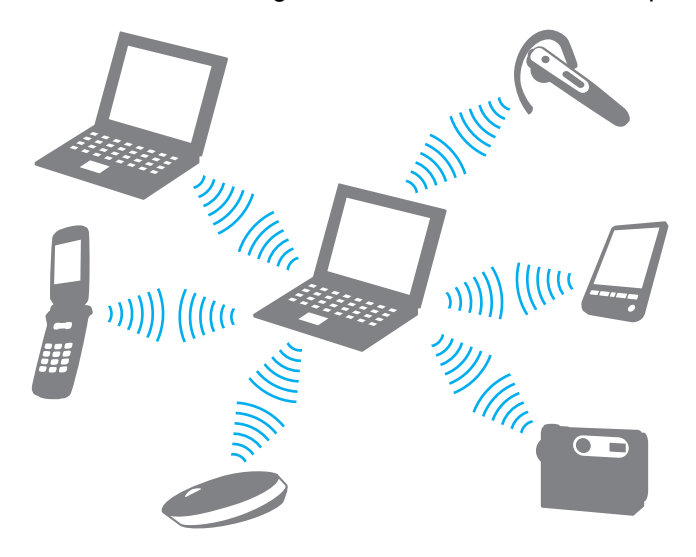

<span id="page-66-0"></span>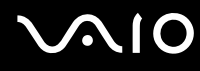

Voit olla yhteydessä toiseen Bluetooth-laitteeseen seuraavasti:

Viestintä toisen Bluetooth-laitteen kanssa edellyttää Bluetooth-toiminnon asetusten määrittämistä. Tietoja Bluetooth-toiminnon asetusten määrittämisestä ja käytöstä on Bluetooth-apuohjelman ohjetiedostossa.

Ohjetiedoston tarkasteleminen

**1** Napsauta hiiren kakkospainikkeella tehtäväpalkin Bluetooth-kuvaketta **ja ja valitse valikosta Ohje** (Help).

#### Bluetooth-yhteyden katkaiseminen

Bluetooth-yhteys katkaistaan asettamalla **WIRELESS**-kytkin off-asentoon. Bluetooth-merkkivalo sammuu.

# <span id="page-67-0"></span>**AIO**

# Oheislaitteiden käyttäminen

Voit lisätä tietokoneeseen toimintoja siinä olevien porttien avulla.

- ❑ **Porttitoistimen kytkeminen [\(sivu 69\)](#page-68-1)**
- ❑ **Ulkoisten kaiuttimien kytkeminen [\(sivu 73\)](#page-72-0)**
- ❑ **Ulkoisen näytön kytkeminen [\(sivu 74\)](#page-73-0)**
- ❑ **Näyttötilojen valitseminen [\(sivu 77\)](#page-76-0)**
- ❑ **Multiple Monitors -toiminnon käyttäminen [\(sivu 78\)](#page-77-0)**
- ❑ **Ulkoisen mikrofonin kytkeminen [\(sivu 80\)](#page-79-0)**
- ❑ **Universal Serial Bus (USB) -laitteiden kytkeminen [\(sivu 81\)](#page-80-0)**
- ❑ **Tulostimen kytkeminen [\(sivu 84\)](#page-83-0)**
- ❑ **i.LINK-laitteen kytkeminen [\(sivu 85\)](#page-84-0)**
- ❑ **Lähiverkkoyhteyden muodostaminen [\(sivu 87\)](#page-86-0)**

<span id="page-68-0"></span>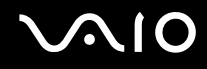

# <span id="page-68-1"></span>Porttitoistimen kytkeminen

Käyttämällä porttitoistinta voit kytkeä tietokoneeseesi muita oheislaitteita, kuten tulostimen tai ulkoisen näytön.

Hankkimasi tietokoneen mallin mukaan koneen mukana saatetaan toimittaa porttitoistin. Voit myös hankkia porttitoistimen lisävarusteena.

Katso **Tekniset tiedot** -online-oppaasta, toimitetaanko mallin mukana porttitoistin.

## Porttitoistimen portit

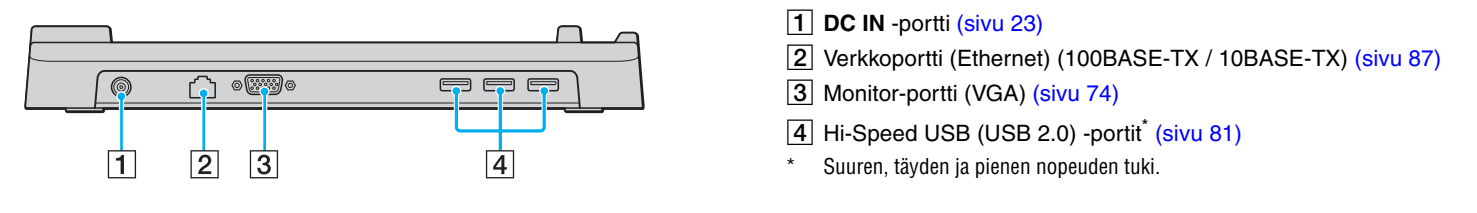

**!** Porttitoistimeen voidaan kytkeä virta vain tietokoneen mukana toimitetun verkkolaitteen avulla. Älä irrota verkkolaitetta porttitoistimesta tai pistorasiasta porttitoistimen käytön aikana, jotta et vahingoita tietoja tai aiheuta laitteiston toimintahäiriöitä.

<span id="page-69-0"></span>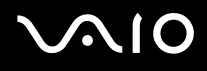

# Tietokoneen kytkeminen porttitoistimeen

Voit liittää tietokoneen porttitoistimeen seuraavasti:

**!** Katkaise tietokoneen virta, ennen kuin kytket tietokoneen porttitoistimeen, jotta et menetä tallentamattomia tietoja.

- **1** Irrota kaikki oheislaitteet tietokoneesta.
- **2** Kytke virtajohto (1) verkkolaitteeseen (2) ja pistorasiaan.
- **3** Kytke verkkolaitteeseen (2) liitetty kaapeli porttitoistimen (4) **DC IN** -porttiin (3).

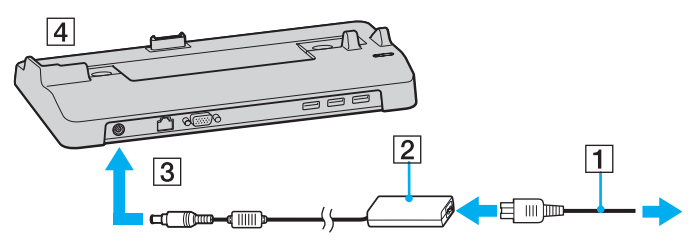

**4** Sulje tietokoneen pohjassa oleva porttitoistimen liittimen suojus.

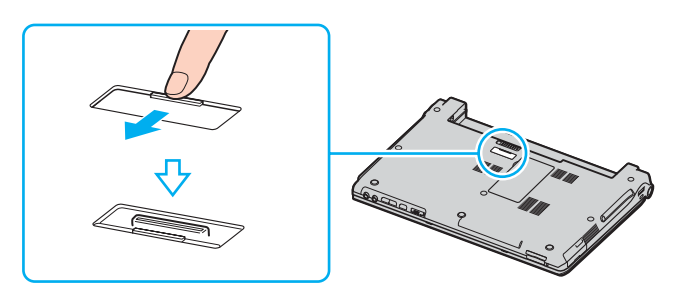

<span id="page-70-0"></span>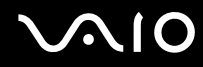

**5** Kohdista tietokoneen pohjassa oleva liitin porttitoistimessa olevan liittimen kanssa ja paina tietokonetta, kunnes liittimet napsahtavat paikoilleen.

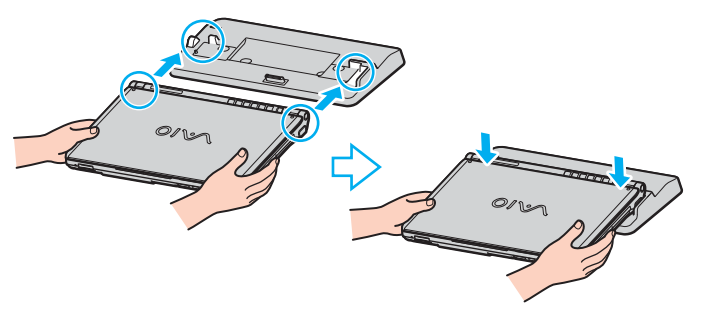

**6** Käytä laajennuspaikkatelakointiaseman mukana toimitettua verkkolaitetta.

**!** Käytä tietokoneesi mukana toimitettua verkkolaitetta.

Älä siirrä tietokonetta sen ollessa kiinni porttitoistimessa, sillä porttitoistin voi irrota ja toistin sekä tietokone voivat vahingoittua.

<span id="page-71-0"></span>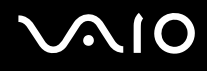

## Tietokoneen irrottaminen porttitoistimesta

**!** Katkaise tietokoneen virta, ennen kuin irrotat koneen porttitoistimesta, jotta et menetä tallentamattomia tietoja.

Voit irrottaa tietokoneen porttitoistimesta seuraavasti:

- **1** Sammuta tietokone ja kytkettynä olevat oheislaitteet.
- **2** Nosta tietokone pois porttitoistimesta.

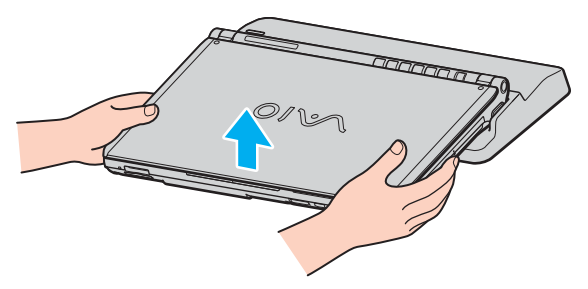

**3** Sulje tietokoneen pohjassa oleva porttitoistimen liittimen suojus.

#### ✍

On erittäin tärkeää sulkea porttitoistimen liittimen suojus, kun tietokone on irrotettu porttitoistimesta. Jos suojuskansi jätetään auki, tietokoneen sisään voi päästä pölyä, mikä voi vahingoittaa tietokonetta.

Irrota porttitoistin verkkovirrasta irrottamalla verkkolaite.
# <span id="page-72-0"></span>**210**

# Ulkoisten kaiuttimien kytkeminen

Voit tehostaa tietokoneesi äänen laatua ulkoisilla kaiuttimilla.

Voit kytkeä ulkoiset kaiuttimet seuraavasti:

- **1** Kytke kaiuttimen kaapeli (1) tietokoneen kuulokeliittimeen (2)  $\Omega$ .
- **2** Kiinnitä kaiutinkaapelin toinen pää ulkoiseen kaiuttimeen (3).
- **3** Käännä kaiuttimien ääni pois ennen kaiuttimien kytkemistä.

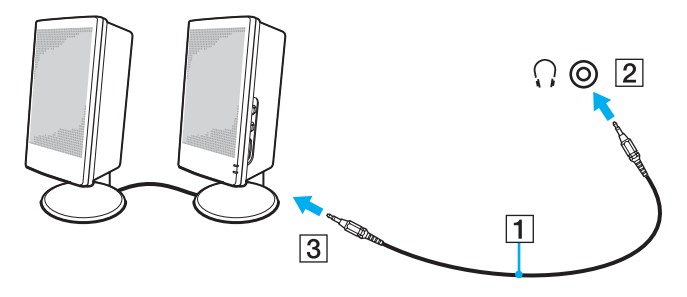

#### ✍

Varmista, että kaiuttimet on suunniteltu käyttämällesi tietokoneelle.

**!** Älä aseta levykkeitä kaiuttimien päälle. Kaiuttimien magneettikenttä saattaa vahingoittaa levykkeillä olevia tietoja.

# <span id="page-73-0"></span>Ulkoisen näytön kytkeminen

Voit kytkeä tietokoneeseen ulkoisen näytön. Voit käyttää tietokonetta esimerkiksi tietokonenäytön tai projektorin kanssa.

### ✍

Kytke virtajohto vasta, kun muut kytkentäkaapelit on kytketty.

Kytkettyjä ulkoisia näyttöjä käytetään kakkosnäyttöinä.

Windows-järjestelmissä voit käyttää ulkoisen näytön avulla samanaikaisesti useita näyttöjä.

# Tietokonenäytön kytkeminen

Voit kytkeä tietokonenäytön tietokoneeseen joko suoraan tai porttitoistimen (lisävaruste) välityksellä.

Voit kytkeä tietokonenäytön seuraavasti:

- **1** Kytke tarvittaessa näytön virtajohdon (1) toinen pää näyttöön ja toinen pää verkkopistorasiaan.
- **2** Jos haluat kytkeä VGA-näytön, kytke näyttökaapeli (2) (ei sisälly toimitukseen) tietokoneessa tai porttitoistimessa olevaan näyttövastakkeeseen (VGA)  $(3)$   $\Box$ .

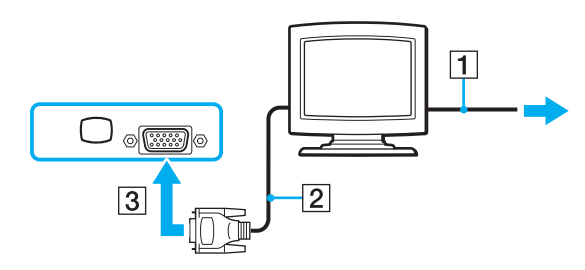

<span id="page-74-0"></span>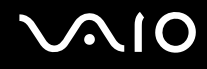

## Multimedianäytön kytkeminen

Kiinteät kaiuttimet ja mikrofonin sisältävä tietokoneen multimedianäyttö voidaan kytkeä tietokoneeseen tai (valinnaisen) porttitoistimen välityksellä.

Voit kytkeä multimedianäytön seuraavasti:

- **1** Kytke multimedianäytön johto (1) pistorasiaan.
- **2** Kytke näyttökaapeli (2) (ei sisälly toimitukseen) tietokoneessa tai porttitoistimessa (lisävaruste) olevaan näyttövastakkeeseen (VGA)  $(3)$   $\Box$ .
- **3** Kytke kaiuttimen kaapeli (4) tietokoneen kuulokeliittimeen (5)  $\Omega$ .
- **4** Kytke mikrofonin kaapeli (6) tietokoneen mikrofonivastakkeeseen (7) m.

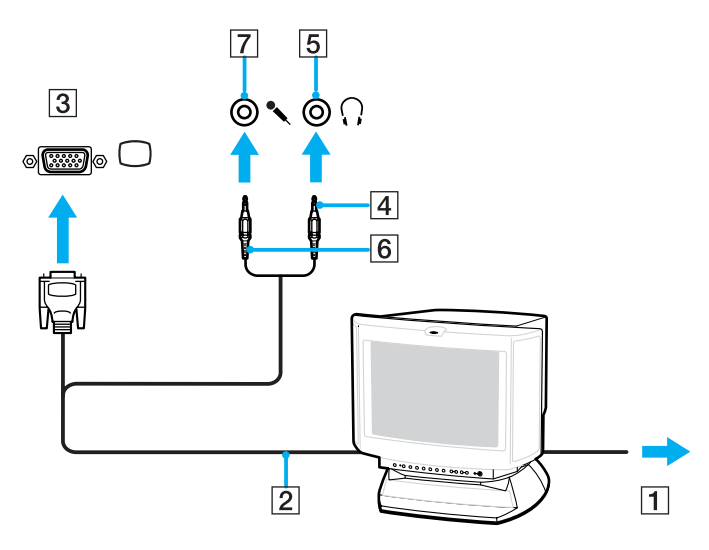

<span id="page-75-0"></span>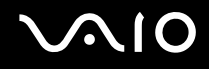

## Projektorin kytkeminen

Projektori (esimerkiksi Sonyn LCD-projektori) voidaan kytkeä tietokoneeseen joko suoraan tai porttitoistimen (lisävaruste) välityksellä.

Voit kytkeä projektorin seuraavasti:

- **1** Kytke projektorin virtajohto (1) pistorasiaan.
- **2** Kytke RGB-signaalikaapeli (2) (ei sisälly toimitukseen) tietokoneessa tai porttitoistimessa (lisävaruste) olevaan näyttövastakkeeseen (VGA)  $(3)$   $\Box$ .
- **3** Kytke äänijohto (4) (ei sisälly toimitukseen) kuulokeliittimeen (5)  $\Omega$ .
- **4** Kytke RGB-signaalikaapeli sekä äänikaapeli projektorin (6) liittimiin.

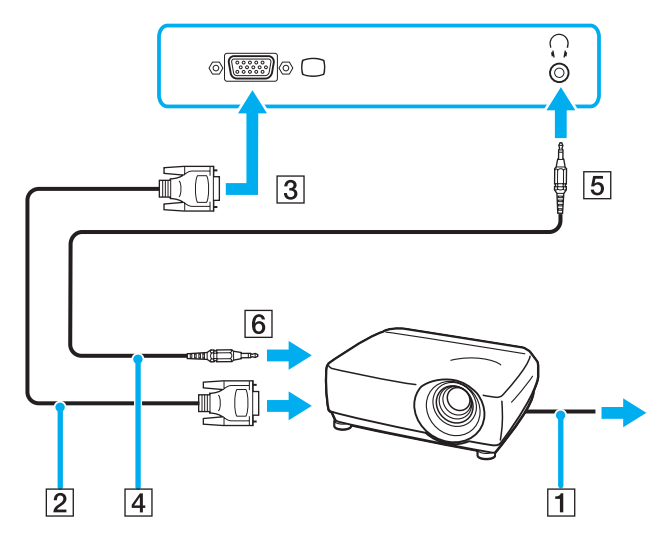

<span id="page-76-0"></span>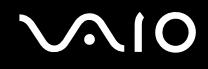

# Näyttötilojen valitseminen

Voit valita, mitä näyttöä käytetään ensisijaisena näyttönä, kun tietokoneeseen kytketään ulkoinen näyttö (esimerkiksi pöytätietokoneen näyttö tai televisio).

Jos haluat käyttää tietokoneen näyttöä ja ulkoista näyttöä samanaikaisesti, katso lisätietoja kohdasta **Multiple Monitors -toiminnon käyttäminen [\(sivu 78\)](#page-77-1)**.

Voit valita näytön seuraavasti:

- **1** Avaa tilannekohtainen pikavalikko napsauttamalla työpöytää hiiren kakkospainikkeella.
- **2** Valitse valikosta näytön ominaisuuksien vaihtoehto.
- **3** Muuta asetukset näytön ohjeiden mukaisesti.

#### ✍

Kuva ei ehkä näy samanaikaisesti sekä tietokoneen näytössä että ulkoisessa näytössä tai projektorissa, jos ulkoinen näyttö tai projektori ei tue tätä ominaisuutta.

Kytke virta oheislaitteisiin, ennen kuin kytket virran tietokoneeseen.

# <span id="page-77-1"></span><span id="page-77-0"></span>Multiple Monitors -toiminnon käyttäminen

Multiple Monitors -toiminto mahdollistaa työpöydän osien jakamisen useille näytöille. Jos sinulla on esimerkiksi näyttövastakkeeseen (VGA) kytketty ulkoinen näyttö, tietokoneen näyttö ja ulkoinen näyttö voivat toimia yhtenä työpöytänä.

Voit siirtää osoittimen näytöstä toiseen. Näin voit vetää objekteja, kuten avoimen sovellusikkunan tai tehtäväpalkin, näytöstä toiseen.

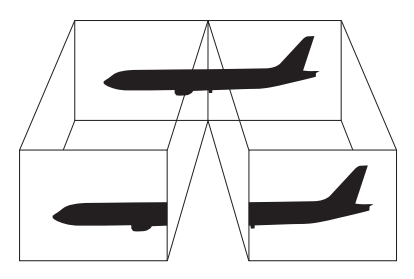

#### ✍

Ulkoinen näyttö tai televisio ei ehkä tue Multiple Monitors -toimintoa.

Jotkin ohjelmat eivät ehkä sovi yhteen Multiple Monitors -asetusten kanssa.

Varmista, ettei tietokone siirry valmius- tai lepotilaan, kun käytät Multiple Monitors -tilaa. Muuten tietokone ei ehkä pysty palaamaan normaalitilaan.

Jos olet määrittänyt kullekin näyttölaitteelle eri värit, älä jaa yhtä ikkunaa kahdelle näytölle. Muuten ohjelma ei ehkä toimi oikein.

Määritä kullekin näytölle aiempaa vähemmän värejä tai aiempaa pienempi resoluutio.

<span id="page-78-0"></span>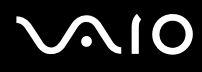

Voit valita Multiple Monitors -tilan seuraavasti:

- **1** Avaa tilannekohtainen pikavalikko napsauttamalla työpöytää hiiren kakkospainikkeella.
- **2** Valitse valikosta näytön ominaisuuksien vaihtoehto.
- **3** Muuta asetukset näytön ohjeiden mukaisesti.

#### ✍

Voit lisäksi mukauttaa Multiple Monitors -tilaa määrittämällä yksittäisten näyttöjen värit ja resoluutiot erikseen.

<span id="page-79-0"></span>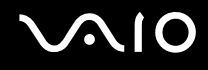

# Ulkoisen mikrofonin kytkeminen

Jos haluat käyttää äänensyöttölaitetta esimerkiksi Internet-chat-palveluita varten, tietokoneeseen on liitettävä ulkoinen mikrofoni.

Voit kytkeä ulkoisen mikrofonin seuraavasti:

Kytke mikrofonin kaapeli (1) tietokoneen mikrofonivastakkeeseen (2)  $\blacktriangle$ .

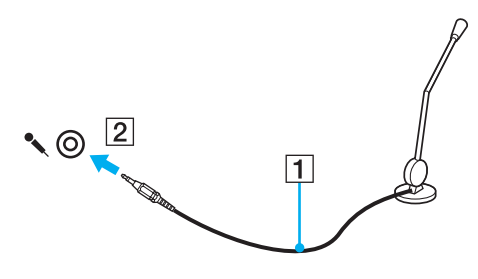

✍ Varmista, että mikrofoni on suunniteltu käyttämällesi tietokoneelle.

# <span id="page-80-0"></span>Universal Serial Bus (USB) -laitteiden kytkeminen

Estä tietokoneelle ja/tai USB-laitteille koituvat vahingot noudattamalla seuraavia ohjeita:

- ❑ Jos siirrät tietokonetta, johon on liitetty USB-laitteita, varo kohdistamasta USB-portteihin iskuja tai voimaa.
- ❑ Älä pane tietokonetta laukkuun tai kantolaatikkoon, jos koneeseen on kytkettynä USB-laitteita.

# USB-hiiren kytkeminen

Voit kytkeä USB-hiiren seuraavasti:

- **1** Valitse USB-portti (1)  $\dot{\Psi}$ , jota haluat käyttää.
- **2** Kytke USB-hiiren kaapeli (2) USB-porttiin. Nyt voit käyttää USB-hiirtä (3).

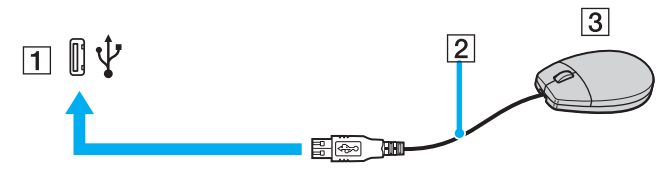

#### ✍

VAIO-tietokoneen USB-hiiriohjain on valmiiksi asennettu tietokoneeseen, joten voit aloittaa työskentelyn heti, kun olet liittänyt USB-hiiren USB-porttiin.

<span id="page-81-0"></span>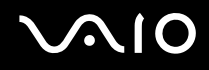

## USB-levykeaseman kytkeminen

Voit hankkia USB-levykeaseman ja kytkeä sen tietokoneeseen.

Voit kytkeä USB-levykeaseman seuraavasti:

- **1** Valitse USB-portti (1)  $\mathbf{\dot{V}}$ , jota haluat käyttää.
- **2** Kytke USB-levykeaseman kaapeli (2) USB-porttiin. USB-levykeasema (3) on nyt käyttövalmis.

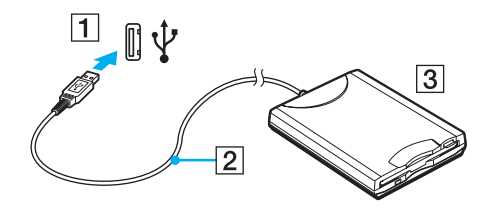

**!** Jos käytät USB-levykeasemaa, älä paina USB-porttia. Muuten voit aiheuttaa toimintahäiriön.

# <span id="page-82-0"></span>USB-levykeaseman irrottaminen

Voit irrottaa USB-levykeaseman, kun tietokoneen virta on kytkettynä tai katkaistuna. Levykeaseman irrottaminen, kun tietokone on virransäästötilassa (valmiustila tai lepotila), voi aiheuttaa tietokoneen toimintahäiriön.

Jos tietokone ei ole käynnissä, voit irrottaa USB-kaapelin tietokoneesta suoraan.

#### Voit irrottaa USB-levykeaseman seuraavasti:

- **1** Sulje kaikki levykeasemaa käyttävät ohjelmat.
- **2** Kaksoisnapsauta tehtäväpalkin **Poista laite turvallisesti** -kuvaketta. Näkyviin tulee **Poista laite turvallisesti** -ikkuna.
- **3** Valitse levykeasema, jonka haluat kytkeä irti.
- **4** Valitse **Pysäytä**. Näkyviin tulee **Pysäytä laite** -ikkuna.
- **5** Tarkista, että levykeasema on valittuna, ja valitse sitten **OK**. Näyttöön tulee sanoma, joka ilmoittaa, että laitteiston voi poistaa turvallisesti.
- **6** Sulje **Poista laite turvallisesti** -ikkuna valitsemalla **Sulje**-painike.
- **7** Irrota levykeasema tietokoneesta.

# <span id="page-83-0"></span>**210**

# Tulostimen kytkeminen

Voit kytkeä tietokoneeseen Windows-yhteensopivan tulostimen asiakirjojen tulostusta varten.

# Tulostimen kytkeminen USB-porttiin

Voit kytkeä tietokoneeseen Windows-järjestelmäversion kanssa yhteensopivan USB-tulostimen.

Voit kytkeä tulostimen USB-porttiin seuraavasti:

- **1** Kytke tulostimen virtajohto (1) pistorasiaan.
- **2** Valitse USB-portti (3)  $\sqrt[k]{ }$ , jota haluat käyttää.
- **3** Kytke USB-tulostinkaapelin (2) (ei sisälly toimitukseen) toinen pää USB-porttiin ja toinen pää tulostimeen.

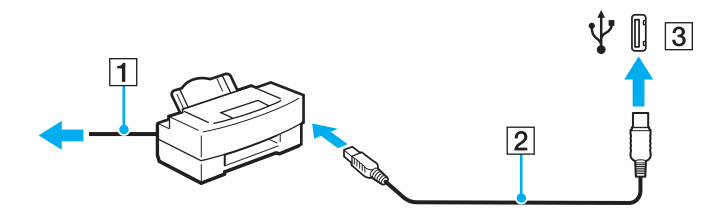

# <span id="page-84-0"></span>**AIO**

# i.LINK-laitteen kytkeminen

# i.Link-laitteiden kytkemiseen liittyviä huomautuksia

- ❑ Tietokoneessa on i.LINK-portti, jonka avulla voit luoda yhteyden i.LINK-laitteeseen (kuten digitaaliseen videokameraan) tai kytkeä kaksi VAIO-tietokonetta yhteen tiedostojen kopiointia, muokkausta tai poistamista varten.
- ❑ Tietokoneen i.LINK-portti ei syötä virtaa ulkoisiin laitteisiin, jotka yleensä saavat virtaa i.LINK-porteista.
- ❑ i.LINK-portti tukee 400 Mb/s:n tiedonsiirtonopeuksia. Todellinen tiedonsiirtonopeus määräytyy kuitenkin ulkoisten laitteiden tiedonsiirtonopeuden mukaan.
- ❑ VAIO-tietokoneeseen sopivat i.LINK-kaapelit on merkitty seuraavasti: VMC-IL4415 (1,5 metrin kaapeli, jonka molemmissa päissä on 4-nastainen liitin), VMC-IL4408-sarja (0,8 metrin kaapeli, jonka molemmissa päissä on 4-nastainen liitin).
- ❑ Valinnaisia i.LINK-kaapeleita ei ehkä ole saatavana kaikissa maissa ja kaikilla alueilla.
- ❑ i.LINK-yhteys ei välttämättä onnistu muiden yhteensopivien laitteiden kanssa.
- ❑ i.LINK-yhteys vaihtelee käytettyjen sovellusohjelmien, käyttöjärjestelmien ja i.LINK-yhteensopivien laitteiden mukaan. Lisätietoja on ohjelmiston mukana toimitetussa käyttöoppaassa.
- ❑ Tarkista i.LINK-yhteensopivien oheislaitteiden (esimerkiksi kiintolevyn tai CD-RW-aseman) käyttöehdot sekä käyttöjärjestelmän yhteensopivuus, ennen kuin kytket laitteita tietokoneeseen.

<span id="page-85-0"></span>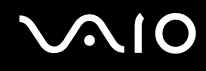

# Digitaalisen videokameran kytkeminen

Voit kytkeä digitaalisen videokameran seuraavasti:

- **1** Kytke i.LINK-kaapelin (1) (ei sisälly toimitukseen) toinen pää tietokoneen i.LINK-porttiin (2) ja toinen pää digitaalisen videokameran DV In/Out -portteihin (3).
- **2** Käynnistä **DVgate Plus** -ohjelmisto.

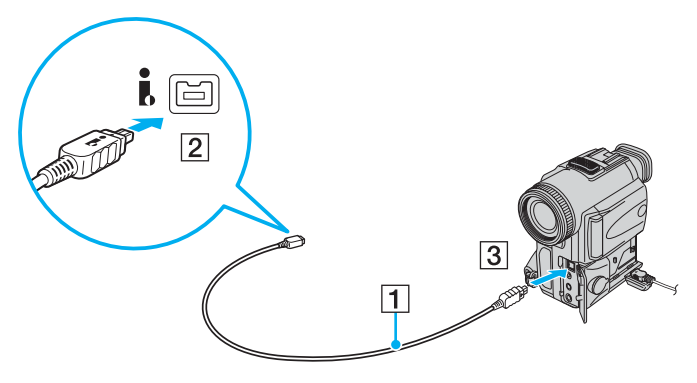

#### ✍

Sonyn digitaalisten videokameroiden portit **DV Out**, **DV In/Out** ja **i.LINK** ovat i.LINK-yhteensopivia.

Sonyn digitaalista videokameraa käytetään tässä esimerkkinä. Käyttämäsi digitaalinen videokamera kytketään ehkä toisella tavalla.

Et voi avata Memory Stick -muistikorttiin tallennettuja kuvia i.LINK-yhteyden käytön aikana.

# <span id="page-86-0"></span>Lähiverkkoyhteyden muodostaminen

Voit liittää tietokoneen 100BASE-TX- tai 10BASE-T-tyyppiseen verkkoon Ethernet-verkkokaapelin avulla. Kytke verkkokaapelin (ei sisälly toimitukseen) toinen pää tietokoneen verkkoporttiin (Ethernet-portti) tai porttitoistimeen (lisävaruste) ja toinen pää verkkoon. Saat tietoja verkkoyhteyden edellyttämistä asetuksista ja laitteista verkon pääkäyttäjältä.

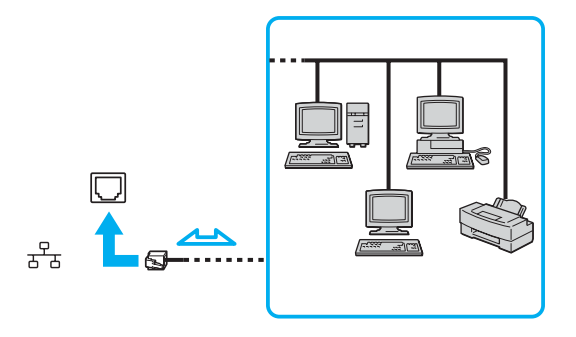

✍ Tietokone voidaan liittää verkkoon oletusasetuksia käyttämällä.

**!** Tietokoneessa olevaan verkkoliittimeen (LAN) ei voi kytkeä puhelinlinjoja.

Jos verkkoliitin (LAN) kytketään alla mainittuihin puhelinlinjoihin, liittimeen tuleva voimakas sähkövirta voi aiheuttaa vaurioita, ylikuumenemista tai tulipalon.

- kotikäyttöön (intercom-sisäpuhelin) tai yrityskäyttöön (monilinjainen yrityspuhelin) tarkoitetut puhelinlinjat
- yleinen puhelinliittymä
- yksityinen puhelinvaihde

**!** Älä kytke puhelinjohtoa tietokoneen verkkoporttiin.

# <span id="page-87-0"></span>VAIO-tietokoneen mukauttaminen

Tässä osassa on tietoja siitä, miten voit muuttaa tietokoneen pääasetuksia. Opit muun muassa käyttämään ja mukauttamaan Sony-ohjelmia ja -apuohjelmia.

- ❑ **Salasanan asettaminen [\(sivu 89\)](#page-88-1)**
- ❑ **Sormenjälkitunnistuksen käyttäminen [\(sivu 94\)](#page-93-0)**
- ❑ **TPM (Trusted Platform Module) -toimintojen käyttäminen [\(sivu 111\)](#page-110-0)**
- ❑ **Tietokoneen valmistelu käyttöön VAIO Control Center -ohjelmiston avulla [\(sivu 116\)](#page-115-0)**
- ❑ **Virransäästötilojen käyttäminen [\(sivu 117\)](#page-116-0)**
- ❑ **Virranhallinta VAIO Power Management -hyötyohjelmalla [\(sivu 122\)](#page-121-0)**
- ❑ **Suorituskykyasetuksen muuttaminen [\(sivu 125\)](#page-124-0)**
- ❑ **Kielen asettaminen Windows XP Professional -käyttöjärjestelmässä [\(sivu 126\)](#page-125-0)**
- ❑ **Modeemin määrittäminen [\(sivu 129\)](#page-128-0)**
- ❑ **Kiintolevyn suojaaminen [\(sivu 131\)](#page-130-0)**

# <span id="page-88-1"></span><span id="page-88-0"></span>Salasanan asettaminen

Voit suojata tietokoneen asettamalla Windows-salasanan lisäksi käynnistyssalasanan BIOS-toimintojen avulla.

Kun olet asettanut käynnistyssalasanan, tietokoneen käynnistäminen edellyttää sen antamista aina, kun VAIO-logo tulee näyttöön. Käynnistysalasanan avulla voit suojata tietokoneesi luvattomalta käytöltä.

# Käynnistyssalasanan lisääminen

Käynnistysalasanan avulla voit suojata tietokoneesi luvattomalta käytöltä.

Käytettävissä on kahdenlaisia käynnistyssalasanoja: koneen salasana ja käyttäjän salasana. Koneen salasana on tarkoitettu käyttäjille, joilla on tietokoneen järjestelmänvalvojan oikeudet. Sen avulla voidaan muuttaa kaikkia asetusvalintoja BIOSasetusnäytössä ja käynnistää tietokone. Käyttäjän salasana on tarkoitettu muille tavallisille käyttäjille. Sen avulla voidaan muuttaa joitakin BIOS-asetusvalintoja ja käynnistää tietokone. Koneen salasana on asetettava ennen käyttäjän salasanan asettamista.

**!** Kun käynnistyssalasana on asetettu, tietokonetta ei voi käynnistää antamatta salasanaa. Varmista, että muistat salasanan. Kirjoita salasana muistiin ja säilytä se turvallisessa paikassa muiden henkilöiden ulottumattomissa.

Jos unohdat käynnistyssalasanan ja tarvitset apua sen nollaamiseksi, tästä palvelusta veloitetaan ja tietokone pitää ehkä lähettää huoltoon salasanan nollaamista varten.

#### ✍

Jos olet asettanut käynnistyssalasanan yhdessä sormenjälkitunnistustoiminnon kanssa, voit korvata salasanan syöttämisen käyttämällä sormenjälkitunnistusta tietokonetta käynnistettäessä. Lisätietoja on kohdassa **Sormenjälkitunnistuksen käyttäminen [\(sivu 94\)](#page-93-0)**.

<span id="page-89-0"></span>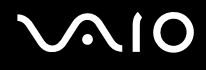

#### Käynnistyssalasanan lisääminen

- **1** Käytä laajennuspaikkatelakointiaseman mukana toimitettua verkkolaitetta.
- **2** Paina **F2**-näppäintä, kun VAIO-logo tulee näkyviin. BIOS-asetusnäyttö tulee näkyviin. Jos näin ei tapahdu, käynnistä tietokone uudelleen ja paina useita kertoja **F2** näppäintä, kun VAIO-logo tulee näyttöön.
- **3** Valitse **Security** <- tai , -näppäimellä. Valitse sitten **Security**-välilehdessä **Set Machine Password** ja paina **Enter**näppäintä.
- **4** Anna salasanan syöttöruudussa salasana kahdesti ja paina **Enter**-näppäintä. Salasana voi olla enintään 32 aakkosnumeerista merkkiä pitkä (välilyönnit mukaan luettuina).
- **5** Paina vahvistuskehotteen jälkeen **Enter**-näppäintä.

#### ✍

Seuraavalla tavalla voit asettaa tietokoneen kysymään salasanaa aina, kun tietokone käynnistetään tai BIOS-asetusnäyttö avataan.

- **6** Valitse **Password when Power ON** kohdasta **Security**. Muuta asetus valinnasta **Disabled** valinnaksi **Enabled** välilyöntinäppäintä painamalla.
- **7** Valitse <- tai ,-näppäimellä **Exit**. Valitse **Exit (Save Changes)** tai **Exit Setup** ja paina sitten **Enter**-näppäintä. Varmista, että **Yes**-asetus on valittuna **Setup Confirmation** -näytössä, ja paina sitten **Enter**-näppäintä.

<span id="page-90-0"></span>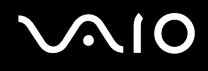

# Käynnistyssalasanan muuttaminen tai poistaminen

#### Voit muuttaa tai poistaa käynnistyssalasanan seuraavasti:

- **1** Käytä laajennuspaikkatelakointiaseman mukana toimitettua verkkolaitetta.
- **2** Paina **F2**-näppäintä, kun VAIO-logo tulee näkyviin. BIOS-asetusnäyttö tulee näkyviin. Jos näin ei tapahdu, käynnistä tietokone uudelleen ja paina useita kertoja **F2**-näppäintä, kun VAIO-logo tulee näyttöön.
- **3** Anna voimassa oleva salasana kohtaan **Enter Password** ja paina **Enter**-näppäintä.
- **4** Valitse Security ←- tai → -näppäimellä. Valitse sitten Security-välilehdessä Set Machine Password ja paina **Enter**-näppäintä.
- **5** Anna salasanan syöttöruudussa voimassa oleva salasana kerran ja anna sitten uusi salasana kahdesti ja paina lopuksi **Enter**-näppäintä.

Voit poistaa salasanan jättämällä **Enter New Password**- ja **Confirm New Password** -kentät tyhjiksi ja painamalla **Enter**-näppäintä.

Kun ohjelma pyytää vahvistamaan muutokset, paina **Enter**-näppäintä.

**6** Valitse <- tai ,-näppäimellä **Exit**. Valitse **Exit (Save Changes)** tai **Exit Setup** ja paina sitten **Enter**-näppäintä. Vahvista, että **Yes**-asetus on valittuna **Setup Confirmation** -näytössä ja paina sitten **Enter**-näppäintä.

<span id="page-91-0"></span>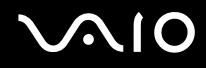

# <span id="page-91-1"></span>Windows-salasanan lisääminen

Windows-salasana on kätevä, jos samalla tietokoneella on useita käyttäjiä. Windows-salasanan avulla oman käyttäjätilin voi suojata luvattomalta käytöltä.

Tietokone pyytää antamaan Windows-salasanan, kun käyttäjätunnus on valittu.

**!** Varmista, että muistat salasanan. Kirjoita salasana muistiin ja säilytä se turvallisessa paikassa muiden henkilöiden ulottumattomissa.

#### ✍

Jos olet asettanut Windows-salasanan yhdessä sormenjälkitunnistustoiminnon kanssa, voit korvata salasanan syöttämisen käyttämällä sormenjälkitunnistusta tietokonetta käynnistettäessä. Lisätietoja on kohdassa **Sormenjälkitunnistuksen käyttäminen [\(sivu 94\)](#page-93-0)**.

Voit lisätä Windows-salasanan seuraavasti:

- **1** Valitse **Käynnistä** ja **Ohjauspaneeli**.
- **2** Napsauta **Käyttäjätilit**-kuvaketta.
- **3** Napsauta käyttäjätunnustasi **tai valitse muutettava tili**.
- **4** Valitse **Luo salasana**.
- **5** Kirjoita käyttäjätilin salasana **Kirjoita uusi salasana** ja **Vahvista salasana kirjoittamalla se uudelleen** -kenttiin.
- **6** Valitse **Luo salasana**.

#### ✍

Lisätietoja Windows-salasanasta on Windowsin **Ohjeessa ja tukipalveluissa**.

<span id="page-92-0"></span>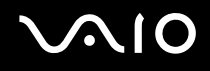

## Windows-salasanan muuttaminen tai poistaminen

Voit muuttaa Windows-salasanan seuraavasti:

- Valitse **Käynnistä** ja **Ohjauspaneeli**.
- Napsauta **Käyttäjätilit**-kuvaketta.
- Napsauta käyttäjätunnustasi **tai valitse muutettava tili**.
- Valitse **Muuta salasana**.
- Anna voimassa oleva salasana kohtaan **Kirjoita nykyinen salasana**.
- Kirjoita uusi salasana kohtaan **Kirjoita uusi salasana** ja uudelleen kohtaan **Vahvista salasana kirjoittamalla se uudelleen**.
- Valitse **Muuta salasana**.

Voit poistaa salasanan seuraavasti:

- Valitse **Käynnistä** ja **Ohjauspaneeli**.
- Napsauta **Käyttäjätilit**-kuvaketta.
- Napsauta käyttäjätunnustasi **tai valitse muutettava tili**.
- Valitse **Poista salasana**.
- Kirjoita poistettava voimassa oleva salasana.
- Valitse **Poista salasana**.

# <span id="page-93-1"></span><span id="page-93-0"></span>Sormenjälkitunnistuksen käyttäminen

Tietokoneessa voi olla käyttöä helpottava sormenjälkitunnistin. Näppäimistön oikeassa yläkulmassa oleva pieni vaakasuora palkki on sormenjälkitunnistimen anturi. Jäljempänä tässä ohjeessa sitä sanotaan sormenjälkianturiksi.

Katso painetusta **Tekniset tiedot** -oppaasta, onko tietokonemallissasi sormenjälkitunnistinta.

Kun olet rekisteröinyt sormenjälkesi, sormenjälkitunnistus mahdollistaa seuraavat toiminnot:

❑ Salasanan korvaava suojaus

Voit kirjautua salasanalla suojattuun järjestelmään kirjoittamatta käynnistyssalasanaa, kiintolevyn salasanaa ja Windowssalasanaa. Jos käytät tietokonetta yhdessä muiden käyttäjien kanssa, voit myös ohittaa käyttäjän valinnan.

❑ Web-sivustojen nopea käyttö

Kun olet rekisteröinyt Web-sivustojen käyttäjätiedot (esimerkiksi käyttäjätunnukset ja salasanat) salasanatietokantaan, voit korvata nämä tiedot sormenjälkitunnistuksella ja käyttää salasanalla suojattuja Web-sivustoja sormenjälkien avulla.

- ❑ Salatun (lukitun) **My Safe** -kansion käyttäminen **My Safe** -kansion avulla voit suojata tietoja valtuuttamatonta käyttöä vastaan. Sormenjälkitunnistuksen avulla voit salata tämän kansion (purkaa sen lukituksen) ja käyttää tietojasi.
- ❑ Sovellusten nopea käyttöönotto

Kun olet määrittänyt sovelluksen haluamallesi sormelle, voit aloittaa sovelluksen vetämällä kyseisen sormen sormenjälkitunnistimen yli.

<span id="page-94-0"></span>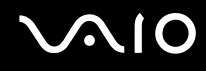

# Sormenjälkitunnistukseen liittyviä huomautuksia

- ❑ Sormenjälkitunnistustekniikka ei takaa sataprosenttista varmuutta. Sony ei ole vastuussa ongelmista ja vahingoista, joita aiheutuu sormenjälkianturin käytöstä tai käytön epäonnistumisesta.
- ❑ Sormenjälkitunnistustekniikka ei takaa tietojen ja laitteiston täydellistä suojausta. Sony ei ole vastuussa ongelmista ja vahingoista, joita aiheutuu sormenjälkianturin käytöstä tai käytön epäonnistumisesta.
- ❑ Sormenjälkitunnistuksen teho määräytyy käyttöolosuhteiden mukaan ja vaihtelee myös yksittäisten henkilöiden välillä.
- ❑ Tee varmuuskopio kiintolevylle, erityisesti **My Safe** -kansioon, tallennetuista tiedoista, ennen kuin lähetät tietokoneen koriattavaksi.

Sony ei ole vastuussa tietojen menettämisestä tai muuttumisesta korjauksen aikana.

- ❑ Kiintolevy on ehkä alustettava korjauksen yhteydessä. Tällöin et voi palauttaa sormenjälkimalleja.
- ❑ Sormenjälkitunnistukseen liittyvien tietojen ylläpito ja hallinta tapahtuu käyttäjän omalla vastuulla. Sony ei ole vastuussa tietojen ylläpidosta ja hallinnasta aiheutuvista häiriöistä.
- ❑ Kun tallennat sormenjälkiä, kiinnitä huomiota seuraaviin seikkoihin:
	- ❑ Syötä useita sormenjälkiä siltä varalta, että sormen vahingoittuminen estää sormenjäljen tunnistamisen.
	- ❑ Jotkin biologiset seikat saattavat estää sormenjälkien syöttämisen.
	- ❑ Voit tallentaa enintään kymmenen sormenjälkeä henkeä kohti. Voit tallentaa enintään 21 sormenjälkeä, joiden avulla järjestelmään voi kirjautua Boot Security -toimintoa käytettäessä. Muistiin jäävät 21 ensin tallennettua sormenjälkeä. Jos käytät tietokonetta yhdessä muiden käyttäjien kanssa, et ehkä voi kirjautua järjestelmään tallennettujen sormenjälkiesi avulla.

# <span id="page-95-0"></span>**AIO**

- ❑ Kun pyyhkäiset sormen sormenjälkianturin yli, kiinnitä huomiota seuraaviin seikkoihin:
	- ❑ Aseta sormenpääsi vaakatasossa sormenjälkianturin keskelle.
	- ❑ Skannaa sormenjälki sormen ylimmästä nivelestä sormenpäähän.
	- ❑ Vedä sormi suoraan sormenjälkianturin yli.
	- ❑ Pidä sormi pyyhkäisyn ajan kiinni sormenjälkitunnistimessa.
	- ❑ Sormenjäljen skannaamiseen kuluu noin sekunti.
- ❑ Sormenjäljen tallentaminen tai tunnistaminen ei ehkä onnistu, jos sormi on:
	- ❑ kuiva tai märkä
	- ❑ ryppyinen
	- ❑ vahingoittunut
	- ❑ likainen.
- ❑ Likainen sormenjälkianturi saattaa heikentää tunnistusta.
	- ❑ Pyyhi sormenjälkianturi säännöllisesti pehmeällä kankaalla.
	- ❑ Jos sormenjälkianturi on hyvin likainen, käytä linssinpuhdistusliinaa.
	- ❑ Poista pöly puhaltimella tai pehmeällä harjalla.

<span id="page-96-0"></span>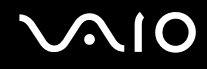

# Sormenjälkien tallentaminen

Jotta voit käyttää sormenjälkitunnistusta, sinun on tallennettava sormenjälkesi tietokoneeseen.

✍

Ennen kuin tallennat sormenjäljen, aseta tietokoneeseen Windows-salasana. Lisätietoja on kohdassa **Windows-salasanan lisääminen [\(sivu 92\)](#page-91-1)**.

#### Sormenjäljen tallentaminen

**!** Voit tallentaa enintään 21 sormenjälkeä, joiden avulla järjestelmään voi kirjautua Boot Security -toiminnon avulla. Ensimmäiseksi tallennetut 21 sormenjälkeä jäävät voimaan. Jos käytät tietokonetta yhdessä muiden käyttäjien kanssa, et ehkä voi kirjautua järjestelmään tallennettujen sormenjälkiesi avulla.

- **1** Napsauta **Käynnistä**, valitse **Kaikki ohjelmat** ja **Protector Suite QL**. Napsauta sitten **Welcome**. **Welcome**-ikkuna avautuu.
- **2** Valitse **Enroll now**.

#### ✍

Jos tietokoneeseen ei ole asetettu Windows-salasanaa, järjestelmä pyytää rekisteröimään salasanan.

- **1** Napsauta kehoteikkunassa **OK**-painiketta.
- **2** Vahvista tiedot napsauttamalla **Yes** -painiketta.
- **3** Kirjoita salasana kaksi kertaa ja napsauta sitten **OK**-painiketta.
- **3** Valitse **Seuraava**.
- **4** Kirjoita Windows-salasana ja napsauta **Seuraava**-painiketta.
- **5** Valitse **Run interactive tutorial** -valintaruutu ja napsauta sitten **Seuraava**-painiketta.
- **6** Lue opetusohjelman tiedot ja napsauta **Seuraava**-painiketta.

<span id="page-97-0"></span>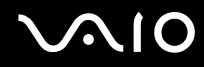

**7** Tee pyyhkäisytesti pyyhkäisemällä sormesi sormenjälkianturin yli neljä kertaa ja napsauta sitten **Seuraava**-painiketta. Näkyviin tulee **Enrollment**-ikkuna.

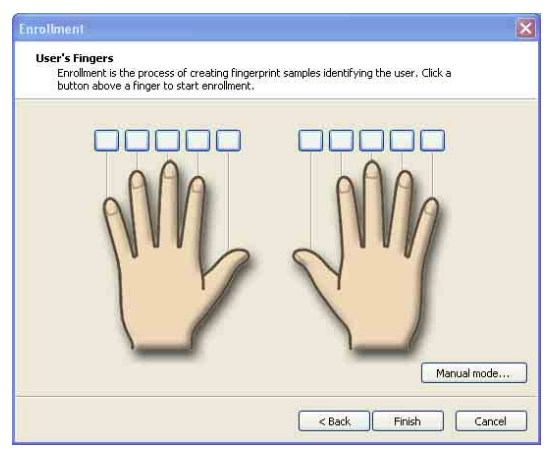

### ✍

Tietoja sormenjälkien skannaamisesta on kohdassa **Sormenjäljen skannaaminen [\(sivu 99\)](#page-98-1)**.

- **8** Napsauta sormea, jonka sormenjäljen haluat tallentaa.
- **9** Vedä sormi sormenjälkianturin yli kolme kertaa.
- **10** Valitse **Valmis**.

#### ✍

Jos haluat tallentaa useita sormenjälkiä, toista vaiheet 7 ja 8.

Jos sormenjäljen skannaus epäonnistuu vaiheessa 8, napsauta **Manual mode** -vaihtoehtoa ja yritä tallentaa sormenjälki manuaalisesti noudattamalla näytön ohjeita.

Voit muokata tai lisätä sormenjälkimalleja napsauttamalla tehtävärivin **Protector Suite QL** -kuvaketta hiiren kakkospainikkeella.

# <span id="page-98-0"></span>**210**

<span id="page-98-1"></span>Sormenjäljen skannaaminen

**1** Aseta sormen ylin nivel sormenjälkianturille (1).

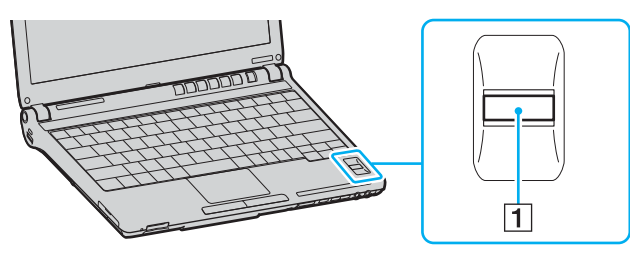

#### ✍

Aseta sormenpääsi vaakatasossa sormenjälkianturin keskelle.

**2** Vedä sormi suoraan sormenjälkianturin yli.

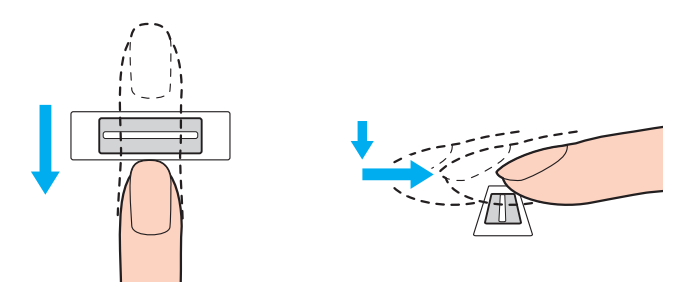

**!** Pidä sormi pyyhkäisyn ajan kiinni sormenjälkitunnistimessa.

Sormenjäljen tallennus saattaa epäonnistua, jos liikutat sormea liian nopeasti tai liian hitaasti. Siirrä sormi anturin yli noin sekunnin kuluessa.

<span id="page-99-0"></span>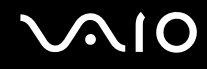

# Kirjautuminen järjestelmään

Jotta voit käyttää järjestelmään kirjautumiseen sormenjälkitunnistusta salasanan asemesta, sinun on asetettava käynnistysja Windows-salasanat sekä määritettävä tietokone sormenjälkitunnistusta varten.

Tietoja käynnistyssalasanan ja Windows-salasanan asettamisesta on kohdassa **Salasanan asettaminen [\(sivu 89\)](#page-88-1)**.

#### Kirjautuminen Windows-käyttöjärjestelmään

Jos sormenjälkesi on tallennettu käyttäjätilillesi, voit korvata Windowsin sisäänkirjaussalasanat sormenjälkitunnistuksella.

**1** Kun Windowsin sisäänkirjausikkuna tulee näkyviin, vedä sormenjälkianturin yli sormi, jonka sormenjälki on tallennettu järjestelmään.Windows käynnistyy.

#### ✍

Voit kirjautua käyttäjätilillesi sormenjäljen avulla myös, vaikka useat käyttäjät käyttävät samaa tietokonetta.

#### <span id="page-99-1"></span>Tietokoneen määrittäminen sormenjälkitunnistusta varten

- **1** Tuo **Protector Suite QL** -valikko näkyviin vetämällä sormenjälkianturin yli sormi, jonka sormenjälki on tallennettu järjestelmään.
- **2** Valitse **Settings**-vaihtoehto. **Protector Suite QL** -ikkuna tulee näkyviin.
- **3** Napsauta **Boot Security** -välilehteä.

**! Boot Security** -välilehti ei ole näkyvissä, jos käynnistyssalasanaa ei ole määritetty.

**4** Valitse **Enable boot security** -valintaruutu ja **Automatic logon after boot verification** -valintaruutu. Napsauta sitten **OK**-painiketta.

<span id="page-100-0"></span>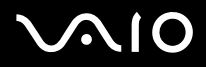

#### ✍

Kun **Automatic logon after boot verification** -valintaruutu on valittuna, voit käynnistää järjestelmän ja Windows-käyttöjärjestelmän pyyhkäisemällä sormeasi kerran.

Jos vain **Enable boot security** -valintaruutu on valittuna, järjestelmä pyytää pyyhkäisemään sormen anturin yli tai kirjoittamaan salasanan, ennen kuin Windows käynnistyy.

#### Kirjautuminen järjestelmään Boot Security -toiminnon avulla

- **1** Käytä laajennuspaikkatelakointiaseman mukana toimitettua verkkolaitetta. Käyttöoikeuksien tarkistusikkuna tulee näkyviin VAIO-logon jälkeen.
- **2** Vedä sormenjälkianturin yli sormi, jonka sormenjälki on tallennettu järjestelmään. Window käynnistyy.

#### ✍

Vaihtoehtoisesti voit painaa **Esc**-näppäintä ja kirjoittaa salasanasi.

Jos vain **Enable boot security** -valintaruutu on valittu kohdan **Tietokoneen määrittäminen sormenjälkitunnistusta varten [\(sivu 100\)](#page-99-1)** vaiheessa 4, järjestelmä pyytää pyyhkäisemään sormen anturin yli tai kirjoittamaan salasanan, ennen kuin Windows käynnistyy.

#### **!**

Voit tallentaa enintään 21 sormenjälkeä, joiden avulla järjestelmään voi kirjautua Boot Security -toiminnon avulla. Ensimmäiseksi tallennetut 21 sormenjälkeä jäävät voimaan. Jos käytät tietokonetta yhdessä muiden käyttäjien kanssa, et ehkä voi kirjautua järjestelmään tallennettujen sormenjälkiesi avulla.

# <span id="page-101-0"></span>Password Bank -Salasanatietokannan käyttäminen

Kun olet rekisteröinyt Web-sivustojen käyttäjätiedot (esimerkiksi käyttäjätunnukset ja salasanat) salasanatietokantaan, voit korvata nämä tiedot sormenjälkitunnistuksella ja käyttää salasanalla suojattuja Web-sivustoja sormenjälkien avulla.

# Salasanojen lisääminen Password Bank -tietokantaan

Jotta voit käyttää salasanalla suojattua Web-sivustoa sormenjälkitunnistuksen avulla, sinun on lisättävä kyseisen Web-sivuston salasana tietokantaan.

Voit lisätä salasanan Password Bank -tietokantaan seuraavasti:

- **1** Siirry salasanalla suojatun Web-sivuston sisäänkirjausikkunaan.
- **2** Kirjoita käyttäjätietosi (käyttäjätunnus, salasana ja niin edelleen).
- **3** Tuo **Protector Suite QL** -valikko näkyviin vetämällä sormenjälkianturin yli sormi, jonka sormenjälki on tallennettu järjestelmään.
- **4** Valitse **Register Window** -vaihtoehto.
- **5** Napsauta ikkunassa **Continue**-painiketta. Kun salasana on rekisteröity, otsikkoriville tulee näkyviin kohosanoma. Voit tarkastella tai muokata salasanaa valitsemalla kohosanoman kohdan **Registration Details**.

**!** Älä koskaan lisää salasanatietokantaan TPM-salasanoja (katso **TPM (Trusted Platform Module) -toimintojen käyttäminen [\(sivu 111\)](#page-110-0)**).

# <span id="page-102-0"></span>**AIO**

# Kirjautuminen Web-sivustoon Password Bank -tietokantaan tallennetun salasanan avulla

Kun olet lisännyt salasanan salasanatietokantaan, voit käyttää salasanalla suojattua Web-sivustoa sen avulla.

### Salasanalla suojatun Web-sivuston käyttäminen

- **1** Siirry salasanalla suojatun Web-sivuston sisäänkirjausikkunaan. Näkyviin tulee sanoma, jossa lukee, että olet tallentanut kyseisen salasanana.
- **2** Vedä sormenjälkianturin yli sormi, jonka sormenjälki on tallennettu järjestelmään.
- **3** Valitse vahvistusikkunassa **Yes**. Jos näkyviin tulee suojauksen varoitusikkuna, jatka valitsemalla **Yes** tai **OK**.

#### ✍

Voit käyttää salasanalla suojattuja Web-sivustoja myös kirjoittamalla salasanatietokantaan rekisteröityjä käyttäjätietoja.

<span id="page-103-0"></span>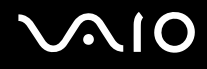

# Password Bank -Salasanatietokannan merkintöjen tuominen ja vieminen

Voit tuoda tai viedä salasanatietokannan merkintöjä varmuuskopioinnin tai palautuksen yhteydessä.

#### Salasanamerkinnän vieminen

- **1** Tuo **Protector Suite QL** -valikko näkyviin vetämällä sormenjälkianturin yli sormi, jonka sormenjälki on tallennettu järjestelmään.
- **2** Valitse **Settings**-vaihtoehto. **Protector Suite QL** -ikkuna tulee näkyviin.
- **3** Napsauta **Registrations**-välilehteä.
- **4** Valitse haluamasi merkintä luettelosta ja napsauta sitten **Export**-painiketta.
- **5** Kirjoita tiedoston nimi ja napsauta **Tallenna**-painiketta.
- **6** Kirjoita salasana kaksi kertaa ja napsauta sitten **OK**-painiketta.
- **7** Valitse **OK**.

#### Salasanamerkinnän tuominen

- **1** Tuo **Protector Suite QL** -valikko näkyviin vetämällä sormenjälkianturin yli sormi, jonka sormenjälki on tallennettu järjestelmään.
- **2** Valitse **Settings**-vaihtoehto. **Protector Suite QL** -ikkuna tulee näkyviin.
- **3** Napsauta **Registrations**-välilehteä.
- **4** Valitse **Import**.
- **5** Valitse viety tiedosto ja napsauta **Avaa**-painiketta.
- **6** Kirjoita viennissä käytetty salasana ja napsauta sitten **OK**-painiketta.
- **7** Valitse **OK**.

<span id="page-104-0"></span>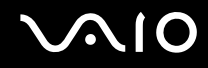

# My Safe -kansion käyttäminen

Salatun **My Safe** -kansion avulla voit suojata tietoja valtuuttamatonta käyttöä vastaan. Sormenjälkitunnistuksen avulla voit salata tämän kansion (purkaa sen lukituksen) ja käyttää tietojasi.

**My Safe** -kansio on alustettava ja luotava ennen kansion ensimmäistä käyttökertaa.

My Safe -kuvakkeen näyttäminen työpöydällä

- **1** Tuo **Protector Suite QL** -valikko näkyviin vetämällä sormenjälkianturin yli sormi, jonka sormenjälki on tallennettu järjestelmään.
- **2** Valitse **Settings**-vaihtoehto. **Protector Suite QL** -ikkuna tulee näkyviin.
- **3** Napsauta **My Safe** -välilehteä.
- **4** Valitse **Show My Safe icon on Desktop** (Näytä My Safe -kuvake työpöydällä) -valintaruutu ja napsauta **OK**-painiketta.

# <span id="page-105-0"></span>**AIO**

My Safe -kansion alustaminen

- **1** Kaksoisnapsauta työpöydän **My Safe** -kuvaketta.
- **2** Vedä sormenjälkianturin yli sormi, jonka sormenjälki on tallennettu järjestelmään.
- **3** Valitse **Seuraava**.
- **4** Kirjoita salasana kaksi kertaa ja napsauta sitten **Seuraava**-painiketta. Salasanan on oltava vähintään kahdeksan aakkosnumeerista merkkiä pitkä.

**!** Tarvitset varmuuskopion salasanaa, jos sormenjälkianturi ei toimi. Ilman varmuuskopion salasanaa et voi palauttaa **My Safe** -kansion tietoja. Kirjoita varmuuskopion salasana muistiin ja säilytä se turvallisessa paikassa muiden henkilöiden ulottumattomissa.

**5** Määritä kansion koko ja valitse **Valmis**. **My Safe** -kansio avautuu.

**! My Safe** -kansion enimmäiskoko on kaksi gigatavua.

### My Safe -kansion lukitseminen

Napsauta työpöydän **My Safe** -kuvaketta hiiren kakkospainikkeella ja valitse **Protector Suite QL** -valikon vaihtoehto **Lock My Safe**.

**My Safe** -kansio on lukittu valtuuttamattomalta käytöltä.

My Safe -kansion lukituksen purkaminen

- **1** Napsauta työpöydän **My Safe** -kuvaketta hiiren kakkospainikkeella ja valitse **Protector Suite QL** -valikon vaihtoehto **Unlock My Safe**.
- **2** Vedä sormenjälkianturin yli sormi, jonka sormenjälki on tallennettu järjestelmään. **My Safe** -kansio pysyy lukitsemattomana, kunnes se lukitaan uudelleen tai tietokone käynnistetään uudelleen.

<span id="page-106-0"></span>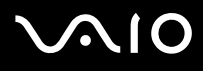

#### My Safe -kansion koon muuttaminen

✍

**My Safe** -kansion enimmäiskoko on kaksi gigatavua.

- **1** Tuo **Protector Suite QL** -valikko näkyviin vetämällä sormenjälkianturin yli sormi, jonka sormenjälki on tallennettu järjestelmään.
- **2** Valitse **Settings**-vaihtoehto. **Protector Suite QL** -ikkuna tulee näkyviin.
- **3** Napsauta **My Safe** -välilehteä.
- **4** Valitse **Change Size**. Näkyviin tulee ikkuna, jossa voit muuttaa kansion kokoa.

#### $\mathbb{Z}_n$

Jos **My Safe** -kansio on lukitsematta, kun valitset vaihtoehdon **Change Size** vaiheessa 4, näkyviin tulee ikkuna, jossa voit lukita kansion. Lukitse **My Safe** -kansio ja sulje ikkuna napsauttamalla **OK**-painiketta.

- **5** Muuta kansion kokoa ja valitse **OK**.
- **6** Napsauta **Protect Suite QL** -ikkunassa **OK**-painiketta.

<span id="page-107-0"></span>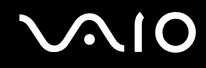

## Sovellusten aloittaminen

Tietokoneessa on käytettävissä sovellusten aloitustoiminto, joka halutessasi aloittaa sormelle määritetyn sovelluksen (ohjelmatiedoston) sormenjälkitunnistuksen avulla. Kun olet määrittänyt sovelluksen haluamallesi sormelle, voit ohittaa hitaat valikot ja aloittaa sovelluksen vetämällä kyseisen sormen sormenjälkitunnistimen yli.

## Sovelluksen ja sormen välisen vastaavuuden määrittäminen

Sovellusten aloitustoiminnon käyttäminen edellyttää, että sovellus on määritetty valmiiksi tietylle sormelle.

#### Sovelluksen ja sormen välisen vastaavuuden määrittäminen

- **1** Tuo **Protector Suite QL** -valikko näkyviin vetämällä sormenjälkianturin yli sormi, jonka sormenjälki on tallennettu järjestelmään.
- **2** Valitse **Settings**-vaihtoehto. **Protector Suite QL** -ikkuna tulee näkyviin.
- **3** Napsauta **Applications**-välilehteä.
- **4** Valitse **Lisää**. **Applications**-ikkuna avautuu.

#### **!**

Määrityksen lisääminen edellyttää, että määrittämättä on ainakin kaksi sormea, joiden sormenjälki on tallennettu järjestelmään.

**Protector Suite QL** -valikon näyttäminen edellä olevassa vaiheessa 1 edellyttää, että määrittämättä on ainakin yksi sormi, jonka sormenjälki on tallennettu järjestelmään.

- **5** Valitse haluamasi sormi, jonka sormenjälki on tallennettu järjestelmään, määritä sovellus ja napsauta sitten **OK**-painiketta. **Protector Suite QL** -ikkuna tulee näkyviin.
- **6** Valitse **OK**.
### <span id="page-108-0"></span>Sovelluksen aloittaminen sormen avulla

Voit aloittaa sormelle määritetyn sovelluksen vetämällä kyseisen sormen sormenjälkitunnistimen yli.

**!** Voit tuoda **Protector Suite QL** -valikon näkyviin vetämällä sormenjälkianturin yli sormen, jonka sormenjälki on tallennettu järjestelmään.

#### Sovelluksen ja sormen välisen vastaavuuden muuttaminen

#### Sovelluksen ja sormen välisen vastaavuuden muuttaminen

- **1** Tuo **Protector Suite QL** -valikko näkyviin vetämällä sormenjälkianturin yli sormi, jonka sormenjälki on tallennettu järjestelmään.
- **2** Valitse **Settings**-vaihtoehto. **Protector Suite QL** -ikkuna tulee näkyviin.
- **3** Napsauta **Applications**-välilehteä.
- **4** Valitse haluamasi sormi ja valitse **Muokkaa**. **Applications**-ikkuna avautuu.
- **5** Muuta määritystä ja valitse **OK**. **Protector Suite QL** -ikkuna tulee näkyviin.
- **6** Valitse **OK**.

<span id="page-109-0"></span>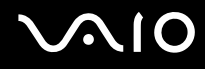

### Sovelluksen ja sormen välisen vastaavuuden poistaminen

Sovelluksen ja sormen välisen vastaavuuden poistaminen

- **1** Tuo **Protector Suite QL** -valikko näkyviin vetämällä sormenjälkianturin yli sormi, jonka sormenjälki on tallennettu järjestelmään.
- **2** Valitse **Settings**-vaihtoehto. **Protector Suite QL** -ikkuna tulee näkyviin.
- **3** Napsauta **Applications**-välilehteä.
- **4** Valitse haluamasi kokoonpano ja valitse **Poista**.

# <span id="page-110-0"></span>TPM (Trusted Platform Module) -toimintojen käyttäminen

Sisäinen TPM (Trusted Platform Module) -ympäristö mahdollistaa tietokoneen perussuojaustoiminnot. TPM-toimintojen avulla voit suojata tietokoneen valtuuttamattomalta käytöltä salaamalla tietoja tai purkaa tietojen salauksen.

TPM-toiminnot, joita sanotaan myös turvapiireiksi, ovat Trusted Computing Groupin (TCG) määrittämiä.

Katso painetusta **Tekniset tiedot** -oppaasta, tukeeko tietokonemallisi TMP-toimintoja.

### TPM-toimintoihin liittyviä huomautuksia

- ❑ Vaikka tietokoneessa on uusimmat TPM-suojaustoiminnot, nämä toiminnot eivät takaa tietojen ja laitteistojen täydellistä suojausta. Sony Corporation ei ole vastuussa näiden toimintojen käytöstä mahdollisesti aiheutuvista ongelmista ja vahingoista.
- ❑ Kun olet asentanut Infineon TPM Professional Package -paketin, sinun on määritettävä tietokoneeseen TPM-salasanat. Ilman näitä salasanoja et voi palauttaa TPM-suojattuja tietoja. Kirjoita salasanat muistiin ja säilytä ne turvallisessa paikassa muiden henkilöiden ulottumattomissa.
- ❑ Tee varmuuskopio uusimmasta palautusarkistotiedostosta sekä uusimmasta palautussanaketiedostosta ja pane ne turvalliseen paikkaan, ennen kuin toimitat tietokoneen korjattavaksi. Emolevyyn upotettuihin TMP-piireihin tallennetut tiedot voivat hävitä tai vahingoittua tietokoneen korjauksen aikana.
- ❑ Korjauksen aikana TPM-moduulit ehkä vaihdetaan, vaikka niissä ei ilmenisi ongelmia. Tällaisessa tapauksessa voit palauttaa TPM-määritykset palautusarkistotiedoston ja palautussanaketiedoston varmuuskopioiden avulla.
- ❑ Tee varmuuskopio kiintolevylle tallennetuista tiedoista, ennen kuin lähetät tietokoneen korjattavaksi. Kiintolevy on ehkä alustettava korjauksen yhteydessä. Tällöin et voi palauttaa sormenjälkimalleja palautusarkistotiedoston ja palautussanaketiedoston avulla.
- ❑ TPM-suojattujen tietojen ylläpito ja hallinta tapahtuu käyttäjän omalla vastuulla. Sony Corporation ei ole vastuussa tietojen ylläpidosta ja hallinnasta aiheutuvista häiriöistä.

## <span id="page-111-0"></span>Tärkeitä tietoja

❑ Älä salaa **Documents and Settings** -kansiota.

Jos salaat peruskäyttäjäavaimia tai muita tässä osassa lueteltuja avaimia sisältävien kansioiden tiedostoja EFS (Encrypting File System) -järjestelmän avulla, TPM-ohjelmiston käynnistys ja salattujen tietojen salauksen purku ei onnistu, jos

- ❑ TPM-ohjelmisto on asennettu.
- ❑ käyttöympäristö on alustettu.
- ❑ EFS-toiminto on otettu käyttöön käyttäjän alustuksen yhteydessä.

Kun oletusasetukset ovat voimassa, alla olevissa kansioissa olevia tiedostoja ei salata, koska näissä tiedostoissa käytetään järjestelmämääritteitä.

Älä muuta alla olevissa kansioissa olevien tiedostojen järjestelmämääritteitä.

❑ Peruskäyttäjäavaimia ja muita avaimia sisältävät kansiot C:\Documents and Settings\All Users\Application Data\Infineon\TPM Software 2.0\BackupData C:\Documents and Settings\All Users\Application Data\Infineon\TPM Software 2.0\PlatformKeyData C:\Documents and Settings\All Users\Application Data\Infineon\TPM Software 2.0\RestoreData C:\Documents and Settings\<käyttäjätili>\Application Data\Infineon\TPM Software 2.0\UserKeyData (Kaikki kansiot ovat oletusarvon mukaan piilotettuja.)

Lisäksi seuraavan kansion salaus estää järjestelmään kirjautumisen:

C:\Document and Settings\<käyttäjätili>\Local Settings (oletusarvon mukaan ei näkyvissä).

❑ Arkisto-, varmuuskopio- ja sanaketiedostojen salaaminen poistaa palautustoiminnon käytöstä. Salasanan palautussanaketiedostojen ja salaisten tiedostojen salaaminen poistaa palautustoiminnon käytöstä.

<span id="page-112-0"></span>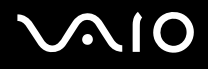

❑ Älä salaa seuraavia kansioita ja tiedostoja. Seuraavia kansioita ja tiedostoja tai TMP-ohjelmiston arkisto-, varmuuskopioja sanaketiedostoja sekä salasanan palautussanaketiedostoja ja salaisia tiedostoja ei voi palauttaa, jos salaat ne huolimattomasti.

Sony Corporation ei ole vastuussa ongelmista ja vahingoista, jotka aiheutuvat tällaisten kansioiden ja tiedostojen huolimattomasta salauksesta.

- ❑ Automaattinen varmuuskopiotiedosto Tiedoston oletusnimi: SPSystemBackup.xml Oletuspolku: Ei ole (napsauttamalla **Selaa**-painiketta saat näkyviin **Omat tiedostot\Security Platform** -ikkunan).
- ❑ Tallennuskansio tietojen automaattista varmuuskopiointia varten Tiedoston oletusnimi: SPSystemBackup Kansio on luotu SPSystemBackup.xml-tiedoston alikansioksi.
- ❑ Salauksen purkamisen edellyttämä sanaketiedosto Tiedoston oletusnimi: SPEmRecToken.xml Oletuspolku: Irtotaltio (esimerkiksi kiintolevy tai USB-muisti).
- ❑ Salasanan palautussanaketiedosto Tiedoston oletusnimi: SPPwdResetToken.xml Oletuspolku: Irtotaltio (esimerkiksi kiintolevy tai USB-muisti).
- ❑ Salasanan palautustiedosto Tiedoston oletusnimi: SPPwdResetSecret.xml Oletuspolku: Irtotaltio (esimerkiksi kiintolevy tai USB-muisti).
- ❑ Avainten ja todistusten varmuuskopiotiedosto Tiedoston oletusnimi: SpBackupArchive.xml Oletuspolku: Ei ole (napsauttamalla **Selaa**-painiketta saat näkyviin **Omat tiedostot\Security Platform** -ikkunan).
- ❑ PSD-varmuuskopiotiedosto Tiedoston oletusnimi: SpPSDBackup.fsb Oletuspolku: Ei ole (napsauttamalla **Selaa**-painiketta saat näkyviin **Omat tiedostot\Security Platform** -ikkunan).

<span id="page-113-0"></span>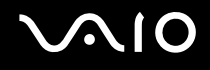

### TPM-turvapiirin määrittäminen

Upotetun TPM-turvapiirin käyttäminen edellyttää:

- **1** TPM-toimintojen käyttöönottoa BIOS-asetusnäytössä.
- **2** Infineon TPM Professional -paketin asennusta.
- **3** TPM-turvapiirin alustamista ja määrittämistä.

### TPM-toimintojen käyttöönotto BIOS-asetusnäytössä

Voit ottaa TPM-toiminnot käyttöön seuraavasti:

- **1** Käynnistä tietokone.
- **2** Paina **F2**-näppäintä, kun VAIO-logo tulee näkyviin. BIOS-asetusnäyttö tulee näkyviin. Jos näin ei tapahdu, käynnistä tietokone uudelleen ja paina useita kertoja **F2**-näppäintä, kun VAIO-logo tulee näyttöön.
- **3** Valitse —- tai  $\rightarrow$ -näppäimellä Security ja aseta sitten Security-välilehden Trusted Platform Support -asetukseksi **Enabled**.
- **4** Valitse <- tai ,-näppäimellä **Exit**. Valitse sitten **Exit Setup** ja paina **Enter**-näppäintä.
	- **!**

Ennen kuin otat TPM-toiminnot käyttöön, määritä käynnistyssalasana, jotta TPM-määrityksiin ei voi tehdä valtuuttamattomia muutoksia.

Jos TPM-toiminnot on otettu käyttöön, kestää kauemmin, ennen kuin VAIO-logo tulee näkyviin, koska järjestelmä tarkistaa turvallisuusvalinnat tietokonetta käynnistettäessä.

#### ✍

Voit myös poistaa TPM-toiminnot käytöstä ja tyhjentää TPM-määrityksen BIOS-asetusnäytössä. Huomaa, että et voi käyttää TPM-suojattuja tietoja, jos poistat TPM-toimintojen omistusmäärityksen. Ennen kuin tyhjennät TPM-määrityksen, tee varmuuskopio TPM-suojatuista tiedoista.

<span id="page-114-0"></span>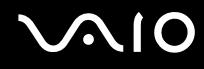

#### Infineon TPM Professional -paketin asennus

Lue **C:\infineon\Readme** -kansion Readme.txt-tiedosto. Asenna sitten paketti kaksoisnapsauttamalla **C:\Infineon\setup.exe**-ohjelmakuvaketta.

Jotta voit asentaa paketin, sinulla on oltava tietokoneen järjestelmänvalvojan käyttöoikeudet.

#### TPM-turvapiirin alustaminen ja määrittäminen

Lue yksityiskohtaiset tiedot käytönaikaisesta ohjeesta. Voit avata ohjeen napsauttamalla **Käynnistä**, valitsemalla sitten **Kaikki ohjelmat**, **Infineon Security Platform Solution** ja **Help on Security Platform**.

**!**

TPM-suojattujen tietojen ylläpito ja hallinta tapahtuu käyttäjän omalla vastuulla. Sony Corporation ei ole vastuussa tietojen ylläpidosta ja hallinnasta aiheutuvista häiriöistä.

# <span id="page-115-0"></span>**AIO**

# <span id="page-115-1"></span>Tietokoneen valmistelu käyttöön VAIO Control Center -ohjelmiston avulla

**VAIO Control Center** -työkalun avulla voit tarkastella järjestelmätietoja ja määrittää järjestelmän asetuksia.

Voit käyttää VAIO Control Center -työkalua seuraavasti:

- **1** Valitse **Käynnistä**, **Kaikki ohjelmat** ja **VAIO Control Center**. **VAIO Control Center** -ikkuna avautuu.
- **2** Valitse haluamasi ohjausvalinta ja muuta asetus.
- **3** Kun olet lopettanut, napsauta **OK**. Haluamasi kohteen asetus on muuttunut.

#### ✍

Saat lisätietoja kustakin vaihtoehdosta avaamalla ohjetiedoston valitsemalla **VAIO Control Center** -ikkunassa **Help**-valinnan.

Jotkin ohjausvalinnat eivät ole näkyvissä, jos avaat **VAIO Control Center** -toiminnon käyttäjänä, jolla on rajoitetut oikeudet.

# <span id="page-116-0"></span>Virransäästötilojen käyttäminen

Kun käytät akkua tietokoneen virtalähteenä, voit säästää akkua virranhallintoasetuksia hyödyntämällä. Normaalissa käyttötilassa voit poistaa laitteita käytöstä. Lisäksi tietokoneessa on kaksi virransäästötilaa: Standby ja Hibernate. Kun käytät tietokonetta akkuvirralla, tietokone siirtyy valitusta virranhallinnan asetuksesta riippumatta automaattisesti lepotilaan, kun jäljellä oleva akkuvaraus käy vähiin.

**!** Jos akun varaustaso laskee alle 10 prosentin, sinun on joko ladattava akku verkkolaitteen avulla tai sammutettava tietokone ja vaihdettava siihen uusi, täyteen ladattu akku.

### Normaalitilan käyttö

Tämä on tietokoneen normaali käyttötila. Vihreä virran merkkivalo palaa tämän tilan aikana. Voit säästää virtaa silloin, kun et työskentele, sammuttamalla jonkin laitteen, esimerkiksi nestekidenäytön tai kovalevyn.

✍

Muistiasetusta voi muuttaa normaalitilassa. Katso kohtaa **Suorituskykyasetuksen muuttaminen [\(sivu 125\)](#page-124-0)**.

<span id="page-117-0"></span>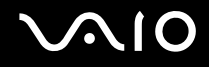

### Valmiustilan käyttö

Valmiustilassa nestekidenäyttö poistuu käytöstä ja kiintolevy sekä suoritin siirtyvät vähäisen virrankulutuksen tilaan. Virran oranssi merkkivalo vilkkuu tässä tilassa.

Voit ottaa Valmiustilan käyttöön seuraavasti:

- **1** Napsauta **Käynnistä**-painiketta ja valitse **Sammuta tietokone**.
- **2** Valitse **Valmiustila**.

Voit palata normaalitilaan seuraavasti:

Paina jotakin näppäintä.

**!** Jos painat virtapainiketta yli neljän sekunnin ajan, tietokone sammuu automaattisesti. Kaikki tallentamattomat tiedot menetetään.

✍ Kun tietokone on valmiustilassa, levyä ei voi asettaa asemaan.

Tietokone palautuu valmiustilasta nopeammin kuin lepotilasta.

Valmiustila käyttää enemmän virtaa kuin lepotila.

**VAIO Control Center** -työkalun avulla voit määrittää tietokoneen palaamaan normaalitilaan, kun nestekidenäyttö avataan. Tämä virranpalautusasetus nollautuu, jos poistat sekä verkkolaitteen että akun. Katso kohtaa **Tietokoneen valmistelu käyttöön VAIO Control Center -ohjelmiston avulla [\(sivu 116\)](#page-115-1)**.

**!**

Jos akku kuluu tyhjäksi tietokoneen siirryttyä valmiustilaan, kaikki tallentamattomat tiedot menetetään. Paluu edeltävään työtilaan ei ole mahdollista. Jotta vältyt tietojen menettämiseltä, tallenna tiedot usein.

Jos tietokonetta ei ole käytetty 25 minuuttiin, se siirtyy valmiustilaan. Voit välttää tämän muuttamalla valmiustilan asetuksia.

# <span id="page-118-0"></span>**VAIO**

Voit muuttaa valmiustilan asetuksia seuraavasti:

- **1** Valitse **Käynnistä** ja **Ohjauspaneeli**.
- **2** Valitse **Suorituskyky ja ylläpito**.
- **3** Napsauta **Virranhallinta-asetukset**. **Ominaisuudet: Virranhallinta-asetukset**-ikkuna tulee näkyviin.
- **4** Valitse **Virrankäyttömallit**-välilehti.
- **5** Muuta **Järjestelmän valmiustila** -asetukset.

<span id="page-119-0"></span>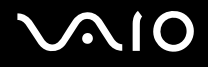

## Lepotilan käyttö

Lepotilassa järjestelmän tila tallentuu kiintolevylle ja tietokoneen virta katkeaa. Tietoja ei menetetä silloinkaan, kun akku tyhjenee. Virran merkkivalo ei pala tämän tilan aikana.

Voit ottaa lepotilan käyttöön seuraavasti:

Paina **Fn**+**F12**-näppäinyhdistelmää.

Näyttöön avautuu **Järjestelmä siirtyy lepotilaan** -ruutu, ja tietokone siirtyy lepotilaan.

Vaihtoehtoisesti voit toimia seuraavasti:

- **1** Napsauta **Käynnistä**-painiketta ja valitse **Sammuta tietokone**.
- **2** Valitse **Lepotila**.

Voit palata normaalitilaan seuraavasti:

Käynnistä tietokone virtapainikkeesta.

Tietokone palautuu edelliseen tilaansa.

**!** Jos painat virtapainiketta yli neljän sekunnin ajan, tietokone sammuu automaattisesti.

<span id="page-120-0"></span>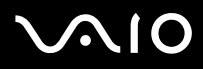

#### ✍

Jos tietokonetta ei käytetä pitkään aikaan, aseta se lepotilaan. Tämä virransäästötila nopeuttaa tietokoneen sammuttamista tai sen palauttamista toimintatilaan.

Kun tietokone on lepotilassa, levyä ei voi asettaa asemaan.

Lepotilan aktivoiminen kestää kauemmin kuin valmiustilan aktivoituminen.

Normaalitilaan palautuminen kestää kauemmin lepotilasta kuin valmiustilasta.

Lepotila kuluttaa vähemmän virtaa kuin valmiustila.

**VAIO Control Center** -työkalun avulla voit määrittää tietokoneen palaamaan normaalitilaan, kun nestekidenäyttö avataan. Tämä virranpalautusasetus nollautuu, jos poistat sekä verkkolaitteen että akun. Katso kohtaa **Tietokoneen valmistelu käyttöön VAIO Control Center -ohjelmiston avulla [\(sivu 116\)](#page-115-1)**.

**!** Älä liikuta tietokonetta, ennen kuin virran merkkivalo sammuu.

Hälytys- ja ajastusasetukset eivät toimi Lepotilassa. Ne eivät palauta tietokonetta automaattisesti normaalitilaan.

# <span id="page-121-0"></span>Virranhallinta VAIO Power Management -hyötyohjelmalla

Virranhallinnan avulla voit määrittää virrankäyttömalleja, jotka sisältävät virrankäyttötarpeitasi vastaavia verkkovirta- tai akkukäyttöasetuksia.

**VAIO Power Management** on erityisesti VAIO-tietokoneille kehitetty sovellusohjelma. Tällä sovellusohjelmalla voit laajentaa Windowsin virranhallintatoimintoja ja tehostaa näin tietokoneen toimintaa sekä pidentää akun käyttöikää. Lisätietoja **VAIO Power Management** -ominaisuuksista on **VAIO Power Management** -ohjelman ohjetiedostossa.

## VAIO Power Management -hyötyohjelman aktivointi

Kun käynnistät tietokoneen, tehtäväpalkissa näkyy virtakuvake.Kuvake ilmaisee käytettävän virtalähteen, kuten verkkovirran. Kun kaksoisnapsautat tätä kuvaketta, näyttöön tulee ikkuna, jossa näkyy virtatila.

**VAIO Power Management** -toiminnot näkyvät Windowsin **Ominaisuudet: Virranhallinta-asetukset** -ikkunassa.

Voit ottaa VAIO Power Management -sovelluksen käyttöön seuraavasti:

- **1** Valitse **Käynnistä** ja **Ohjauspaneeli**.
- **2** Valitse **Suorituskyky ja ylläpito**.
- **3** Napsauta **Virranhallinta-asetukset**. **Ominaisuudet: Virranhallinta-asetukset**-ikkuna tulee näkyviin.
- **4** Valitse **VAIO Power Management** -välilehti.

Voit palauttaa oletusasetukset seuraavasti:

- **1** Valitse **VAIO Power Management** -välilehdellä **Advanced**. **VAIO Power Management** -ikkuna avautuu.
- **2** Muuta asetukset näytön ohjeiden mukaisesti.

<span id="page-122-0"></span>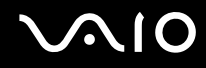

### VAIO Power Management -virtaprofiilien aktivointi

**VAIO Power Management** -hyötyohjelmassa on useita esimääritettyjä virtaprofiileja. Jokainen virtaprofiili sisältää joukon virranhallinta-asetuksia, jotka on suunniteltu täyttämään tietyt virranhallintatarpeet (esimerkiksi enimmäisvirranhallinta tai ei virran hallintaa).

Voit aktivoida VAIO Power Management -ohjelman virtaprofiilin seuraavasti:

- **1** Valitse **Käynnistä** ja **Ohjauspaneeli**.
- **2** Valitse **Suorituskyky ja ylläpito**.
- **3** Napsauta **Virranhallinta-asetukset**. **Ominaisuudet: Virranhallinta-asetukset**-ikkuna tulee näkyviin.
- **4** Valitse Virrankäyttömallit-välilehti.
- **5** Valitse virrankäyttömalli avattavasta Virrankäyttömallit-luettelosta.
- **6** Jos nyt valitset **VAIO Power Management** -välilehden, valittu virrankäyttömalli näkyy Power Scheme -otsikon oikealla puolella.
- **7** Voit tarvittaessa muuttaa luettelossa olevia ominaisuuksia, esimerkiksi tietokoneen nestekidenäytön kirkkautta.
- **8** Valitse **OK**.

Virrankäyttömalli on aktivoitu.

#### ✍

Virrankäyttömallin asettaminen edellyttää järjestelmänvalvojan oikeuksia tietokoneeseen.

<span id="page-123-0"></span>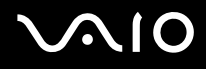

### VAIO Power Management Viewer

Voit käynnistää VAIO Power Management -sovelluksen seuraavasti:

Napsauta **II** -kuvaketta **VAIO Power Management** -välilehdellä.

Voit käynnistää sovelluksen myös valitsemalla **Käynnistä**, **Kaikki ohjelmat** ja **VAIO Control Center**, ja napsauttamalla sitten **VAIO Power Management Viewer** -kuvaketta.

Voit muuttaa virtaprofiilia seuraavasti:

Valitse haluamasi virtaprofiili **VAIO Power Management Viewer** -sovelluksessa olevasta avattavasta luettelosta.

Voit tarkastella VAIO Power Management -sovelluksella muokatun virtaprofiilin toimintaa seuraavasti:

Kun sekä **VAIO Power Management** että **VAIO Power Management Viewer** ovat käynnissä, **VAIO Power Management Viewer** -sovelluksessa näkyy **VAIO Power Management** -sovelluksella muokatun virtaprofiilin toiminta.

✍

Voit määrittää tai muokata virtaprofiilia **VAIO Power Management** -sovelluksella.

<span id="page-124-1"></span>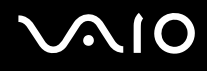

## <span id="page-124-0"></span>Suorituskykyasetuksen muuttaminen

Normaalitilassa voi muuttaa muistiasetusta, joka vaikuttaa tietokoneen virrankulutukseen.

#### Suorituskykyasetuksen muuttaminen

- **1** Valitse **Käynnistä**, **Kaikki ohjelmat** ja **VAIO Control Center**. **VAIO Control Center** -ikkuna avautuu.
- **2** Kaksoisnapsauta **System Information** -välilehden **Power Management** -kuvaketta ja napsauta sitten **Performance**.
- **3** Valitse **Memory bus: 400 MHz Priority is given to saving power**. **Memory bus: 400 MHz Priority is given to saving power** on valittuna oletusarvoisesti.
- **4** Valitse **OK**.
- **5** Valitse vahvistuskehotteen jälkeen **Yes**.

**!** Muutos tulee voimaan, kun tietokone käynnistetään uudelleen.

# <span id="page-125-0"></span>Kielen asettaminen Windows XP Professional -käyttöjärjestelmässä

Kielen voi valita malleissa, joissa on Windows XP Professional -käyttöjärjestelmä. Sitä ei voi valita malleissa, joissa on Windows XP Home Edition -käyttöjärjestelmä. Tarkista **Tekniset tiedot** -online-oppaasta, kumpi Windowsin versio on omassa tietokoneessasi.

Kaikkien Windows XP Professional -tietokoneiden mukana toimitetaan **Multilingual User Interface (MUI)** -ominaisuus. Sen avulla voidaan vaihtaa englanninkielisen käyttöjärjestelmän ja joidenkin ohjelmistojen kieli sekä näppäimistön asettelu halutun kielen mukaiseksi. Käytettävissä ovat seuraavat kielet: ranska, saksa, japani, hollanti, italia, espanja, tšekki, suomi, kreikka, portugali ja ruotsi.

On tärkeää, että valitset oikeat näppäimistöasetukset Windows-asennuksen yhteydessä.

Valitse oikeat näppäimistöasetukset Windows-asennuksen yhteydessä seuraavasti:

- **1** Valitse ensimmäisen käynnistyksen yhteydessä **Seuraava** (Next) ja sitten uudelleen **Seuraava** (Next) **Ohjattu Windows XP:n asennus** (Windows XP Setup Wizard) -ikkunassa. Näkyviin tulee **Valitse järjestelmän asetukset** (Select Your System Settings) -ikkuna.
- **2** Vastaa seuraaviin kolmeen kysymykseen:
	- ❑ **Asun lähinnä tätä aluetta** (I live the closest to this region).
	- ❑ **Kirjoitan useimmiten tällä kielellä** (I type mostly in this language).
	- ❑ **Käytän tätä näppäimistöä** (I use this type of keyboard).
- **3** Hyväksy loppukäyttäjän käyttöoikeussopimus **Käyttöoikeussopimus** (End User License Agreement) -kohdassa ja napsauta **Seuraava** (Next) -painiketta.
- **4** Tee Windows-asennus loppuun.

Voit vaihtaa maa- ja kieliasetukset myös Windowsin uudelleenkäynnistyksen jälkeen.

# <span id="page-126-0"></span>**AIO**

Voit muuttaa maa- ja kieliasetukset seuraavasti:

- **1** Valitse **Käynnistä** (Start) ja **Ohjauspaneeli** (Control Panel).
- **2** Kaksoisnapsauta **Ohjauspaneeli** (Control Panel) -ikkunan **Alue- ja kielikohtaiset asetukset** (Regional and Language Options) -kuvaketta.

Jos et näe tätä kuvaketta, napsauta vasemmalla puolella olevaa **Vaihda perinteiseen näkymään** (Switch to Classic View) -valintaa.

- **3** Valitse haluamasi kieli **Alue- ja kielikohtaiset asetukset** (Regional and Language Options) -ikkunan **Aluekohtaiset asetukset** (Regional Options) -välilehden **Standardit ja muotoilut** (Standards and formats) -valikosta.
- **4** Valitse haluamasi kieli **Alue- ja kielikohtaiset asetukset** (Regional and Language Options) -ikkunan **Lisäasetukset** (Advanced) -välilehden **Muiden kuin Unicode-ohjelmien kieli** (Language for non-Unicode programs) -valikosta.
- **5** Jos haluat vaihtaa Windows-valikoiden, valintaikkunoiden ja Microsoft Windowsin käytönaikaisten ohjetiedostojen kielen, valitse **Alue- ja kielikohtaiset asetukset** (Regional and Language Options) -ikkunan **Kielet** (Languages) -välilehti.

#### $\mathbb{Z}_n$

Muut kuin Microsoft Windows -sovellukset pysyvät englanninkielisinä, vaikka nämä asetukset muutettaisiinkin.

- **6** Valitse kieli avattavasta valikosta.
- **7** Ota muutokset käyttöön valitsemalla **Käytä** (Apply). Saat kehotuksen kirjautua ulos ja takaisin sisään. Uudet kieliasetukset tulevat voimaan vasta tämän jälkeen.
- **8** Napsauta **Käynnistä** (Start) -painiketta ja valitse **Kirjaudu ulos** (Log Off).
- **9** Valitse **Kirjaudu ulos Windowsista** (Log Off Windows) -ikkunassa **Kirjaudu ulos** (Log Off). Anna tarvittaessa salasanasi sisäänkirjautumisen yhteydessä. Tämän jälkeen kaikki valikot, ohjetiedostot ja kuvakkeet näkyvät valitsemallasi kielellä. Jotkin osat voivat kuitenkin pysyä englanninkielisinä.

# <span id="page-127-0"></span>**AIO**

Voit muuttaa näppäimistön asettelua seuraavasti:

- **1** Valitse **Käynnistä** (Start) ja **Ohjauspaneeli** (Control Panel).
- **2** Kaksoisnapsauta **Ohjauspaneeli** (Control Panel) -ikkunan **Alue- ja kielikohtaiset asetukset** (Regional and Language Options) -kuvaketta.

Jos et näe tätä kuvaketta, napsauta vasemmalla puolella olevaa **Vaihda perinteiseen näkymään** (Switch to Classic View) -valintaa.

- **3** Napsauta **Alue- ja kielikohtaiset asetukset** (Regional and Language Options) -ikkunan **Kielet** (Languages) -välilehden **Tiedot** (Details) -painiketta. Näkyviin tulee **Tekstipalvelut ja syöttökielet** (Text Services and Input Languages) -ikkuna.
- **4** Valitse oma näppäimistösi **Tekstipalvelut ja syöttökielet** (Text Services and Input Languages) -ikkunan **Asetukset**  (Settings) -välilehden **Oletuskieli** (Default Input Language) -valikosta.
- **5** Jos oma näppäimistösi ei ole valittavissa, napsauta **Lisää** (Add)-painiketta. Näkyviin tulee **Lisää kieli** (Add Input Language) -ikkuna.
- **6** Valitse kieli ja näppäimistö avattavasta valikosta.
- **7** Sulje **Lisää kieli** (Add Input Language) -ikkuna valitsemalla **OK**.
- **8** Sulje **Alue- ja kielikohtaiset asetukset** (Regional and Language Options) -ikkuna valitsemalla **OK**.

## <span id="page-128-0"></span>Modeemin määrittäminen

Ennen kuin käytät sisäistä modeemia (kaikki modeemit eivät ole kiinteitä) ensimmäisen kerran, tarkista, että **Puhelin- ja modeemiasetukset** -valintaikkunassa aktiiviseksi sijainniksi määritetty maa on sama kuin maa, josta soitat. Tee tämä tarkastus myös aina, kun käytät modeemia matkoilla ollessasi.

Voit muuttaa modeemin maa-asetuksia seuraavasti:

- **1** Valitse **Käynnistä** ja **Ohjauspaneeli**.
- **2** Napsauta **Tulostimet ja muut laitteet** -kuvaketta.
- **3** Kaksoisnapsauta **Puhelin- ja modeemiasetukset** -vaihtoehtoa. Näkyviin tulee **Puhelin- ja modeemiasetukset** -valintaikkuna. Jos **Puhelin- ja modeemiasetukset** -ikkuna ei tule näkyviin, napsauta vasemmalla puolella olevaa **Vaihda perinteiseen näkymään** -vaihtoehtoa.
- **4** Valitse sijaintisi **Valintasäännöt**-välilehdeltä.
- **5** Jos haluat muuttaa nykyistä asetusta, napsauta **Muokkaa**-painiketta. Näyttöön avautuu **Muokkaa sijaintia** -ikkuna. Tai Napsauta **Uusi**-painiketta, jos haluat määrittää modeemisi.

Näyttöön avautuu **Uusi sijainti** -ikkuna.

**6** Tarkista maa- ja alueasetukset ja varmista, että ne vastaavat paikkaa, josta soitat.

#### ✍ Pulssivalinta ei ehkä ole tuettu kaikissa maissa tai kaikilla alueilla.

**7** Jos muutat sijaintiasetuksia, valitse **Käytä** ja sitten **OK**. Näkyviin tulee **Puhelin- ja modeemiasetukset** -valintaikkuna.

<span id="page-129-0"></span>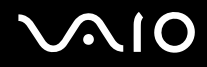

- **8** Tarkasta, että modeemi on mainittu **Modeemit**-välilehdellä. Jos modeemia ei ole mainittu, napsauta **Lisää** ja noudata ohjatun toiminnon ohjeita.
- **9** Valitse **Käytä/OK**. Modeemi on nyt määritetty.

#### ✍

Ennen kuin otat käyttöön uudet maa-asetukset, varmista, että puhelinjohto on irrotettu tietokoneesta.

## <span id="page-130-0"></span>Kiintolevyn suojaaminen

Tietokoneeseen on asennettu valmiiksi **VAIO HDD Protection** -apuohjelma, jonka avulla voit mukauttaa asetukset suojaamaan kiintolevyasemaa iskuilta. Voit määrittää sopivan suojaustason valitsemalla sisäänrakennetun iskuanturin herkkyystason.

### VAIO HDD Protection -apuohjelman käyttöönotto

**VAIO HDD Protection** -apuohjelma on ensin otettava käyttöön, jotta kiintolevyasemaa voidaan suojata iskuilta.

Voit ottaa VAIO HDD Protection -apuohjelman käyttöön seuraavasti:

- **1** Valitse **Käynnistä**, **Kaikki ohjelmat** ja **VAIO Control Center**.
- **2** Kaksoisnapsauta **System Information** -kansion **Security**-kohtaa ja valitse sitten **Hard Disk Drive Protection Settings**. Asetusikkuna tulee näkyviin.
- **3** Valitse **Activate hard disk drive protection** -valintaruutu.
- **4** Valitse haluamasi herkkyystaso.
- **5** Valitse **OK**. Lisätietoja on apuohjelman ohjetiedostossa, jonka voit avata valitsemalla asetusikkunassa **Help**.

**! VAIO HDD Protection** -apuohjelma on suunniteltu vähentämään kiintolevyasemien ja käyttäjän tietojen vahingoittumismahdollisuuksia. Se ei takaa tietojen täydellistä suojausta kaikissa olosuhteissa.

Kiintolevyaseman suojaus poistetaan käytöstä ennen Windowsin käynnistämistä sekä valmius- ja lepotilaan siirtymisen, järjestelmän palauttamisen ja järjestelmän sulkemisen aikana.

# <span id="page-131-0"></span>VAIO-tietokoneen päivittäminen

Tietokone ja muistimoduulit käyttävät korkeatarkkuuskomponentti- ja sähköliitinteknologiaa. Jotta takuusi ei raukea väärän käsittelyn seurauksena, noudata seuraavia ohjeita:

- ❑ Ota yhteyttä jälleenmyyjääsi uuden muistimoduulin asennusta varten.
- ❑ Älä asenna moduulia itse, jos sinulla ei ole kokemusta tietokoneen muistin päivittämisestä.
- ❑ Älä kosketa liittimiä tai avaa muistimoduulin lokeron kantta.

Tarkista **Tekniset tiedot** -oppaasta, millainen moduuli ja paljonko muistia tietokoneeseen on asennettu.

Ota yhteyttä VAIO-Link-palveluun, jos tarvitset apua.

# <span id="page-132-0"></span>Muistin lisääminen ja poistaminen

Jos haluat laajentaa tietokoneen toiminnallisuutta, voit lisätä muistia asentamalla lisävarusteena hankittavia lisämuistimoduuleja. Ennen kuin päivität tietokoneesi muistin, lue seuraavilla sivuilla olevat tiedot ja ohjeet. Käytettävissä olevien muistipaikkojen määrä vaihtelee mallin kokoonpanon mukaan.

### Muistin lisäämiseen ja poistamiseen liittyviä huomautuksia

- ❑ Ole varovainen tehdessäsi muutoksia muistiin. Muistimoduulin väärä asennus voi vahingoittaa järjestelmää. Tällainen vaurio voi mitätöidä valmistajan takuun.
- ❑ Käytä vain sellaisia muistimoduuleja, jotka ovat yhteensopivia tietokoneen kanssa. Jos tietokone ei havaitse muistimoduulia tai Windowsin toiminta muuttuu epävakaaksi, ota yhteys myyntiedustajaan tai muistimoduulin valmistajaan.
- ❑ Sähköstaattinen purkautuminen saattaa vaurioittaa sähkökomponentteja. Varmista seuraavat seikat, ennen kuin kosketat muistimoduulia:
	- ❑ Tässä asiakirjassa oletetaan, että lukija tuntee tietokoneisiin liittyvän yleisen terminologian, turvakäytännöt sekä sähkölaitteiden käyttämistä ja muuttamista koskevat säännökset.
	- ❑ Katkaise virta tietokoneesta ja irrota järjestelmä virtalähteestä (akusta tai verkkolaitteesta) sekä muista mahdollisista tietoliikennelinkeistä, verkoista ja modeemeista, ennen kuin avaat tietokoneen. Muuten saattaa syntyä henkilövahinkoja tai laitteistovaurioita.
	- ❑ Sähköstaattinen purkautuminen (ESD) saattaa vaurioittaa muistimoduuleja ja muita komponentteja. Asenna muistimoduuli ainoastaan ESD-suojattuun työasemaan. Jos tällaista asemaa ei ole saatavissa, älä työskentele matolla äläkä käsittele materiaaleja, jotka tuottavat tai keräävät staattista sähköä (esimerkiksi sellofaanikääreet). Maadoita itsesi koskettamalla kotelon maalaamatonta metalliosaa tämän toimenpiteen aikana.
	- ❑ Älä avaa muistimoduulin pakkausta, ennen kuin olet valmis vaihtamaan moduulin. Pakkaus suojaa moduulia sähköstaattiselta purkaukselta.

<span id="page-133-0"></span>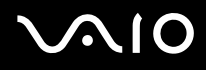

- ❑ Käytä muistimoduulin mukana tulevaa erityistä suojapussia tai suojaa moduuli sähköstaattista purkausta vastaan käärimällä se alumiinifolioon.
- ❑ Nesteen tai muiden vieraiden aineiden tai esineiden joutuminen muistimoduulipaikkoihin tai tietokoneen muihin sisäosiin vaurioittaa tietokonetta, eivätkä tästä johtuvat korjaukset kuulu takuun piiriin.
- ❑ Älä laita muistimoduulia paikkaan, jossa se voi altistua
	- ❑ lämmönlähteiden, kuten lämpöpatterien tai ilmakanavien, tuottamalle lämmölle
	- ❑ suoralle auringonvalolle
	- ❑ pölylle
	- ❑ mekaaniselle tärinälle tai iskuille
	- ❑ voimakkaille magneeteille tai kaiuttimille, joita ei ole suojattu magneettisesti
	- ❑ yli 35:n tai alle 5 °C:n lämpötiloille
	- ❑ suurelle kosteudelle.
- ❑ Käsittele muistiyksikköä varovasti. Jotta välttäisit käsien ja sormien vahingoittumisen, älä koske tietokoneen sisällä olevia komponenttien ja piirilevyjen reunoja.

<span id="page-134-0"></span>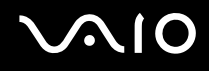

#### Muistimoduulin irrottaminen ja asentaminen

#### Muistimoduulin vaihtaminen tai lisääminen

- **1** Sammuta tietokone ja irrota kaikki oheislaitteet.
- **2** Irrota tietokone verkkovirrasta ja poista akku.
- **3** Odota, kunnes tietokone on jäähtynyt.
- **4** Avaa tietokoneen pohjassa oleva ruuvi (jota alla oleva nuoli osoittaa) ja irrota muistimoduulin lokeron kansi.

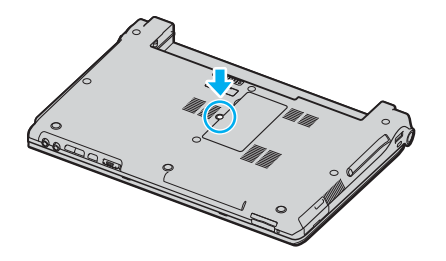

**5** Pura staattinen sähkö koskettamalla metalliesinettä (kuten tietokoneen takana olevaa liitinpaneelia).

# <span id="page-135-0"></span>**210**

- **6** Irrota muistimoduuli:
	- ❑ Vedä salvat nuolien suuntaan (1). Muistimoduuli vapautuu.

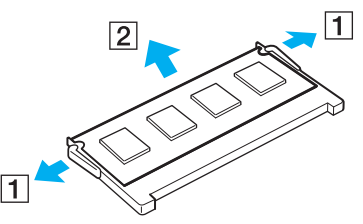

- ❑ Varmista, että muistimoduuli kallistuu ylös, ja vedä se sitten ulos nuolen (2) suuntaan.
- **7** Poista uusi muistimoduuli pakkauksestaan.

<span id="page-136-0"></span>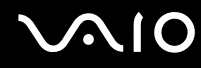

**8** Työnnä muistimoduuli muistimoduulipaikkaan ja paina sitä sisään, kunnes se napsahtaa paikalleen.

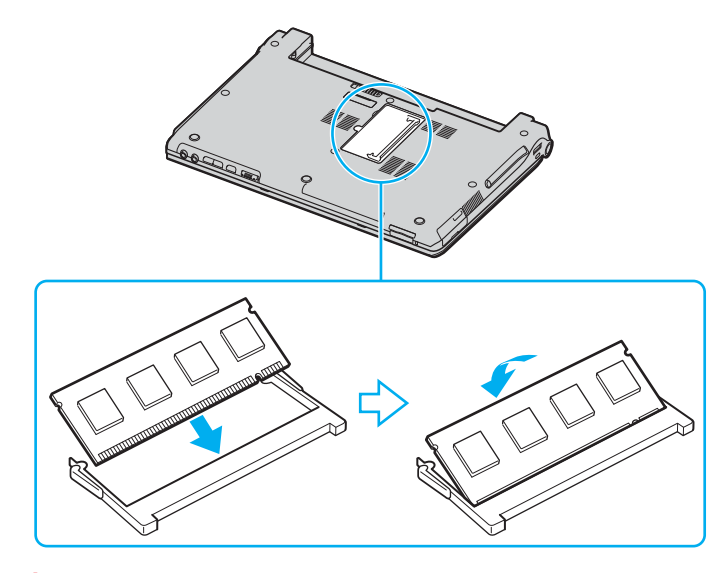

**!** Älä kosketa muita emolevyn osia.

Varmista, että asennat muistimoduulin siten, että sen lovettu sivu tulee muistimoduulipaikan sisään.

- **9** Aseta muistimoduulin lokeron kansi paikalleen.
- **10** Kiristä tietokoneen pohjan ruuvit.
- **11** Aseta akku takaisin paikalleen ja kytke tietokoneeseen virta.

<span id="page-137-0"></span>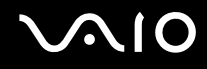

#### Muistitilan tarkistaminen

Voit tarkistaa jäljellä olevan muistin määrän seuraavasti:

- **1** Käytä laajennuspaikkatelakointiaseman mukana toimitettua verkkolaitetta.
- **2** Valitse **Käynnistä**, **Kaikki ohjelmat** ja **VAIO Control Center**.
- **3** Kaksoisnapsauta **VAIO Control Center** -ikkunan **System Information** -kansiota.
- **4** Kaksoisnapsauta **System Information** -kansion **Järjestelmätiedot**-kuvaketta. Voit tarkastaa järjestelmässä olevan muistin määrän. Jos lisätty muisti ei näy, toista nämä toimet ja käynnistä tietokone uudelleen.

<span id="page-138-0"></span>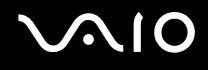

# Varotoimia

Tässä osassa esitetään turvaohjeita ja varotoimia, joilla voit suojata tietokoneesi mahdollisilta vaurioilta.

- ❑ **Nestekidenäytön käsitteleminen [\(sivu 140\)](#page-139-1)**
- ❑ **Virtalähteen käsitteleminen [\(sivu 141\)](#page-140-0)**
- ❑ **Tietokoneen käsitteleminen [\(sivu 142\)](#page-141-0)**
- ❑ **Levykkeiden käsitteleminen [\(sivu 144\)](#page-143-0)**
- ❑ **Levyjen käsitteleminen [\(sivu 145\)](#page-144-0)**
- ❑ **Akun käyttäminen [\(sivu 146\)](#page-145-0)**
- ❑ **Korvakuulokkeiden käyttäminen [\(sivu 147\)](#page-146-0)**
- ❑ **Memory Stick -muistikorttien käsitteleminen [\(sivu 147\)](#page-146-1)**
- ❑ **Kiintolevyn käsitteleminen [\(sivu 148\)](#page-147-0)**

# <span id="page-139-0"></span>**AIO**

# <span id="page-139-1"></span>Nestekidenäytön käsitteleminen

- ❑ Älä jätä nestekidenäyttöä aurinkoon, jotta se ei vahingoitu. Ole varovainen, kun käytät tietokonetta ikkunan lähellä.
- ❑ Älä naarmuta tai paina nestekidenäyttöä. Se saattaa aiheuttaa toimintahäiriöitä.
- ❑ Jos tietokonetta käytetään alhaisessa lämpötilassa, nestekidenäytössä saattaa näkyä jäännöskuva. Tämä ei ole toimintahäiriö. Kun tietokone palautuu normaaliin lämpötilaan, näyttö palautuu normaaliksi.
- ❑ Jäännöskuva saattaa näkyä nestekidenäytössä, jos samaa kuvaa näytetään pitkän aikaa. Jäännöskuva häviää hetken kuluttua. Voit estää jäännöskuvien syntymisen käyttämällä näytönsäästäjää.
- ❑ Nestekidenäyttö lämpenee käytön aikana. Tämä on normaalia, ei merkki toimintahäiriöstä.
- ❑ Nestekidenäyttö on valmistettu tarkkuustekniikkaa käyttämällä. Saatat kuitenkin nähdä nestekidenäytöllä jatkuvasti esiintyviä pieniä mustia pisteitä ja/tai kirkkaita pisteitä (punaisia, sinisiä tai vihreitä). Tämä on normaali valmistusprosessin tulos, ei toimintahäiriö.
- ❑ Älä hankaa nestekidenäyttöä, jotta se ei vahingoitu. Pyyhi nestekidenäyttö pehmeällä, kuivalla kankaalla.

# <span id="page-140-1"></span>**AIO**

# <span id="page-140-0"></span>Virtalähteen käsitteleminen

- ❑ **Tekniset tiedot** -oppaassa on tietoja mallin virrankäytöstä.
- ❑ Älä jaa verkkopistorasiaa muiden virtaa käyttävien laitteiden, kuten valokopiokoneiden tai asiakirjasilppureiden, kanssa.
- ❑ Voit hankkia jatkojohdon, jossa on ylivirtasuoja. Tämä laite suojaa tietokonetta esimerkiksi sähkömyrskyn kaltaisten äkillisten ilmiöiden tuottamien virtahuippujen aiheuttamalta vauriolta.
- ❑ Älä aseta painavia esineitä virtajohdon päälle.
- ❑ Irrota johto pistorasiasta pistokkeesta vetämällä. Älä koskaan vedä johdosta.
- ❑ Irrota tietokone pistorasiasta, jos et aio käyttää tietokonetta pitkään aikaan.
- ❑ Varmista, että pistorasia on helposti käytettävässä paikassa.
- ❑ Kun verkkolaitetta ei käytetä, irrota se pistorasiasta.
- ❑ Käytä tietokoneen mukana toimitettua verkkolaitetta tai aitoja Sony-tuotteita. Muiden verkkolaitteiden käyttäminen saattaa aiheuttaa toimintahäiriöitä.

<span id="page-141-1"></span>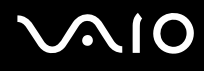

## <span id="page-141-0"></span>Tietokoneen käsitteleminen

- ❑ Puhdista kotelo pehmeällä, kuivalla kankaalla tai miedolla puhdistusaineella kostutetulla kankaalla. Älä käytä hankaavia sieniä, hankausjauhetta tai liuotteita, kuten alkoholia tai bensiiniä, koska ne voivat vaurioittaa tietokoneen pintaa.
- ❑ Jos tietokoneen päälle putoaa esine tai nestettä, sammuta tietokone ja irrota se virtalähteestä. Tietokone kannattaa antaa ammattitaitoisen henkilön tarkastettavaksi, ennen kuin sitä käytetään uudelleen.
- ❑ Älä pudota tietokonetta tai aseta painavia esineitä sen päälle.
- ❑ Älä pane tietokonetta paikkaan, jossa se voi altistua
	- ❑ lämmönlähteiden, kuten lämpöpatterien tai ilmakanavien, tuottamalle lämmölle
	- ❑ suoralle auringonvalolle
	- ❑ pölylle
	- ❑ kosteudelle tai sateelle
	- ❑ mekaaniselle tärinälle tai iskuille
	- ❑ voimakkaille magneeteille tai kaiuttimille, joita ei ole suojattu magneettisesti
	- ❑ yli 35:n tai alle 5 °C:n lämpötiloille
	- ❑ suurelle kosteudelle.
- ❑ Älä aseta sähkölaitteita tietokoneen lähelle. Tietokoneen sähkömagneettikenttä saattaa aiheuttaa toimintahäiriöitä.
- ❑ Huolehdi asianmukaisesta ilmanvaihdosta, jotta sisäistä lämpöä ei pääse kerääntymään. Älä aseta tietokonetta huokoisille pinnoille, kuten matoille tai huoville, tai sellaisen materiaalin (esimerkiksi verhojen tai seinävaatteiden) lähelle, joka saattaisi tukkia tuuletusaukot.
- ❑ Tietokone käyttää korkeataajuisia radiosignaaleja, jotka saattavat häiritä radio- ja televisiovastaanottoa. Mikäli näin tapahtuu, siirrä tietokone sopivalle etäisyydelle.
- ❑ Käytä ainoastaan määritettyjä oheislaitteita ja kytkentäkaapeleita. Muut laitteet saattavat aiheuttaa ongelmia.

<span id="page-142-0"></span>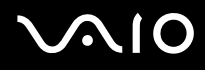

- ❑ Älä käytä katkenneita tai vaurioituneita kytkentäkaapeleita.
- ❑ Jos tietokone tuodaan suoraan kylmästä tilasta lämpimään tilaan, tietokoneen sisään saattaa tiivistyä kosteutta. Odota tällaisessa tapauksessa vähintään tunti, ennen kuin käynnistät tietokoneen. Jos ongelmia ilmenee, kytke tietokone irti ja ota yhteys VAIO-Link-palveluun.
- ❑ Varmista, että irrotat virtajohdon ennen tietokoneen puhdistusta.
- ❑ Jotta et menettäisi tärkeitä tietoja tietokoneen mahdollisessa vikatilanteessa, ota tiedoista säännöllisesti varmuuskopio.

# <span id="page-143-1"></span>**AIO**

# <span id="page-143-0"></span>Levykkeiden käsitteleminen

- ❑ Älä avaa suljinta käsin tai kosketa levykkeen pintaa.
- ❑ Pidä levykkeet erossa magneeteista.
- ❑ Pidä levykkeet erossa suorasta auringonvalosta ja muista lämmönlähteistä.
- ❑ Pidä levykkeet erossa nesteistä. Älä anna niiden kastua. Kun et käytä levykettä, poista se levykeasemasta ja säilytä se kotelossa.
- ❑ Jos levykkeessä on etiketti, varmista, että etiketti on kunnolla kiinni. Jos etiketin reuna rullautuu, etiketti voi tarttua levykeaseman sisään ja aiheuttaa levykeaseman toimintahäiriön tai vian.
### <span id="page-144-1"></span><span id="page-144-0"></span>Levyjen käsitteleminen

- ❑ Älä kosketa levyn pintaa.
- ❑ Älä pudota tai taivuta levyä.
- ❑ Levyn pinnalla olevat sormenjäljet ja pöly saattavat aiheuttaa lukuvirheitä. Pidä levystä aina kiinni reunoista ja keskireiästä kuvassa osoitetulla tavalla:

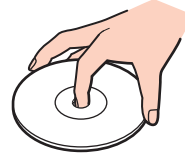

- ❑ Levyjen asianmukainen käsittely on erittäin tärkeää luotettavuuden takaamiseksi. Älä käytä liuotteita, kuten bensiiniä, ohentimia, kaupallisia puhdistusaineita tai antistaattisia suihkeita, koska ne saattavat vahingoittaa levyä.
- ❑ Normaali puhdistus tehdään pitämällä levyä reunoista ja pyyhkimällä pinta pehmeällä kankaalla keskustasta ulospäin.
- ❑ Jos levy on pahoin tahriintunut, kostuta pehmeä kangas vedellä, purista se kunnolla ja pyyhi levyn pinta keskustasta ulospäin. Pyyhi jäljelle jäänyt kosteus kuivalla, pehmeällä kankaalla.
- ❑ Älä koskaan kiinnitä levyihin etikettejä. Ne vaurioittavat levyä peruuttamattomasti.

# <span id="page-145-0"></span>**AIO**

### Akun käyttäminen

- ❑ Älä jätä akkua koskaan yli 60 °C:n lämpötilaan, kuten aurinkoiselle paikalle pysäköityyn autoon tai suoraan auringonvaloon.
- ❑ Akun käyttöikä on lyhyempi kylmässä ympäristössä. Tämä johtuu akun suorituskyvyn heikkenemisestä alhaisissa lämpötiloissa.
- ❑ Lataa akut 10–30 °C:n lämpötilassa. Lataaminen alhaisessa lämpötilassa voi kestää kauemmin.
- ❑ Kaikki akut eivät täytä Sonyn asettamia laatu- ja turvallisuusvaatimuksia. Turvallisuussyistä tämä kannettava tietokone toimii vain käytettäessä tätä mallia varten tarkoitettuja alkuperäisiä Sony-akkuja. Jos tietokoneeseen asetetaan jokin muu akku, se ei lataudu eikä tietokone toimi.
- ❑ Kun akkua käytetään tai ladataan, se lämpenee. Tämä on normaalia, eikä siitä ole syytä huolestua.
- ❑ Pidä akku loitolla kaikista lämmönlähteistä.
- ❑ Pidä akku kuivana.
- ❑ Älä avaa tai pura akkua.
- ❑ Älä altista akkua mekaanisille iskuille.
- ❑ Jos et käytä tietokonetta pitkään aikaan, poista akku tietokoneesta, jotta se ei vaurioidu.
- ❑ Jos akussa on edelleen vähän virtaa akun täyteen lataamisen jälkeen, akku saattaa olla kulunut loppuun ja se on vaihdettava.
- ❑ Akkua ei tarvitse tyhjentää ennen uudelleenlatausta.
- ❑ Jos et ole käyttänyt akkua pitkään aikaan, lataa se uudelleen.

<span id="page-146-0"></span>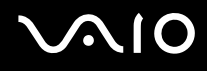

### Korvakuulokkeiden käyttäminen

- ❑ **Liikenneturvallisuus** Älä käytä korvakuulokkeita ajaessasi, polkupyöräillessäsi tai käyttäessäsi moottoriajoneuvoja. Tämä saattaa aiheuttaa liikennevaaran, ja se on laitonta joillakin alueilla. Musiikin kuunteleminen suurella äänenvoimakkuudella saattaa olla vaarallista myös käveltäessä, erityisesti suojateitä ylitettäessä.
- ❑ **Kuulovaurioiden estäminen** Vältä korvakuulokkeiden käyttämistä suurella äänenvoimakkuudella. Kuulonhuoltoammattilaiset neuvovat välttämään jatkuvaa, äänekästä ja pitkäaikaista soittamista. Jos korvasi alkavat "soida", pienennä äänen voimakkuutta tai keskeytä kuunteleminen.

### Memory Stick -muistikorttien käsitteleminen

- ❑ Älä käytä muistikorttia paikoissa, joissa esiintyy staattista sähköä tai kohinaa.
- ❑ Älä kosketa Memory Stick -liitintä sormillasi tai metalliesineillä.
- ❑ Käytä etikettinä ainoastaan Memory Stick -muistikortin mukana tulevaa etikettiä.
- ❑ Älä taivuta tai pudota Memory Stick -muistikorttia äläkä kohdista siihen voimakkaita iskuja.
- ❑ Älä pura Memory Stick -muistikorttia tai tee siihen muutoksia.
- ❑ Älä anna Memory Stick -muistikortin kastua.
- ❑ Älä käytä tai säilytä Memory Stick -muistikortteja tilassa, jossa se voi altistua
	- ❑ korkeille lämpötiloille (esimerkiksi aurinkoiselle paikalle pysäköidyssä autossa)
	- ❑ suoralle auringonvalolle
	- ❑ suurelle kosteudelle
	- ❑ syövyttäville aineille.
- ❑ Käytä Memory Stick -muistikortin mukana tulevaa säilytysrasiaa.

<span id="page-147-0"></span>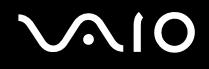

### Kiintolevyn käsitteleminen

Kiintolevyllä on suuri tallennuskapasiteetti, ja se lukee ja kirjoittaa tietoja lyhyessä ajassa. Se voi kuitenkin vaurioitua helposti mekaanisen tärinän, iskun tai pölyn seurauksena.

Vaikka kiintolevyssä on sisäinen turvalaite, joka estää tietojen katoamisen mekaanisen tärinän, iskun tai pölyn seurauksena, käsittele tietokonetta varovasti.

Jotta vältät kiintolevyn vaurioitumisen, noudata seuraavia ohjeita:

- ❑ Älä altista tietokonetta äkillisille liikkeille.
- ❑ Pidä tietokone erossa magneeteista.
- ❑ Älä sijoita tietokonetta tärisevälle alustalle tai epävakaaseen asentoon.
- ❑ Älä siirrä tietokonetta virran ollessa kytkettynä.
- ❑ Älä sammuta virtaa tai käynnistä tietokonetta uudelleen, kun kiintolevyltä luetaan tietoa tai sille kirjoitetaan.
- ❑ Älä käytä tietokonetta paikassa, jossa lämpötila vaihtelee paljon.

#### ✍

Jos kiintolevy on vioittunut, tietoja ei voi palauttaa.

<span id="page-148-0"></span>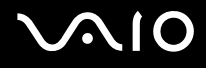

# Vianmääritys

Tässä jaksossa on ohjeita tietokoneen käytön aikana mahdollisesti ilmenevien yleisten ongelmien vianmääritykseen. Moniin ongelmiin on yksinkertainen ratkaisu. Kokeile seuraavia ratkaisuehdotuksia, ennen kuin otat yhteyden VAIO-Link-palveluun.

- ❑ **Tietokone [\(sivu 150\)](#page-149-1)**
- ❑ **Järjestelmän turvallisuus [\(sivu 157\)](#page-156-0)**
- ❑ **Akku [\(sivu 159\)](#page-158-0)**
- ❑ **Internet [\(sivu 161\)](#page-160-0)**
- ❑ **Verkkokäyttö [\(sivu 163\)](#page-162-0)**
- ❑ **Bluetooth-tekniikka [\(sivu 166\)](#page-165-0)**
- ❑ **CD- ja DVD-levyt [\(sivu 170\)](#page-169-0)**
- ❑ **Näyttö [\(sivu 175\)](#page-174-0)**
- ❑ **Tulostaminen [\(sivu 177\)](#page-176-0)**
- ❑ **Mikrofoni [\(sivu 178\)](#page-177-0)**
- ❑ **Hiiri [\(sivu 179\)](#page-178-0)**
- ❑ **Kaiuttimet [\(sivu 180\)](#page-179-0)**
- ❑ **Kosketuslevy [\(sivu 181\)](#page-180-0)**
- ❑ **Näppäimistö [\(sivu 182\)](#page-181-0)**
- ❑ **Levykkeet [\(sivu 183\)](#page-182-0)**
- ❑ **PC-kortit [\(sivu 184\)](#page-183-0)**
- ❑ **Audio/Video [\(sivu 185\)](#page-184-0)**
- ❑ **Memory Stick -muistikortit [\(sivu 186\)](#page-185-0)**
- ❑ **Oheislaitteet [\(sivu 187\)](#page-186-0)**

# <span id="page-149-0"></span>**AIO**

### <span id="page-149-1"></span>Tietokone

#### Mitä pitää tehdä, jos tietokone ei käynnisty?

- ❑ Varmista, että tietokone on liitetty kunnolla virtalähteeseen ja käynnistetty. Varmista, että virtamerkkivalo osoittaa virran olevan kytketty.
- ❑ Varmista, että akku on asennettu oikein ja ladattu.
- ❑ Varmista, ettei mahdollisessa levykeasemassa ole levyä.
- ❑ Jos tietokone on kytketty jatkojohtoon tai UPS-laitteeseen, varmista, että jatkojohto tai UPS on liitetty virtalähteeseen ja kytketty päälle.
- ❑ Jos käytät ulkoista näyttöä, varmista, että se on liitetty virtalähteeseen ja virta on kytketty. Varmista, että näytön kirkkaus ja kontrasti on säädetty oikein. Lisätietoja on näytön mukana toimitetussa käyttöoppaassa.
- ❑ Irrota verkkolaite ja akku. Odota kolmesta viiteen minuuttia. Kytke verkkolaite uudelleen ja asenna akku paikalleen. Käynnistä tietokone virtapainikkeesta.
- ❑ Kosteuden tiivistyminen voi aiheuttaa toimintahäiriön. Mikäli näin tapahtuu, älä käytä tietokonetta ainakaan tuntiin.
- ❑ Irrota mahdolliset laitteen ostamisen jälkeen kiinnitetyt lisämoduulit.
- ❑ Varmista, että käytät laitteen mukana toimitettua Sony-verkkolaitetta. Käytä turvallisuussyistä vain aitoja Sonyn ladattavia akkuja sekä Sonyn VAIO-tietokonetta varten suunniteltuja verkkolaitteita.

<span id="page-150-0"></span>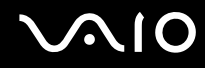

#### Mitä pitää tehdä, jos tietokoneen käynnistyessä näyttöön tulee BIOS-virhesanoma?

Jos sanoma "Press <F1> to resume, <F2> to setup" tulee näkyviin tietokoneen näytön alaosaan, toimi seuraavasti:

- **1** Paina **F2**-näppäintä. BIOS-asetusnäyttö tulee näkyviin.
- **2** Aseta päivämäärä (kuukausi/päivä/vuosi). Paina **Enter**.
- **3** Valitse **System Time** painamalla m-näppäintä. Aseta sen jälkeen kellonaika (tunnit: minuutit: sekunnit). Paina **Enter**.
- **4** Valitse **Exit**-välilehti painamalla ,. Paina **F9**-näppäintä. Näyttöön tulee sanoma **Load default configuration now?**
- **5** Valitse **Yes** ja paina sitten **Enter**-näppäintä.
- **6** Valitse **Exit** (**Save Changes**) tai **Exit Setup** ja paina **Enter**-näppäintä. **Save configuration changes and exit now?** -ikkuna tulee näkyviin.
- **7** Valitse **Yes** ja paina sitten **Enter**-näppäintä. Tietokone käynnistyy uudelleen.

Jos tämä tilanne esiintyy toistuvasti, ota yhteys VAIO-Linkiin.

#### Mitä pitää tehdä, jos virtamerkkivalo (vihreä) palaa, mutta näytössä ei näy mitään?

Tee seuraavat vaiheet:

- **1** Paina virtapainiketta vähintään neljän sekunnin ajan ja tarkista, että virtamerkkivalo sammuu. Käynnistä tietokone sen jälkeen uudelleen.
- **2** Jos tietokoneen näyttöön ei vieläkään tule mitään, irrota verkkolaite, irrota akku ja odota noin minuutin ajan. Kiinnitä sen jälkeen verkkolaite, asenna akku paikalleen ja käynnistä tietokone uudelleen.

<span id="page-151-0"></span>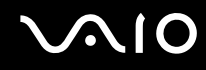

#### Mitä pitää tehdä, jos tietokone tai ohjelmisto lakkaa vastaamasta?

- ❑ Tietokone kannattaa sammuttaa Microsoft Windowsin tehtäväpalkissa olevan **Käynnistä**-valikon **Sammuta tietokone** -komennolla. Tietokoneen sammuttamisesta muulla tavalla (seuraavat menetelmät mukaan luettuina) voi seurata tallentamattomien tietojen häviäminen.
- ❑ Napsauta **Käynnistä**, valitse **Sammuta tietokone** ja valitse sitten **Sammuta**.
- ❑ Jos tietokone ei sammu, paina samanaikaisesti **Ctrl**+**Alt**+**Delete**-näppäimiä. Kun näyttöön tulee **Windows Tehtävienhallinta** -ikkuna, valitse **Sammuta**-valikosta **Sammuta**. Kun näyttöön tulee **Windowsin suojaus** -ikkuna, valitse **Sammuta**.
- ❑ Jos tietokone ei vieläkään sammu, pidä virtapainiketta painettuna, kunnes tietokone sammuu.
- ❑ Jos tietokone lakkaa vastaamasta CD- tai DVD-levyn toistamisen aikana, paina samanaikaisesti **Ctrl**+**Alt**+**Delete**näppäimiä. Tietokoneen voi sammuttaa **Windows Tehtävienhallinta** -ikkunasta.

**! Ctrl**+**Alt**+**Delete**-näppäinten painaminen samanaikaisesti tai tietokoneen sammuttaminen virtapainikkeesta voi hävittää tietoja.

- ❑ Irrota verkkolaite ja akku.
- ❑ Yritä asentaa ohjelmisto uudelleen.
- ❑ Ota yhteys ohjelmiston julkaisijaan tai teknisen tuen tarjoajaan.

<span id="page-152-0"></span>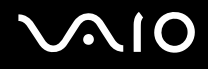

#### Miksi tietokone ei siirry valmiustilaan tai lepotilaan?

Tietokoneesta voi tulla epävakaa, jos käyttötilaa vaihdetaan, ennen kuin tietokone on siirtynyt kokonaan valmius- tai lepotilaan.

Palauta tietokone normaalitilaan seuraavasti:

- **1** Sulje kaikki avoimet ohjelmat.
- **2** Napsauta **Käynnistä**-painiketta ja valitse **Sammuta tietokone** ja **Käynnistä uudelleen**.
- **3** Jos tietokone ei käynnisty uudelleen, paina samanaikaisesti **Ctrl**+**Alt**+**Delete**-näppäimiä. Käynnistä tietokone uudelleen valitsemalla **Windows Tehtävienhallinta** -ikkunassa **Sammuta**-valikosta **Käynnistä uudelleen**.
- **4** Jos tämä ei toimi, pidä virtapainiketta painettuna, kunnes tietokone sammuu.

#### Mitä pitää tehdä, jos akun merkkivalo vilkkuu eikä tietokone käynnisty?

- ❑ Tämä voi johtua siitä, että akkua ei ole asennettu oikein. Sammuta tietokone ja irrota akku. Asenna sitten akku tietokoneeseen uudelleen. Lisätietoja on kohdassa **Akun asentaminen [\(sivu 24\)](#page-23-0)**.
- ❑ Jos ongelma ei poistu tästä huolimatta, asennettu akku ei ole yhteensopiva. Irrota akku ja ota yhteys VAIO Helpdeskiin.

<span id="page-153-0"></span>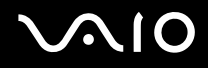

#### Mitä pitää tehdä, jos näyttöön tulee ilmoitus, ettei akku ole yhteensopiva tai että se on asennettu tietokoneeseen väärin, ja tietokone siirtyy lepotilaan?

- ❑ Tämä voi johtua siitä, että akkua ei ole asennettu oikein. Sammuta tietokone ja irrota akku. Asenna sitten akku tietokoneeseen uudelleen. Lisätietoja on kohdassa **Akun asentaminen [\(sivu 24\)](#page-23-0)**.
- ❑ Jos ongelma ei poistu tästä huolimatta, asennettu akku ei ole yhteensopiva. Irrota akku ja ota yhteys VAIO Helpdeskiin.

#### Miksi Ominaisuudet: Järjestelmä -ikkunassa näkyy enimmäisnopeutta pienempi suorittimen nopeus?

Tämä on normaalia. Koska tietokoneen keskusyksikkö käyttää virran säästämiseksi tietynlaista suorittimen nopeudensäätömenetelmää, Ominaisuudet: Järjestelmä -ikkunassa saattaa näkyä suorittimen hetkellinen nopeus enimmäisnopeuden asemesta.

#### Mitä on tehtävä, jos tietokoneen käynnistämisen jälkeen näyttöön tulee virhesanoma eikä Windows käynnisty?

Jos syötät väärän salasanan kolmesti peräkkäin, näyttöön tulee **Enter Onetime Password** -sanoma, eikä Windows käynnisty. Paina virtapainiketta vähintään neljän sekunnin ajan ja tarkista, että virtamerkkivalo sammuu. Odota 10–15 sekuntia, käynnistä tietokone uudelleen ja kirjoita oikea salasana. Varmista ennen salasanan syöttämistä, etteivät Num Lock -merkkivalo ja Caps Lock -merkkivalo pala. Jos jompikumpi niistä palaa, paina ennen salasanan kirjoittamista **Num Lk** -näppäintä tai **Caps Lock** -näppäintä. Merkkivalo sammuu.

<span id="page-154-0"></span>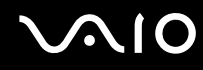

#### Mitä on tehtävä, jos peliohjelma ei toimi tai se lakkaa toistuvasti toimimasta?

- ❑ Tarkista pelin Web-sivustolta, onko peliin saatavana korjauksia tai päivityksiä.
- ❑ Varmista, että olet asentanut näytönohjaimen uusimman version.
- ❑ Joidenkin VAIO-mallien grafiikkamuisti on järjestelmässä jaettua muistia. Tällöin ei voida taata optimaalista grafiikan toimintaa.

#### Mitä on tehtävä, jos en muista BIOS-salasanaa?

Jos olet unohtanut BIOS-salasanasi, ota yhteys VAIO Helpdeskiin, joka voi vaihtaa salasanan. Tällöin peritään vaihtomaksu.

#### Miksi tietokoneen käynnistyminen kestää jonkin aikaa?

- ❑ Jos Norton Internet Security -ohjelman Personal Firewall on käytössä, työpöydän tuleminen näyttöön voi kestää jonkin aikaa, koska ohjelma tekee suojaukseen liittyviä tarkistuksia.
- ❑ Jos TPM-toiminnot on otettu käyttöön, kestää kauemmin, ennen kuin VAIO-logo tulee näkyviin, koska järjestelmä tarkistaa turvallisuusvalinnat tietokonetta käynnistettäessä.

#### Miksi tietokoneen näyttö ei sammu, vaikka automaattiseen sammutustoimintoon asetettu aika on kulunut?

Alkuperäinen VAIO-näytönsäästäjä poistaa Windowsin virranhallinta-asetuksissa määritetyn ajastusasetuksen, joka sammuttaa tietokoneen näytön.

Muuta alun perin valittua VAIO-näytönsäästäjää.

<span id="page-155-0"></span>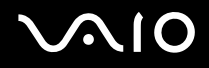

#### Mitä on tehtävä, jos tietokoneen käynnistäminen tietokoneeseen kytketyltä USBlevykeasemalta ei onnistu?

Tietokoneen voi käynnistää USB-levykeasemalta vaihtamalla käynnistyslaitteen. Käynnistä tietokone ja paina **F11**-näppäintä, kun VAIO-logo tulee näkyviin.

#### Miten käynnistysäänen voimakkuutta muutetaan?

Käynnistysäänen voimakkuuden muuttaminen

- **1** Paina **F2**-näppäintä. BIOS-asetusnäyttö tulee näkyviin.
- 2 Valitse Advanced painamalla <- tai →-näppäintä.
- **3** Valitse **Speaker Volume** painamalla M- tai m-näppäintä ja paina sitten **Enter**-näppäintä.
- **4** Valitse kaiuttimen äänenvoimakkuus käynnistystilanteessa painamalla M- tai m-näppäintä ja paina sitten **Enter**-näppäintä.
- **5** Valitse <- tai ,-näppäimellä **Exit**. Valitse **Exit (Save Changes)** tai **Exit Setup** ja paina sitten **Enter**-näppäintä. **Save configuration changes and exit now?** -ikkuna tulee näkyviin.
- **6** Valitse **Yes** ja paina sitten **Enter**-näppäintä. Tietokone käynnistyy uudelleen. Käynnistysääni kuuluu määritetyllä voimakkuudella.

#### ✍

Voit myös näyttää tai piilottaa käynnistyksen yhteydessä näkyvän animoidun VAIO-logon. Valitse edellä olevan vaiheen 2 jälkeen näkyviin tulevasta näytöstä **VAIO Animation Logo** tai **Show VAIO Animation Logo** ja paina **Enter**-näppäintä. Animoidun VAIO-logon poistaminen käytöstä poistaa myös käynnistysäänen.

# <span id="page-156-1"></span>**AIO**

### <span id="page-156-0"></span>Järjestelmän turvallisuus

Tässä osassa on tietoja, joiden avulla tietokone toimii sujuvasti ja pysyy suojattuna mahdollisilta turvallisuuteen liittyviltä uhilta.

#### Miten voin suojata tietokoneen turvallisuusuhilta, kuten viruksilta?

Microsoft Windows -käyttöjärjestelmä on asennettu valmiiksi tietokoneeseen. Paras tapa suojata tietokonetta turvallisuusuhilta, kuten viruksilta, on ladata ja asentaa uusimmat Windows-päivitykset säännöllisesti.

Voit hakea tärkeät Windows-päivitykset seuraavasti:

**!** Tietokoneen on oltava yhteydessä Internetiin, jotta sillä voi vastaanottaa päivitykset.

- **1** Muodosta yhteys Internetiin.
- **2** Napsauta tehtäväpalkin **Automaattiset päivitykset** -kuvaketta.
- **3** Noudata näytön ohjeita automaattisten tai ajastettujen päivitysten määrittämisessä.

<span id="page-157-0"></span>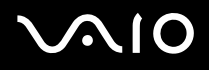

#### Miten pidän virustorjuntaohjelman ajan tasalla?

Voit pitää valmiiksi asennetun **Norton Internet Security** -ohjelmiston ajan tasalla Symantec Corporationin tarjoamien päivitysten avulla.

#### Uusimman suojauspäivityksen lataaminen ja asentaminen:

- **1** Kaksoisnapsauta tehtäväpalkin **Norton Internet Security** -kuvaketta. Jos et ole rekisteröinyt virustorjuntaohjelmaa aiemmin, näyttöön tulee useita ikkunoita, joissa on ohjeita.
	- **1** Noudata näytön ohjeita ja toteuta ohjatut toiminnot.
	- **2** Kaksoisnapsauta **Norton Internet Security** -kuvaketta uudelleen. Näyttöön tulee **Norton Internet Security** -ikkuna. Jos olet rekisteröinyt tämän virustorjuntaohjelman aiemmin, **Norton Internet Security** -ikkuna tulee näkyviin automaattisesti.
- **2** Noudata näytön ohjeita ja valitse ja lataa päivitykset.

<span id="page-158-1"></span>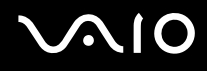

### <span id="page-158-0"></span>Akku

#### Miten saan selville akun latausasteen?

Katso **Akun lataaminen [\(sivu 25\)](#page-24-0)**.

#### Milloin tietokone käyttää verkkovirtaa?

Kun tietokone on liitettynä suoraan verkkolaitteeseen, se käyttää verkkovirtaa, vaikka akku olisi paikallaan.

#### Milloin akku tulisi ladata uudelleen?

- ❑ Kun akun varaustaso laskee alle 10 prosentin.
- ❑ Kun sekä akku- että virtamerkkivalot vilkkuvat.
- ❑ Kun et ole käyttänyt akkua pitkään aikaan.

#### Milloin akku tulisi vaihtaa?

Jos akun varaustaso on matala myös lataamisen jälkeen, akku saattaa olla kulunut loppuun ja se on vaihdettava.

#### Onko syytä huolestua, jos paikalleen asennettu akku on lämmin?

Ei. On täysin normaalia, että akku lämpenee, kun se syöttää virtaa tietokoneeseen.

<span id="page-159-0"></span>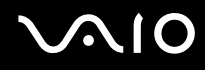

#### Voiko tietokone siirtyä lepotilaan akkukäytön aikana?

Tietokone voi siirtyä lepotilaan akkua käytettäessä, mutta jotkin ohjelmat ja oheislaitteet voivat estää järjestelmän siirtymisen tähän tilaan. Jos käytät ohjelmia, jotka estävät järjestelmää siirtymästä lepotilaan, tallenna tiedot usein tietojen häviämisen välttämiseksi. Tietoja lepotilan aktivoimisesta manuaalisesti on kohdassa **Lepotilan käyttö [\(sivu 120\)](#page-119-0)**.

#### Miksei tietokone siirry lepotilaan?

Lepotila on ehkä ensin otettava käyttöön. Tee seuraavat vaiheet:

- **1** Valitse **Käynnistä** ja **Ohjauspaneeli**.
- **2** Valitse **Suorituskyky ja ylläpito**.
- **3** Napsauta **Virranhallinta-asetukset**. **Ominaisuudet: Virranhallinta-asetukset**-ikkuna tulee näkyviin.
- **4** Valitse **Lepotila**-välilehti.
- **5** Valitse **Ota lepotilatoiminto käyttöön** -kohdan vieressä oleva valintaruutu.

<span id="page-160-1"></span>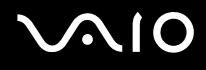

### <span id="page-160-0"></span>Internet

#### Mitä pitäisi tehdä, jos modeemi ei toimi?

- ❑ Varmista, että puhelinjohto on kytketty kunnolla tietokoneen modeemiporttiin ja seinäpistokkeeseen.
- ❑ Varmista, että puhelinjohto toimii. Kiinnitä johto tavalliseen puhelimeen ja varmista, että valintaääni kuuluu.
- ❑ Tarkista, että puhelinnumero, johon ohjelma soittaa, on oikea.
- ❑ Varmista, että käytettävä ohjelmisto on yhteensopiva tietokoneen modeemin kanssa. (Kaikki valmiiksi asennetut Sony-ohjelmat ovat yhteensopivia.)
- ❑ Varmista, että modeemi on ainoa puhelinlinjaasi kytketty laite.
- ❑ Muuta asetuksia toimimalla seuraavasti:
	- **1** Valitse **Käynnistä** ja **Ohjauspaneeli**.
	- **2** Napsauta **Tulostimet ja muut laitteet** -kuvaketta.
	- **3** Valitse **Puhelin- ja modeemiasetukset**.
	- **4** Tarkista, että modeemi on mainittu **Modeemit**-välilehdessä.
	- **5** Tarkista **Valintasäännöt**-välilehdestä, että sijaintitiedot ovat oikein.

<span id="page-161-0"></span>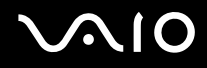

#### Miksi modeemiyhteys on hidas?

Tietokoneessa on V.92/V.90-yhteensopiva modeemi. Modeemin nopeuteen vaikuttavat monet tekijät, muun muassa puhelinlinjan häly tai yhteensopivuus puhelinlaitteiden (kuten faksien tai muiden modeemien) kanssa. Jos epäilet, että modeemisi ei kytkeydy oikein toisiin PC-pohjaisiin modeemeihin, fakseihin tai Internet-palveluntarjoajaasi, tee jokin seuraavista toimenpiteistä:

- ❑ Pyydä puhelinyhtiötä tarkistamaan, ettei puhelinlinjassa ole häiriöitä.
- ❑ Jos ongelma liittyy faksiin, tarkista, että faksissa, johon soitat, ei ole ongelmia ja että sitä voi käyttää faksimodeemien kanssa.
- ❑ Jos sinun on vaikea muodostaa yhteyttä Internet-palveluntarjoajaasi, tarkista, että palveluntarjoajalla ei ole teknisiä ongelmia.
- ❑ Jos käytettävissä on toinen puhelinlinja, kokeile modeemin kytkemistä siihen.

<span id="page-162-1"></span>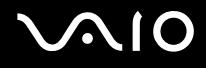

### <span id="page-162-0"></span>Verkkokäyttö

#### Mitä pitää tehdä, jos tietokone ei pysty muodostamaan yhteyttä WLAN-liityntäpisteeseen?

- ❑ Yhteyden saatavuuteen vaikuttavat etäisyys ja mahdolliset esteet. Sinun on ehkä siirrettävä tietokone pois esteiden läheltä tai lähemmäs käyttämääsi liityntäpistettä.
- ❑ Tarkista, että **WIRELESS** tai **WIRELESS LAN** -kytkin on päällä ja että WIRELESS LAN -merkkivalo palaa.
- ❑ Varmista, että liityntäpisteen virta on kytkettynä.
- ❑ Muuta asetuksia toimimalla seuraavasti:
	- **1** Valitse **Käynnistä** ja **Ohjauspaneeli**.
	- **2** Valitse **Verkko- ja Internet-yhteydet**.
	- **3** Valitse **Verkkoyhteydet**.
	- **4** Napsauta hiiren kakkospainikkeella kohtaa **Langaton verkkoyhteys**.
	- **5** Valitse **Ominaisuudet**.
	- **6** Valitse **Langattomat verkot** -välilehti.
	- **7** Tarkista napsauttamalla **Näytä langattomat verkot**, että liityntäpiste on valittuna.
- ❑ Tarkista, että salausavain on oikein.

#### Mitä on tehtävä, jos en pysty käyttämään Internetiä?

- ❑ Tarkista liityntäpisteen asetukset. Lisätietoja on liityntäpisteen mukana toimitetussa käyttöoppaassa.
- ❑ Varmista, että tietokone ja liityntäpiste on liitetty toisiinsa.
- ❑ Siirrä tietokone pois esteiden läheltä tai lähemmäs käyttämääsi liityntäpistettä.
- ❑ Varmista, että tietokoneen Internet-asetukset on määritetty oikein.

<span id="page-163-0"></span>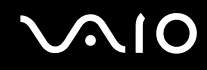

#### Miksi tiedonsiirtonopeus on alhainen?

- ❑ Langattoman lähiverkon (WLAN) tiedonsiirtonopeuteen vaikuttavat laitteiden ja liityntäpisteiden välinen etäisyys ja mahdolliset esteet. Nopeuteen vaikuttavat myös laitemääritykset, radio-olosuhteet ja ohjelmistoyhteensopivuus. Siirrä tiedonsiirtonopeuden maksimoimiseksi tietokone pois esteiden läheltä tai lähemmäs käyttämääsi liityntäpistettä.
- ❑ Jos käytät WLAN-liityntäpistettä, laite voi ylikuormittua tilapäisesti liityntäpistettä käyttävien laitteiden määrän mukaan vaihdellen.
- ❑ Jos muut liityntäpisteet aiheuttavat häiriöitä liityntäpisteeseen, vaihda liityntäpisteen kanavaa. Lisätietoja on liityntäpisteen mukana toimitetussa käyttöoppaassa.

#### Miten estän tiedonsiirron keskeytymisen?

- ❑ Kun tietokone on liitetty liityntäpisteeseen, tiedonsiirto voi keskeytyä, jos käytetään suuria tiedostoja tai jos tietokone on lähellä mikroaaltojen lähteitä tai langattomia puhelimia.
- ❑ Siirrä tietokone lähemmäs liityntäpistettä.
- ❑ Varmista, että liityntäpisteen yhteys on kunnossa.
- ❑ Vaihda liityntäpisteen kanavaa. Lisätietoja on liityntäpisteen mukana toimitetussa käyttöoppaassa.

<span id="page-164-0"></span>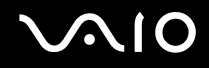

#### Mitä kanavat ovat?

- ❑ WLAN-viestintä tapahtuu jaetuilla taajuuskaistoilla, joita kutsutaan kanaviksi. Kolmannen osapuolen WLANliityntäpistekanavat on ehkä määritetty ennalta eri kanaville kuin Sony-laitteet.
- ❑ Jos käytät WLAN-liityntäpistettä, tutustu liityntäpisteen mukana toimitetussa käyttöoppaassa oleviin tietoihin yhdistämisestä.

#### Miksi verkkoyhteys lakkaa toimimasta, kun vaihdan salausavaimen?

Kahden sisäänrakennetulla WLANilla varustetun tietokoneen vertaisverkkoyhteys voi katketa, kun salausavainta muutetaan. Voit joko muuttaa salausavaimen takaisin alkuperäisen profiilin mukaiseksi tai syöttää avaimen uudelleen molempiin tietokoneisiin, jolloin avaimet vastaavat toisiaan.

<span id="page-165-1"></span>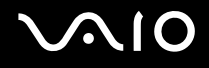

### <span id="page-165-0"></span>Bluetooth-tekniikka

#### Mitä pitäisi tehdä, jos muut Bluetooth-laitteet eivät havaitse tietokonetta?

- ❑ Varmista, että molempien laitteiden Bluetooth-toiminnot ovat käytössä.
- ❑ Jos Bluetooth-merkkivalo ei pala, aseta **WIRELESS**-kytkin on-asentoon.
- ❑ Bluetooth-toimintoa ei voi käyttää, kun tietokone on virransäästötilassa. Palaa normaaliin käyttötilaan ja aseta **WIRELESS**-kytkin on-asentoon.
- ❑ Tietokone ja toinen laite saattavat olla liian kaukana toisistaan. Langaton Bluetooth-tekniikka toimii parhaiten, jos laitteiden välimatka on alle 10 metriä.

#### Miksei tietokone tunnista muita Bluetooth-laitteita?

Jos yhdistetty laite on yhdistetty myös johonkin toiseen laitteeseen, se ei ehkä näy Bluetooth-apuohjelmassa tai et ehkä pysty olemaan yhteydessä sen kanssa.

#### Mitä pitäisi tehdä, jos en löydä Bluetooth-laitetta, johon haluan muodostaa yhteyden?

- ❑ Tarkista, että Bluetooth-toiminto on päällä siinä laitteessa, johon haluat muodostaa yhteyden. Katso lisätietoja toisen laitteen oppaasta.
- ❑ Jos laite, johon haluat muodostaa yhteyden, on jo yhteydessä toisen Bluetooth-laitteen kanssa, sitä ei ehkä löydy tai se ei pysty olemaan yhteydessä tietokoneen kanssa.
- ❑ Kun haluat muiden Bluetooth-laitteiden pystyvän kommunikoimaan tietokoneesi kanssa, napsauta tehtäväpalkin

Bluetooth-kuvaketta hiiren kakkospainikkeella ja valitse valikosta **Valinnat** (Options). **Valinnat** (Options) -ikkuna avautuu. Tarkista sen jälkeen, että **Suojaus** (Security)-välilehdessä ovat valittuina oikeat turvallisuusvalinnat. Lisätietoja turvallisuustiloista on Bluetooth-apuohjelman ohjetiedostossa.

Lisätietoja Bluetooth-laiteikkunasta on kohdassa **Viestintä toisen Bluetooth-laitteen kanssa [\(sivu 66\)](#page-65-0)**.

<span id="page-166-0"></span>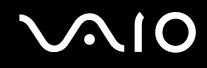

#### Mitä pitäisi tehdä, jos muut Bluetooth-laitteet eivät pysty muodostamaan yhteyttä tietokoneeseen?

- ❑ Varmista, että toinen laite on todennettu.
- ❑ Tietokone ei ehkä salli yhteyksien muodostamista muista laitteista. Bluetooth-laitteen yhteydet voi sallia seuraavasti:
	- **1** Napsauta tehtäväpalkin Bluetooth-kuvaketta **kitalistus** hiiren kakkospainikkeella.
	- **2** Valitse valikosta **Valinnat** (Options).  **Valinnat** (Options) -ikkuna avautuu.
	- **3** Tarkista, onko Bluetoothin suojaustasoksi valittu **Suojaus** (Security) -välilehdestä **Vakio** (Standard) vai **Matala** (Low). Jos käytössä on mukautettu Bluetoothin suojaustaso, napsauta **Oletustaso** (Default level) -painiketta.
	- **4** Valitse **OK**.
- ❑ Tiedonsiirron maksimietäisyys voi olla alle 10 metriä laitteiden välisten esteiden, radioaaltojen laadun ja käyttöjärjestelmän sekä ohjelmiston mukaan. Siirrä tietokone ja Bluetooth-laitteet lähemmäksi toisiaan.
- ❑ Jos laite, johon haluat muodostaa yhteyden, on jo yhteydessä toisen Bluetooth-laitteen kanssa, sitä ei ehkä löydy tai se ei pysty olemaan yhteydessä tietokoneen kanssa.
- ❑ Tarkista, että Bluetooth-toiminto on päällä siinä laitteessa, johon haluat muodostaa yhteyden. Katso lisätietoja toisen laitteen oppaasta.

<span id="page-167-0"></span>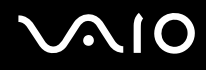

#### Miksi Bluetooth-yhteys on hidas?

- ❑ Tiedonsiirtonopeus riippuu laitteiden välisistä esteistä ja välimatkasta sekä radioaaltojen laadusta ja käytetystä käyttöjärjestelmästä ja ohjelmistosta. Siirrä tietokone ja Bluetooth-laitteet lähemmäksi toisiaan.
- ❑ Myös muut laitteet käyttävät Bluetoothin ja langattoman lähiverkon kanssa yhteensopivien laitteiden käyttämää 2,4 GHz:n taajuutta. Bluetooth-laitteissa käytetty tekniikka minimoi muiden samaa aallonpituutta käyttävien laitteiden aiheuttamat häiriöt. Tämä voi kuitenkin heikentää viestintänopeutta ja supistaa viestintäpeittoa. Muiden laitteiden aiheuttamat häiriöt voivat myös pysäyttää tiedonsiirron kokonaan.
- ❑ Yhteyden saatavuuteen vaikuttavat etäisyys ja mahdolliset esteet. Sinun on ehkä siirrettävä tietokone pois esteiden läheltä tai lähemmäs käyttämääsi liityntäpistettä.
- ❑ Selvitä, mitä esteitä on tietokoneen ja sen laitteen välillä, johon se on liitetty.
- ❑ Bluetooth-standardin rajoitusten ja ympäristöstä aiheutuvien sähkömagneettisten häiriöiden vuoksi tiedostot saattavat vioittua jatkuvan tiedonsiirron aikana.

#### Mitä pitäisi tehdä, jos näyttöön tulee todennuspyyntö?

Bluetooth-kohdelaite pyytää yhteyden todentamista. Bluetooth-viestintä kyseisen laitteen kanssa edellyttää molemminpuolista todentamista.

#### Miksi en pysty luomaan yhteyttä Bluetooth-kohdelaitteen tukemaan palveluun?

Yhteys voidaan luoda vain palveluihin, joita tukee myös Bluetooth-toiminnolla varustettu tietokone. Lisätietoja on Bluetoothapuohjelman ohjetiedostossa.

#### <span id="page-168-0"></span>Saako Bluetooth-tekniikkaa käyttävää laitetta käyttää lentokoneessa?

Bluetooth-tekniikkaa käytettäessä tietokone lähettää tietoja 2,4 GHz:n radiotaajuudella. Häiriöille alttiissa paikoissa, kuten sairaaloissa ja lentokoneissa, voi olla Bluetooth-laitteiden käyttöä koskevia rajoituksia, jotka johtuvat mahdollisista radiohäiriöistä. Tarkista henkilökunnalta, onko tietokoneen Bluetooth-toiminnon käyttö sallittua.

#### Miksi en pysty muodostamaan yhteyttä Bluetooth-laitteeseen IP-osoitteen tai Personal Area Networkin (PAN) perusteella?

Bluetooth-apuohjelma määrittää aktiivisten langattomien laitteiden IP-osoitteet Dynamic Host Configuration Protocol (DHCP) -protokollan avulla. Jos määrität kiinteän IP-osoitteen laitteelle, johon haluat muodostaa yhteyden, apuohjelma ei pysty määrittämään laitteelle dynaamista IP-osoitetta, eikä yhteyttä voida muodostaa. Älä määritä IP-osoitetta, kun käytät PANverkkoa.

#### Miksen pysty käyttämään Bluetooth-toimintoa, kun kirjaudun tietokoneeseen rajoitettuna käyttäjänä?

Bluetooth-toiminnon käyttöä ei ehkä ole sallittu tietokoneen rajoitetuille käyttäjille. Kirjaudu tietokoneeseen käyttäjänä, jolla on järjestelmänvalvojan oikeudet.

#### Miksi Bluetooth-laitteen yhdistäminen Personal Area Network User -tilassa ei onnistu?

Yhteyttä ei voi muodostaa tietokoneesta, jos laite, johon yhteys halutaan muodostaa, tukee Bluetooth-yhteyksiä vain Personal Area Network User -tilassa.

#### Miksen pysty käyttämään Bluetooth-apuohjelmaa, kun käyttäjää vaihdetaan?

Bluetooth-apuohjelma ei toimi oikein, jos käyttäjää vaihdetaan kirjautumatta ulos järjestelmästä. Muista kirjautua ulos ennen käyttäjän vaihtamista. Voit kirjautua ulos järjestelmästä valitsemalla **Käynnistä** ja valitsemalla sitten **Kirjaudu ulos**.

# <span id="page-169-1"></span>**AIO**

## <span id="page-169-0"></span>CD- ja DVD-levyt

#### Miksi tietokone lakkaa toimimasta, kun yritän lukea levyä?

Levy, jota tietokone yrittää lukea, voi olla likainen tai vahingoittunut. Tee seuraavat vaiheet:

- **1** Käynnistä tietokone uudelleen valitsemalla **Käynnistä**, **Sammuta tietokone** ja **Käynnistä uudelleen**.
- **2** Ota levy pois optisesta levyasemasta.
- **3** Tarkista, ettei levy ole likainen tai vahingoittunut. Jos levy on likainen, katso puhdistusohjeet kohdasta **Levyjen käsitteleminen [\(sivu 145\)](#page-144-1)**.

#### Mitä pitäisi tehdä, jos levykelkka ei aukea?

- ❑ Varmista, että tietokone on päällä.
- ❑ Jos **VAIO Power Management** estää virransyötön optiseen levyasemaan, optisen levyaseman poistopainike ei toimi. Käytä näppäimistön yläpuolella olevaan levyaseman poistopainiketta. Huomaa, että levyasemakelkan poistaminen kestää jonkin aikaa, jos optisessa levyasemassa ei ole virtaa.
- ❑ Jos levyaseman poistopainike ei toimi, valitse **Käynnistä** ja **Oma tietokone**. Napsauta optisen levyaseman kuvaketta hiiren kakkospainikkeella ja valitse pikavalikosta **Poista**.
- ❑ Jos mikään edellä esitetyistä keinoista ei toimi, työnnä poistopainikkeen lähellä olevaan manuaaliseen varapoistoreikään ohut, suora esine (esimerkiksi paperinliitin).
- ❑ Yritä käynnistää tietokone uudelleen.

<span id="page-170-0"></span>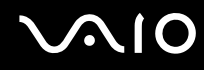

#### Mitä pitää tehdä, jos tietokoneella ei voi toistaa CD- tai DVD-levyä?

- ❑ Varmista, että levy on optisessa levyasemassa etikettipuoli ylöspäin.
- ❑ Varmista, että tarvittavat ohjelmat on asennettu valmistajan ohjeiden mukaisesti.
- ❑ Jos CD- tai DVD-levy on likainen tai vahingoittunut, tietokone lakkaa vastaamasta. Tee seuraavat vaiheet:
	- **1** Käynnistä tietokone uudelleen painamalla **Ctrl+Alt+Delete**-näppäimiä ja valitsemalla **Windows Tehtävänhallinta** -ikkunan **Sammuta**-valikosta **Käynnistä uudelleen**.
	- **2** Poista CD- tai DVD-levy optisesta levyasemasta.
	- **3** Tarkista, ettei levy ole likainen tai vahingoittunut. Jos levy täytyy puhdistaa, katso ohjeet kohdasta **Levyjen käsitteleminen [\(sivu 145\)](#page-144-1)**.
- ❑ Jos toistat CD- tai DVD-levyä eikä ääntä kuulu, tee jokin seuraavista toimenpiteistä:
	- ❑ Kaksoisnapsauta tehtäväpalkin **Voimakkuus**-kuvaketta ja poista **Päävoimakkuus** ja **Aalto**-kohtien Vaimenna kaikki- ja Vaimenna-valintaruutujen valinnat.
	- ❑ Tarkista äänimikserin voimakkuusasetus.
	- ❑ Jos käytät ulkoisia kaiuttimia, tarkista kaiuttimien äänenvoimakkuuden asetukset sekä kaiuttimien ja tietokoneen väliset liitännät.
	- ❑ Varmista, että CD-ääniominaisuus on otettu käyttöön ja että asennettuna on oikea ohjainohjelmisto. Tee seuraavat vaiheet:
	- **1** Valitse **Käynnistä** ja **Ohjauspaneeli**.
	- **2** Valitse **Suorituskyky ja ylläpito**.
	- **3** Valitse **Järjestelmä**. Näkyviin tulee **Ominaisuudet: Järjestelmä** -ikkuna.

<span id="page-171-0"></span>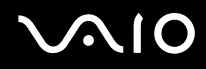

- **4** Valitse **Laitteisto**-välilehti ja valitse **Laitehallinta**-ruudusta **Laitehallinta**. Näyttöön tulee ikkuna, jossa on luettelo tietokoneen laitteista. Jos luettelossa mainitun laitteen edessä on X-kirjain tai huutomerkki, laite on ehkä otettava käyttöön tai sen ohjain on asennettava uudelleen.
- **5** Avaa alivalikko kaksoisnapsauttamalla optista levyasemaa.
- **6** Kaksoisnapsauta luettelossa mainittua asemaa ja valitse **Ominaisuudet**-välilehti.
- **7** Jos **Käytä digitaalista ääntä tällä CD-laitteella** -valintaruutu ei ole valittuna, valitse se. Voit varmistaa ohjainohjelmiston valitsemalla **Ohjain**-välilehteä ja valitsemalla **Ohjaimen tiedot**.
- **8** Sulje ikkuna valitsemalla **OK**.
- ❑ Varmista, ettei CD- tai DVD-levyssä ole tarraetikettiä. Tarraetiketit voivat irrota, kun levy on optisessa levyasemassa, ja vahingoittaa levyasemaa tai aiheuttaa toimintahäiriön.
- ❑ Jos näyttöön tulee aluekoodia koskeva varoitus, kyseinen levy ei ehkä ole yhteensopiva optisen levyaseman kanssa. Tarkista DVD-levyn pakkauksesta, että aluekoodi vastaa optisen levyaseman aluekoodia.
- ❑ Jos huomaat, että tietokoneeseen on tiivistynyt kosteutta, älä käytä tietokonetta ainakaan tuntiin. Kosteuden tiivistyminen voi aiheuttaa toimintahäiriön.
- ❑ Varmista, että tietokone käyttää vain verkkovirtaa, ja yritä soittaa levyä uudelleen.

<span id="page-172-0"></span>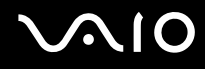

#### Mitä pitäisi tehdä, jos CD-levylle ei pysty kirjoittamaan?

- ❑ Älä käynnistä ohjelmistosovelluksia tai salli niiden käynnistyä automaattisesti (edes näytönsäästäjän).
- ❑ Älä käytä näppäimistöä.
- ❑ Älä käytä CD-R/RW-levyä, johon on kiinnitetty tarraetiketti. Se voi aiheuttaa kirjoitusvirheen tai muun vaurion.

### Mitä pitäisi tehdä, jos DVD-levylle ei pysty kirjoittamaan?

- ❑ Varmista, että käytät oikeaa DVD-tallennusvälinettä, jolle voi tallentaa.
- ❑ Tarkista, mikä tallennuskelpoinen DVD-muoto on yhteensopiva tietokoneen sisäänrakennetun DVD-tallentimen kanssa. Huomaa, että jotkin DVD-tallennusvälineiden merkit eivät ehkä toimi.

<span id="page-173-0"></span>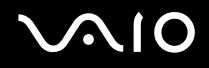

#### Mitä pitäisi tehdä, jos DVD-RAM-levylle ei pysty kirjoittamaan käyttämällä Windowsin toimintoja?

Nämä kysymykset ja vastaukset koskevat vain joitakin malleja. Selvitä tietokoneesi optisen aseman tyyppi **Tekniset tiedot** -oppaasta ja katso sitten kohdasta **CD- ja DVD-levyjen lukeminen ja kirjoittaminen [\(sivu 37\)](#page-36-0)** tietoja tuetuista tallennusvälineistä.

Muuta asetuksia toimimalla seuraavasti:

- **1** Valitse **Käynnistä** ja **Oma tietokone**.
- **2** Napsauta hiiren oikealla painikkeella optista levyasemaa ja valitse **Ominaisuudet**.
- **3** Napsauta **Portit**-välilehteä.
- **4** Poista **Ota CD-levylle tallentaminen käyttöön tässä asemassa** -valintaruudun valinta.
- **5** Valitse **OK**.

**!** Jos **Ota CD-levylle tallentaminen käyttöön tässä asemassa** -valintaruutu ei ole valittuna, CD-R- ja CD-RW-levyille ei voi kirjoittaa. Varmista, että valintaruutu on valittuna, jos haluat kirjoittaa näille levyille.

**Roxio DigitalMedia**-ohjelmistolla kirjoitettua dataa sisältäville DVD-RAM-levyille ei voi lisätä dataa levyn alustuserojen takia. Jos tällaiselle levylle yritetään lisätä dataa, levy alustetaan uudelleen, jolloin kaikki levyllä olevat tiedot häviävät.

<span id="page-174-1"></span>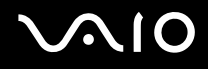

### <span id="page-174-0"></span>Näyttö

#### Miksi tietokoneen näyttö pimeni?

- ❑ Tietokoneen näyttö voi pimentyä, jos tietokone ei enää saa virtaa tai on siirtynyt virransäästötilaan (valmiustila tai lepotila). Jos tietokone on LCD (Video) -valmiustilassa, aktivoi tietokoneen näyttö painamalla mitä tahansa näppäintä. Lisätietoja on kohdassa **Virransäästötilojen käyttäminen [\(sivu 117\)](#page-116-0)**.
- ❑ Varmista, että tietokone on liitetty kunnolla virtalähteeseen ja käynnistetty. Varmista, että virtamerkkivalo osoittaa virran olevan kytketty.
- ❑ Jos tietokone käyttää akkua, varmista, että akku on asennettu oikein ja ladattu. Lisätietoja on kohdassa **Akun käyttäminen [\(sivu 24\)](#page-23-1)**.
- ❑ Jos näyttötilaksi on valittu ulkoinen näyttö, paina näppäimiä **Fn+F7**. Lisätietoja on kohdassa **Fn-näppäinyhdistelmät ja niihin liittyvät toiminnot [\(sivu 30\)](#page-29-0)**.

#### Miksi tietokoneen näytössä ei näy videokuvaa?

Jos näyttökohteeksi on valittu ulkoinen näyttö ja ulkoinen näyttö irrotetaan, videokuvaa ei voi tarkastella tietokoneen näytössä. Keskeytä videon toisto, vaihda näyttökohteeksi tietokoneen näyttö ja käynnistä videon toisto uudelleen. Katso **Näyttötilojen valitseminen [\(sivu 77\)](#page-76-0)**. Voit myös vaihtaa näyttökohteen painamalla **Fn+F7**. Lisätietoja on kohdassa **Fn-näppäinyhdistelmät ja niihin liittyvät toiminnot [\(sivu 30\)](#page-29-0)**.

#### Mitä pitäisi tehdä, jos tietokoneen näyttö on tumma?

Lisää tietokoneen näytön kirkkautta painamalla **Fn+F6**.

<span id="page-175-0"></span>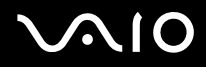

#### Mitä pitäisi tehdä, jos tietokoneen nestekidenäytön kirkkaus muuttuu?

**Fn+F5/F6**-näppäimillä tehdyt nestekidenäytön kirkkauden muutokset ovat väliaikaisia. **VAIO Power Management** -välilehden asetus ohittaa ne silloin, kun valitaan toinen virtaprofiili.

Kirkkausasetuksen tallentaminen:

#### ✍

Seuraavan menettelyn tekemiseen tarvitaan tietokoneen järjestelmänvalvojan oikeudet.

- **1** Valitse **Käynnistä** ja **Ohjauspaneeli**.
- **2** Valitse **Suorituskyky ja ylläpito**.
- **3** Napsauta **Virranhallinta-asetukset**.
- **4** Valitse Virrankäyttömallit-välilehti.
- **5** Valitse haluamasi virtaprofiili luetteloruudusta.
- **6** Valitse **VAIO Power Management** -välilehden **LCD Brightness** -kohdasta **No change**.
- **7** Valitse **OK**.

Tietokone tallentaa **Fn+F5/F6**-näppäimillä tehdyn kirkkausasetuksen, ja tietokoneen näytön kirkkaus säilyy ennallaan käyttötilasta riippumatta.

<span id="page-176-1"></span>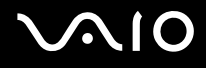

### <span id="page-176-0"></span>Tulostaminen

#### Mitä pitäisi tehdä, jos asiakirjaa ei pysty tulostamaan?

- ❑ Varmista, että tulostin on päällä ja että tulostimen kaapeli on liitetty tulostimen ja tietokoneen portteihin kunnolla.
- ❑ Varmista, että tulostin on yhteensopiva tietokoneeseen asennetun Windows-käyttöjärjestelmän kanssa.
- ❑ Ennen tulostimen käyttöä voi joutua asentamaan tulostinohjainohjelmiston. Lisätietoja on tulostimen mukana toimitetussa käyttöoppaassa.
- ❑ Jos tulostin ei toimi, kun tietokone palaa virransäästötilasta (valmiustilasta tai lepotilasta), käynnistä tietokone uudelleen.
- ❑ Jos tulostimessa on käytössä kaksisuuntainen tiedonsiirto, tämän ominaisuuden poistaminen käytöstä tietokoneessa saattaa mahdollistaa tulostuksen. Tee seuraavat vaiheet:
	- **1** Valitse **Käynnistä** ja **Ohjauspaneeli**.
	- **2** Napsauta **Tulostimet ja muut laitteet** -kuvaketta.
	- **3** Valitse **Tulostimet ja faksit**.
	- **4** Napsauta hiiren kakkospainikkeella tulostinkuvaketta ja valitse **Ominaisuudet**.
	- **5** Napsauta **Portit**-välilehteä.
	- **6** Poista **Kaksisuuntaisuuden tuki** -valintaruudun valinta.
	- **7** Valitse **OK**.

Tämä muutos poistaa tulostimen kaksisuuntaisen toiminnan ominaisuudet, kuten tiedonsiirron, tilan valvonnan ja etäpaneelin.

Jos tietokone on liitetty porttitoistimeen, tarkista, että porttitoistin on kytketty verkkovirtalähteeseen.

<span id="page-177-1"></span>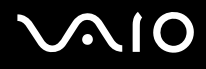

### <span id="page-177-0"></span>Mikrofoni

#### Mitä pitäisi tehdä, jos mikrofoni ei toimi?

- ❑ Jos käytät ulkoista mikrofonia, varmista, että mikrofoniin on kytketty virta ja että se on liitetty kunnolla tietokoneen mikrofonivastakkeeseen.
- ❑ Vaiennus-painiketta on ehkä painettu. Tarkista, palaako vaiennusmerkkivalo. Jos se palaa, lisää äänenvoimakkuutta painamalla vaiennuspainiketta.

# <span id="page-178-1"></span>**AIO**

### <span id="page-178-0"></span>Hiiri

#### Mitä pitää tehdä, jos tietokone ei tunnista hiirtä?

- ❑ Varmista, että hiiri on kytketty porttiin kunnolla.
- ❑ Käynnistä tietokone uudelleen siten, että hiiri on kytkettynä tietokoneeseen.

#### Mitä pitäisi tehdä, jos osoitin ei liiku, kun liikutan hiirtä?

- ❑ Varmista, ettei tietokoneeseen ole kiinnitetty toista hiirtä.
- ❑ Jos toistat levyä, paina **Ctrl+Alt+Delete**-näppäimiä samanaikaisesti, jolloin toisto keskeytyy ja tietokone käynnistyy uudelleen.
- ❑ Jos osoitin ei edelleenkään liiku, tee jokin seuraavista toimenpiteistä:
	- ❑ Paina **Ctrl+Alt+Delete**-näppäimiä samanaikaisesti. Käynnistä tietokone uudelleen valitsemalla **Windows Tehtävienhallinta** -ikkunassa **Sammuta**-valikosta **Käynnistä uudelleen**.
	- ❑ Paina virtapainiketta vähintään neljän sekunnin ajan. Kun tietokone sammuu, odota 10–15 sekuntia ja käynnistä sitten tietokone uudelleen painamalla virtapainiketta uudelleen.

<span id="page-179-1"></span>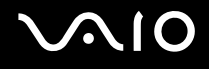

### <span id="page-179-0"></span>Kaiuttimet

#### Mitä pitäisi tehdä, jos kaiuttimet eivät toimi?

- ❑ Varmista, että kaiuttimet on kytketty kunnolla ja että äänenvoimakkuus on säädetty riittävän voimakkaaksi, jotta ääni kuuluu.
- ❑ Varmista, että kaiuttimet on suunniteltu käyttämällesi tietokoneelle.
- ❑ Jos kaiuttimissa on mykistyspainike, aseta se pois päältä.
- ❑ Kaiuttimien ääni on ehkä kytketty pois päältä. Paina tietokoneen vaiennuspainiketta.
- ❑ Jos olet kytkenyt äänikaapelin kuulokeliittimeen, irrota kaapeli ja käytä kaiuttimien mukana toimitettua kaiutinkaapelia.
- ❑ Jos tietokone käyttää akkua, varmista, että akku on asennettu oikein ja ladattu.
- ❑ Jos kaiuttimet tarvitsevat ulkoista virtaa, varmista, että kaiuttimet on kytketty virtalähteeseen. Lisätietoja on kaiuttimien mukana toimitetussa käyttöoppaassa.

#### Mitä pitäisi tehdä, jos kaiuttimista ei kuulu ääntä?

- ❑ Jos tietokone käyttää akkua, varmista, että akku on asennettu oikein ja ladattu.
- ❑ Jos käytät ohjelmaa, jossa on äänenvoimakkuuden säätömahdollisuus, varmista, että voimakkuus on säädetty halutulle tasolle. Lisätietoja on ohjelman ohjeessa.
- ❑ Varmista, että kaiuttimien äänenvoimakkuus on säädetty riittävän voimakkaaksi, jotta ääni kuuluu, ja että ääniominaisuus on otettu käyttöön.
- ❑ Kaiuttimien ääni on ehkä kytketty pois päältä. Paina tietokoneen vaiennuspainiketta.
- ❑ Tarkista Windowsin äänenvoimakkuuden säätimet.
<span id="page-180-0"></span>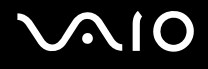

### Kosketuslevy

#### Mitä pitäisi tehdä, jos kosketuslevy ei toimi?

❑ Käynnistä tietokone uudelleen. Paina **Ctrl+Alt+Delete**-näppäimiä samanaikaisesti. Käynnistä tietokone uudelleen valitsemalla **Windows Tehtävienhallinta** -ikkunassa **Sammuta**-valikosta **Käynnistä uudelleen**.

- ❑ Jos osoitin ei liiku levyn toistamisen aikana, paina **Ctrl+Alt+Delete**-näppäimiä samanaikaisesti, jolloin toisto keskeytyy ja tietokone käynnistyy uudelleen.
- ❑ Jos ongelmat jatkuvat, varmista, ettei tietokoneeseen ole kytketty toista hiirtä.
- ❑ Olet ehkä estänyt kosketuslevyn käytön ilman, että olet kiinnittänyt tietokoneeseen hiirtä. Katso kohtaa **Kosketuslevyn käyttäminen [\(sivu 32\)](#page-31-0)**.

#### Miten hiiren vasemman ja oikean painikkeen järjestys vaihdetaan?

Jos tietokone tulkitsee yhden napsautuksen kaksoisnapsautukseksi, painikkeiden järjestystä voi olla tarpeen vaihtaa. Tee seuraavat vaiheet:

- **1** Valitse **Käynnistä** ja **Ohjauspaneeli**.
- **2** Napsauta **Tulostimet ja muut laitteet** -kuvaketta.
- **3** Valitse **Hiiri**.
- **4** Napsauta **Painikkeet**-välilehteä.
- **5** Tee haluamasi asetukset **Painikemääritykset**-ruudussa ja ota sitten asetukset käyttöön napsauttamalla **Käytä**. Valinnat voi tehdä **Sarkain-**näppäimen ja **↑**- ja ↓-näppäinten avulla.
- **6** Sulje ikkuna valitsemalla **OK**.

<span id="page-181-0"></span>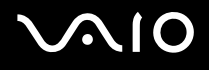

### Näppäimistö

#### Mitä pitäisi tehdä, jos näppäimistön asetukset ovat virheelliset?

- ❑ Tietokoneen näppäimistön kieli on mainittu pakkauksessa olevassa etiketissä. Jos valitset toisen alueellisen näppäimistön Windows-asetuksia tehdessäsi, näppäimistöasetukset eivät vastaa toisiaan.
- ❑ Näppäimistöasetukset voi vaihtaa seuraavasti:
	- **1** Valitse **Käynnistä** ja **Ohjauspaneeli**.
	- **2** Valitse **Päivämäärä-, aika-, kieli- ja alueasetukset** ja valitse sitten **Alue- ja kielikohtaiset asetukset**.
	- **3** Muuta asetuksia haluamallasi tavalla.

#### Mitä pitäisi tehdä, jos en pysty kirjoittamaan näppäimistöllä tiettyjä merkkejä?

Jos et pysty kirjoittamaan näppäimistöllä esimerkiksi kirjaimia **U**, **I**, **O**, **P**, **J**, **K**, **L**, tai **M**, **Num Lk** -näppäin voi olla päällä. Tarkasta, ettei Num Lock -merkkivalo pala. Jos Num Lock -merkkivalo palaa, sammuta se painamalla **Num Lk** -näppäintä ennen merkkien kirjoittamista.

<span id="page-182-0"></span>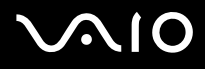

### Levykkeet

#### Miksei tehtäväpalkkiin tule Poista laite turvallisesti -kuvaketta, kun asema on kytkettynä?

Tietokone ei tunnista levykeasemaa. Varmista aluksi, että USB-kaapeli on kytketty USB-porttiin kunnolla. Jos joudut korjaamaan kytkentää, odota hetki, jotta tietokone tunnistaa aseman. Jos kuvake ei tule näkyviin, toimi seuraavasti:

- **1** Sulje kaikki levykeasemaa käyttävät ohjelmat.
- **2** Odota, että levykeaseman LED-merkkivalo sammuu.
- **3** Poista levyke painamalla poistopainiketta ja irrota USB-levykeasema tietokoneesta.
- **4** Kytke levykeasema uudelleen työntämällä USB-liitin (USB-kuvake ylöspäin) USB-porttiin.
- **5** Käynnistä tietokone uudelleen valitsemalla **Käynnistä**, **Sammuta tietokone** ja **Käynnistä uudelleen**.

#### Mitä pitäisi tehdä, jos levykkeelle ei pysty kirjoittamaan?

- ❑ Varmista, että levyke on asetettu oikein asemaan.
- ❑ Jos levyke on asetettu oikein, mutta tietojen kirjoittaminen ei onnistu, levyke voi olla täynnä tai kirjoitussuojattu. Voit käyttää levykettä, jota ei ole kirjoitussuojattu, tai poistaa kirjoitussuojausominaisuuden käytöstä.

# <span id="page-183-0"></span>**AIO**

### PC-kortit

#### Mitä pitäisi tehdä, jos PC-kortti ei toimi?

- ❑ Varmista, että PC-kortti on asennettu korttipaikkaan oikein. Lisätietoja on kohdassa **PC-kortin asentaminen [\(sivu 44\)](#page-43-0)**.
- ❑ Varmista, että PC-kortti on yhteensopiva tietokoneeseen asennetun Windows-käyttöjärjestelmän kanssa.
- ❑ Lisätietoja on PC-kortin mukana toimitetussa käyttöoppaassa. Jos käytät muuta kuin Sonyn PC-korttia, voit joutua asentamaan ohjainohjelman.

#### Miksei tietokone tunnista siihen liitettyjä laitteita?

Siirtyminen normaalin käytön ja valmiustilan tai lepotilan välillä voi muistikorttipaikkaan asetetun PC-kortin mukaan aiheuttaa sen, että tietokone ei tunnista järjestelmään liitettyä PC-korttia tai muuta laitetta. Käynnistä tietokone uudelleen.

#### Miksi en pysty asettamaan PC-korttia paikalleen?

- ❑ Varmista, että asetat kortin paikalleen oikein. Lisätietoja on kohdassa **PC-kortin asentaminen [\(sivu 44\)](#page-43-0)**.
- ❑ Jotkin PC-kortit tai niiden toiminnot eivät ehkä ole yhteensopivia tietokoneen kanssa. Lisätietoja on PC-kortin mukana toimitetussa käyttöoppaassa.

<span id="page-184-0"></span>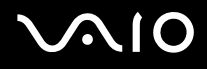

### Audio/Video

#### Mitä pitäisi tehdä, jos digitaalisen videokameran käyttö ei onnistu?

Jos näyttöön tulee viesti, ettei digitaalista videokamera ole kytketty tai että se on pois päältä, i.LINK-kaapelia ei ehkä ole kytketty kunnolla tietokoneen tai kameran porttiin. Irrota liittimet ja kiinnitä kaapeli uudelleen. Lisätietoja on kohdassa **i.LINK-laitteen kytkeminen [\(sivu 85\)](#page-84-0)**.

✍

i.LINK on Sonyn tavaramerkki, jota käytetään ainoastaan ilmoittamaan, että tuote sisältää IEEE 1394 -liitännän. i.LINK-yhteyden muodostamismenettely vaihtelee käytettyjen sovellusohjelmien, käyttöjärjestelmien ja i.LINK-yhteensopivien laitteiden mukaan. Kaikki i.LINK-yhteydellä varustetut laitteet eivät välttämättä pysty viestimään keskenään. Lisätietoja käyttöolosuhteista ja asianmukaisesta liittämisestä on yhteensopivan i.LINK-laitteen mukana toimitetussa käyttöoppaassa. Ennen yhteensopivan i.LINK-oheislaitteen, kuten CD-RW- tai kiintolevyaseman, liittämistä järjestelmään on varmistettava käyttöjärjestelmän yhteensopivuus ja vaaditut käyttöolosuhteet.

# <span id="page-185-0"></span>**AIO**

### Memory Stick -muistikortit

#### Mitä pitäisi tehdä, jos kuvatiedostojen avaaminen ei onnistu?

Memory Stick -muistikortti täytyy ehkä alustaa uudelleen.

Memory Stick -muistikortin alustaminen uudelleen poistaa kaikki kortille aiemmin tallennetut tiedot, musiikkitiedot mukaan luettuna. Ennen Memory Stick -muistikortin alustamista on varmuuskopioitava tärkeät tiedot ja varmistettava, ettei kortilla ole säilytettäviä tiedostoja.

- **1** Tallenna tiedot tai kuvat kopioimalla ne Memory Stick -muistikortilta tietokoneen kiintolevylle.
- **2** Alusta Memory Stick -muistikortti tietokoneeseen valmiiksi asennetulla **Memory Stick Formatter** -ohjelmalla. Lisätietoja Memory Stick -muistikorteista on **Memory Stick Formatter** -ohjelman ohjetiedostossa.

#### Miksen pysty tallentamaan musiikkitiedostoja Memory Stick -muistikortille?

Tekijänoikeudella suojattua musiikkia ei voi tallentaa muille Memory Stick -korteille kuin MagicGate Memory Stick -muistikorteille.

#### **!** Tallennetun musiikin käyttäminen edellyttää tekijänoikeuden haltijoiden lupaa.

Sony ei vastaa musiikkitiedostoista, joita ei voi tallentaa CD-levyltä tai ladata muista lähteistä.

#### Voinko kopioida digitaalisen kameran kuvia Memory Stick -muistikortille?

Kyllä. Tallennettuja videoleikkeitä voi myös katsella Memory Stick -yhteensopivilla digitaalikameroilla.

<span id="page-186-0"></span>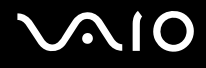

### **Oheislaitteet**

#### Mitä pitäisi tehdä, jos USB-laitteen kytkeminen ei onnistu?

- ❑ Tarkista tarvittaessa, että USB-laitteeseen on kytketty virta ja että se käyttää omaa virtalähdettään. Jos esimerkiksi käytät digitaalikameraa, tarkista, että akussa on varausta. Jos käytät tulostinta, tarkista, että virtajohto on kytketty kunnolla pistorasiaan.
- ❑ Kokeile käyttää tietokoneen toista USB-porttia. Ohjain on ehkä asennettu tiettyyn porttiin, kun laite on liitetty tietokoneeseen ensimmäisen kerran.
- ❑ Lisätietoja on USB-laitteen mukana toimitetussa käyttöoppaassa. Laitteen kytkeminen voi edellyttää jonkin ohjelman asentamista.
- ❑ Kytke porttiin yksinkertainen, vähän virtaa käyttävä laite, kuten hiiri, jotta voit varmistaa, että portti toimii.
- ❑ USB-keskittimet voivat estää laitteen toiminnan virranjakoon liittyvien syiden vuoksi. Suosittelemme laitteen liittämistä suoraan tietokoneeseen ilman keskitintä.

<span id="page-187-0"></span>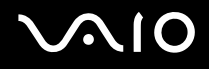

## Tukivaihtoehdot

Tässä osassa on tietoja siitä, mistä saat vastauksia tietokoneeseen liittyviin kysymyksiin.

### Sonyn tukipalvelut

Voit hankkia tukitietoja seuraavista lähteistä seuraavassa järjestyksessä.

Lisätietoja tietokoneen mukana toimitetuista painetuista julkaisuista ja muista julkaisuista on kohdassa **Dokumentaatio [\(sivu 8\)](#page-7-0)**.

- ❑ Ohjelmiston käyttöohjeita on ohjelman mukana tulevissa online-ohjetiedostoissa.
- ❑ Voit käyttää **Ohjeen ja tukipalveluiden** hakutoimintoja painamalla Windows-näppäintä ja **F1**-näppäintä.
- ❑ **VAIO-Link-palvelun Web-sivusto**: Jos sinulla on tietokoneeseen liittyviä ongelmia, voit lukea vianmääritysohjeita VAIO-Link-palvelun Web-sivustosta. Siirry osoitteeseen [http://www.vaio-link.com.](http://www.vaio-link.com/)
- ❑ **e-Support**: Web-sivuston [http://www.vaio-link.com](http://www.vaio-link.com/) vuorovaikutteisessa osassa voit olla yhteydessä tukiryhmäämme Internetin kautta. Henkilökohtaisen tilin kautta voit lähettää teknisiä kysymyksiä helposti.
- ❑ **VAIO-Link-puhelintuki**: Ennen kuin otat yhteyttä VAIO-Linkiin puhelimitse, yritä ratkaista ongelma lukemalla painetut asiakirjat ja muut ohjeet.
- ❑ Käy myös muissa Sonyn Web-sivustoissa:
	- ❑ Sivusto [www.club-vaio.com](http://www.club-vaio.com/) sisältää tietoja VAIO-tietokoneesta sekä kasvavasta VAIO-yhteisöstä.
	- ❑ Sivustossa [www.sonystyle-europe.com](http://www.sonystyle-europe.com/) voit tehdä online-ostoksia.
	- ❑ Sivusto [www.sony.net](http://www.sony.net/) sisältää tietoja muista Sony-tuotteista.

#### ✍

Sinulla on oltava käytössä Internet-yhteys, ennen kuin voi käyttää edellä kuvattuja online-palveluja.

<span id="page-188-0"></span>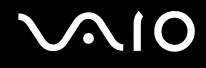

### e-Support

#### Mikä e-Support on?

Jos et löydä vastausta kysymykseesi käyttöoppaasta tai Web-sivustosta ([www.vaio-link.com\)](http://www.vaio-link.com/), voit käyttää e-Support-palvelua.

e-Support-palvelun Web-portaali on vuorovaikutteinen Web-sivusto, jossa voit lähettää tietokonetta koskevat tekniset kysymykset tukipalveluumme.

Jokaiselle lähetetylle kysymykselle annetaan ainutkertainen tapausnumero, jotta yhteydenpito sinun ja e-Support-palvelun välillä sujuisi vaivatta.

### Kuka voi käyttää e-Supportia?

Kaikilla rekisteröidyillä VAIO-asiakkailla on rajoittamaton oikeus VAIO-Linkin e-Support-palvelun Web-portaaliin.

#### Miten voin käyttää e-Support-portaalia?

Kun rekisteröit tietokoneesi, saat muutaman tunnin kuluttua automaattisesti sähköpostin, jossa on linkki e-Support-palvelun Web-portaaliin, asiakastunnuksesi sekä joitakin perustietoja.

Voit aktivoida tilisi napsauttamalla sähköpostissa olevaa linkkiä.

Voit esittää heti ensimmäisen kysymyksesi.

Pääset e-Support-palvelun Web-portaaliin miltä tahansa tietokoneelta, jossa on toimiva Internet-yhteys.

e-Support-palvelun Web-portaalissa on kattava ohjetiedosto, jossa on tietoja e-Support-palvelun käyttämisestä.

#### Voinko lähettää kysymykseni omalla äidinkielelläni?

Koska olet yhteydessä e-Support-palveluun portaalin kautta, sinut yhdistetään suoraan keskustietokantaamme, joka hyväksyy ja käsittelee ainoastaan englannin-, ranskan- tai saksankieliset kyselyt.

<span id="page-189-0"></span>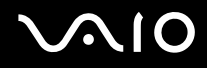

#### Voinko lähettää kysymykseni milloin tahansa?

Kyllä. Voit lähettää kysymyksiä päivästä ja kellonajasta riippumatta. Huomaa kuitenkin, että e-Support-tuki käsittelee kysymyksiä vain maanantaista perjantaihin kello 8–18.

#### Onko e-Supportin käyttäminen maksullista?

Ei, palvelu on täysin maksuton kaikille rekisteröityneille VAIO-asiakkaille.

Mistä tiedän, että e-Support-tuki on käsitellyt kysymykseni?

Kun e-Support-tuki on käsitellyt tapauksesi, saat sähköpostiviestin, jossa ilmoitetaan sen päivittämisestä.

### <span id="page-190-0"></span>Tavaramerkit

Sony, Battery Checker, Click to DVD, DVgate Plus, HotKey Utility, Memory Stick Formatter, Prepare your VAIO, SonicStage, SonicStage Mastering Studio, VAIO Control Center, VAIO Edit Components, VAIO Media, VAIO Power Management, VAIO Power Management Viewer, Image Converter, My Club VAIO, VAIO Update, Memory Stick, Memory Stick -logo, VAIO ja VAIO-logo ovat Sony Corporationin tavaramerkkejä.

Intel, Pentium ja Intel SpeedStep ovat Intel Corporationin tavaramerkkejä tai rekisteröityjä tavaramerkkejä.

Microsoft, Internet Explorer, Windows Movie Maker, Windows Media Player, Windows XP Professional, Windows XP Home Edition, Windows Media Center Edition, MS Works 8.0, Microsoft Office 2003 SBE (kokeiluversio) ja Windows-logo ovat Microsoft Corporationin tavaramerkkejä tai rekisteröityjä tavaramerkkejä Yhdysvalloissa ja muissa maissa.

i.LINK on Sonyn tavaramerkki, jota käytetään ainoastaan ilmoittamaan, että tuote sisältää IEEE 1394 -liitännän.

Adobe, Adobe Acrobat Elements, Adobe Acrobat Professional, Adobe Reader, Adobe Premiere Elements ja Adobe Photoshop Elements ovat Adobe Systems Incorporatedin tavaramerkkejä.

Norton Internet Security 2005 AntiSpyware Edition ja Norton Password Manager 2004 sekä Norton Ghost 10 (kokeiluversio) ovat Symantec Corporationin tavaramerkkejä tai rekisteröityjä tavaramerkkejä.

Roxio DigitalMedia SE on Sonic Solutionsin tavaramerkki.

WinDVD for VAIO on InterVideo Incorporatedin tavaramerkki.

Sun Java VM on Sun Microsystems Incorporatedin tavaramerkki.

Google Toolbar, Google Desktop Search, Google Talk, Google Earth ja Google Picasa ovat Googlen tavaramerkkejä.

Yahoo! Messenger on Yahoo!:n tavaramerkki.

Utimaco Privatedisk easy on Utimaco Softwaren tavaramerkki.

WebEx on WebExin tavaramerkki.

My Club VAIO sisältää Macromedia Inc:n Macromedia Flash™ Player -ohjelman, Copyright © 1995-2003 Macromedia, Inc. Kaikki oikeudet pidätetään. Macromedia ja Flash ovat Macromedia Incorporatedin tavaramerkkejä.

<span id="page-191-0"></span>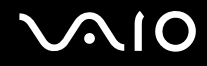

Bluetooth-teksti ja -logot ovat Bluetooth SIG, Incorporatedin omistuksessa, ja Sony Corporationilla on niiden käyttölupa. Kaikki muut tavaramerkit ovat omistajiensa tavaramerkkejä.

Kaikki muut järjestelmien, tuotteiden ja palvelujen nimet ovat omistajiensa tavaramerkkejä. Käyttöoppaassa ei ole määritelty ™- tai ®-merkkejä.

Teknset tiedot saattavat muuttua ilman ennakkoilmoitusta. Kaikki muut tavaramerkit ovat omistajiensa tavaramerkkejä.

Voit tarkistaa **Tekniset tiedot** -oppaasta, mitä ohjelmia tietokoneessasi on käytettävissä.

© 2006 Sony Corporation

<span id="page-192-0"></span>[n](#page-191-0)